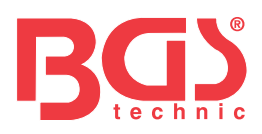

# **Art. 6648**

# **OBD II (EOBD) Fehlerdiagnosegerät**

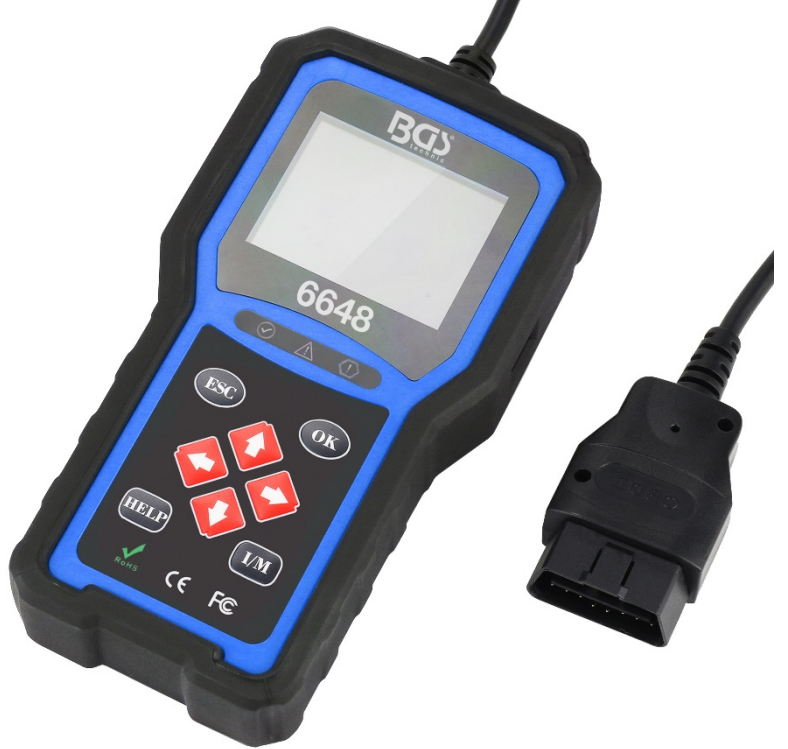

#### **Allgemeine Hinweise**

Zu Ihrer eigenen Sicherheit und der von Dritten sowie zur Vermeidung von Schäden an Geräten und Fahrzeugen nehmen Sie diese Anleitung zur Kenntnis, bevor Sie Ihr Diagnosegerät in Gebrauch nehmen. Die im Folgenden und an anderen Stellen aufgeführten Sicherheitshinweise sind eine Aufforderung an den Bediener, bei Gebrauch dieses Geräts umsichtig vorzugehen. Die Sicherheitshinweise und Prüfverfahren der Fahrzeughersteller sind jederzeit zu beachten und einzuhalten. Alle Sicherheitshinweise und -anweisungen in diesem Handbuch sind zur Kenntnis zu nehmen und zu befolgen.

#### **Vorsichtsmaßnahmen und Warnhinweise**

- Zur Vermeidung von Verletzungen oder Schäden an Fahrzeugen und/oder dem Diagnosegerät nehmen Sie zuerst diese Bedienungsanleitung zur Kenntnis und beachten Sie bei allen Arbeiten an einem Fahrzeug mindestens die folgenden Vorsichtsmaßnahmen:
- Die Kfz-Prüfungen sind stets in einer gefahrlosen Umgebung durchzuführen.
- Tragen Sie eine nach ANSI-Normen geeignete Schutzbrille. Halten Sie Kleidung, Haare, Hände, Werkzeuge, Testgeräte usw. von allen beweglichen oder heißen Motorteilen fern.
- Starten Sie die Zündung in einem gut belüfteten Arbeitsbereich: Abgase sind giftig.
- Setzen Sie Keile vor die angetriebenen Räder und lassen Sie das Fahrzeug bei laufenden Prüfungen niemals unbeaufsichtigt.
- Seien Sie äußerst vorsichtig, wenn Sie um Zündspule, Verteilerkappe, Zündkabel und Zündkerzen herum arbeiten. Diese Bauteile erzeugen bei laufendem Motor gefährliche Spannungen.
- Das Getriebe ist auf PARKMODUS (bei Automatikgetriebe) bzw. LEERLAUF (bei Schaltgetriebe) einzustellen und die Handbremse muss angezogen sein.
- Halten Sie einen für Benzin-, chemische und elektrische Entflammung geeigneten Feuerlöscher in der Nähe bereit. Die Zündung ist eingeschaltet oder der Motor läuft.
- Halten Sie das Diagnosegerät trocken und sauber sowie frei von Öl, Wasser und Fett. Benutzen Sie ggf. ein mildes Reinigungsmittel auf einem sauberen Tuch zur Reinigung des Gehäuses Ihres Diagnosegeräts.

**BGS technic KG Bandwirkerstr. 3 42929 Wermelskirchen** **Tel.: 02196 720480 Fax.: 02196 7204820 mail@bgs-technic.de**

## **www.bgstechnic.com**

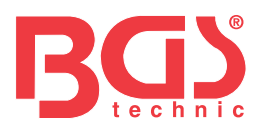

## Vorsichtsmaßnahmen und Warnhinweise 1 Gewährleistung und Service **3** 3 1 Allgemeine Informationen 3 1.1 On-Board-Diagnose (OBD) II 3 1.2 Lage der Diagnoseschnittstelle (DLC) 3 2 Gebrauch des Diagnosegeräts 4 2.1 Gerätegeschreibung 1988 auch der Gerätegeschreibung 1988 auch der Gerätegeschreibung 1988 auch der Gerätegeschreibung 1988 auch der Gerätegeschreibung 1988 auch der Gerätegeschreibung 1988 auch der Gerätegeschreibung 1 2.2 Beschreibungen des Zubehörs **5** Statistische Formulation and Table 5 2.3 Technische Daten 5 3 Erste Schritte 5 3.1 Fahrzeuganschluss 5 3.2 Spannungsversorgung des Diagnosegeräts 1994 3.3 Anwendungsübersicht 6 4 OBDII/EOBD-Diagnose 6 and 6 and 6 and 6 and 6 and 6 and 6 and 6 and 6 and 6 and 6 and 6 and 6 and 6 and 6 and 6 and 6 and 6 and 6 and 6 and 6 and 6 and 6 and 6 and 6 and 6 and 6 and 6 and 6 and 6 and 6 and 6 and 6 and 6 4.1 Codes auslesen 7 4.2 Codes löschen 7 4.3 Echtzeitdaten 7 4.4 Standbild anzeigen and a state of the state of the state of the state of the state of the state of the state of the state of the state of the state of the state of the state of the state of the state of the state of th 4.5 Zustandsdaten der I/M-Prüfbereitschaft lesen 9 4.6 Prüfung der Lambdasondenüberwachung 11 4.7 Prüfung des On-Board-I/M-Systems 111 4.8 Bauteileprüfung 12 4.9 Fahrzeugdaten abrufen 12 Fahrzeugdaten abrufen 12 4.10 Eingebaute Module 13 5. DTC-Suchfunktion 13 6 Daten überprüfen 13 7 Systemkonfiguration 13 7.1 Sprachauswahl 14 7.2 I/M-Systeme konfigurieren 14 7.3 Maßeinheit 15 7.4 Tastentöne einstellen 16 7.5 Diagnosetöne einstellen 16 7.6 Geräteselbsttest 16 Geräteselbsttest 16 Geräteselbstest 16 Geräteselbstest 16 Geräteselbstest 16 Gerätese 7.7 Aktualisierungsmodus 17 8 Information zur Fahrzeugbatterie 17 9 Softwareaktualisierung und Drucken 17 auch 17 9.1 Aktualisierung des Diagnosegeräts 17 9.2 Drucken 19 9.3 DTC suchen 19 9.4 Bedienungsanleitung 20 9.5 Geräteeinstellungen aktualisieren 20

**BGS technic KG Bandwirkerstr. 3 42929 Wermelskirchen** **Tel.: 02196 720480 Fax.: 02196 7204820 mail@bgs-technic.de**

10 Umweltschutz 20 11 Entsorgung 20

## **www.bgstechnic.com**

**© BGS technic KG, Vervielfältigung und Weiterverwendung verboten**

#### **Verzeichnis** Kapitel Thema Seite

Allgemeine Hinweise 1990 von der Einhalte 1990 von der Einhalte 1990 von der Einhalte 1990 von der Einhalte 1

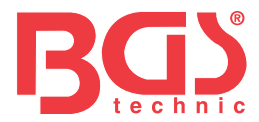

### **Gewährleistung und Service**

Für einen Zeitraum von zwei Jahren ab Kaufdatum gewährleisten wir unseren Kunden die Freiheit dieses Produkt von Material- und Verarbeitungsfehlern vorbehaltlich der folgenden Allgemeinen Geschäftsbedingungen:

- 1) Die Verantwortung unseres Unternehmens im Rahmen der Gewährleistung bezieht sich bei Vorlage eines Kaufbelegs entweder auf die Reparatur oder, nach unserem eigenen Ermessen, auf den kostenlosen Austausch des Diagnosegeräts. Zu diesem Zweck kann der Lieferschein verwendet werden.
- 2) Diese Gewährleistung gilt nicht für Schäden aufgrund von unsachgemäßem Gebrauch, Unfall, Überschwemmung, Blitzschlag oder bei eigenmächtiger Modifizierung oder Reparatur des Produkts.
- 3) Wir haften nicht für zufällige oder Folgeschäden, die sich aus der Verwendung, dem Missbrauch oder der Montage des Diagnosegeräts ergeben. Einige Länder gestatten keine Einschränkungen der Dauer einer gesetzlichen Gewährleistung, so dass die oben genannten Beschränkungen für Sie möglicherweise nicht gelten.

#### **1 Allgemeine Informationen**

#### **1.1 On-Board-Diagnose (OBD) II**

Die erste Generation der On-Board-Diagnose (OBD I) wurde vom US-amerikanischen California Air Resources Board (ARB) entwickelt und 1988 eingeführt, um einen Teil der Abgasregelung im Fahrzeug zu überwachen. Als sich die Technik weiterentwickelte und der Wunsch nach einer Verbesserung des On-Board-Diagnosesystems immer größer wurde, wurde eine neue Generation entwickelt. Diese zweite Generation wird in den USA als "OBD II" bezeichnet; in Europa ist parallel dazu die EOBD (Europäische On-Board-Diagnosevorschrift) in Gebrauch. Das OBD-II-System dient zur Überwachung von Abgasregelungen und wichtigen Motorbauteilen, entweder durch fortlaufende oder durch regelmäßige Prüfung bestimmter Bauteile und Fahrzeugzustände. Bei auftretenden Fehlfunktionen schaltet das OBD-II-System die Motorkontrollleuchte (MKL) auf dem Armaturenbrett ein, um den Fahrer durch einen Ausdruck wie "Motor prüfen" oder "Demnächst Motor prüfen" zu warnen. Das System speichert auch wichtige Angaben zur registrierten Fehlfunktion, damit ein Techniker die Fehlerursache lokalisieren und beheben kann. Im Weiteren folgen drei wertvolle Informationen:

- 1) Ob die Motorkontrolleuchte (MKL) auf "Ein" oder "Aus" geschaltet ist;
- 2) Welche Diagnose-Fehlercodes (DTCs) ggf. hinterlegt sind;
- 3) Welchen Zustand das I/M-System hat.

## **1.2 Lage der Diagnoseschnittstelle (DSS)**

Als Diagnoseschnittstelle wird der genormte 16-polige Anschluss bezeichnet, über den Diagnosegeräte an den Bordcomputer des Fahrzeugs angeschlossen werden.

In der Regel befindet sie sich ca. 30 cm von der Mitte des Armaturenbretts entfernt, zumeist unter oder an der Fahrerseite. Falls sie sich nicht unter dem Armaturenbrett befindet, sollte dort ein Etikett angebracht sein, das angibt, wo sie stattdessen zu finden ist. Bei einigen asiatischen und europäischen Fahrzeugen befindet sich die Diagnoseschnittstelle auch hinter dem Aschenbecher. Dieser muss dann ausgebaut werden, bevor auf den Anschluss zugegriffen werden kann. Falls Sie die Diagnoseschnittstelle nicht finden können, sehen Sie im Reparaturleitfaden nach.

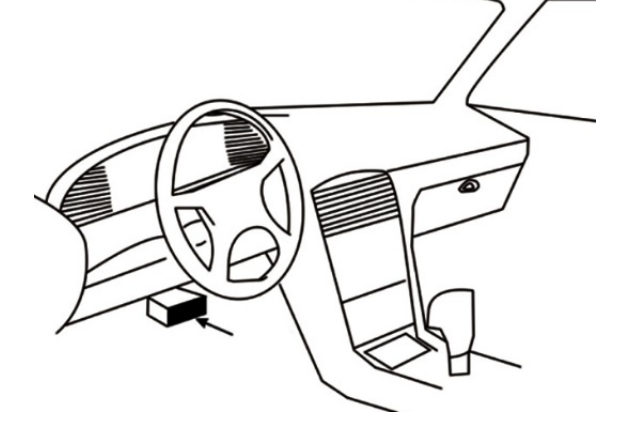

## **BGS technic KG Bandwirkerstr. 3 42929 Wermelskirchen**

**Tel.: 02196 720480 Fax.: 02196 7204820 mail@bgs-technic.de**

## **www.bgstechnic.com**

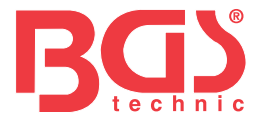

## **2 Gebrauch des Diagnosegeräts**

#### **2.1 Gerätegeschreibung**

Dieser Abschnitt erläutert externe Merkmale, Pole und Anschlüsse des Diagnosegeräts.

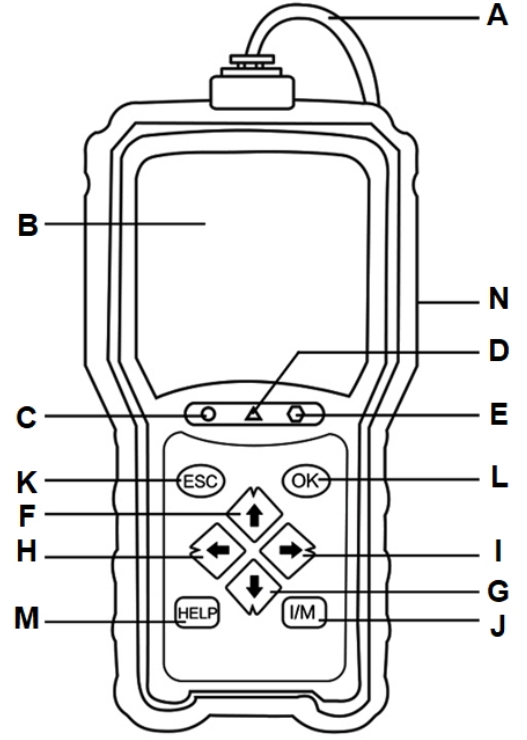

**4** 

- **A** OBD-II-Kabel stellt die Verbindung zur Fahrzeug-DSS her.
- **B** LCD-Anzeige zeigt Menüs, Testergebnisse und Bedienungshinweise an.
- **C** Grüne LED-Anzeige zeigt regulär funktionierendes Motorsystem an (alle I/M-Systeme in den Fahrzeugen sind aktiv und führen ihre Diagnosetests durch) und keine DTCs liegen vor.
- **D** Gelbe LED-Anzeige zeigt an, dass das Gerät einen potenziellen Fehler ausgelesen hat. Es liegen noch unbeantwortete DTCs vor und/oder einige Abgasregelungssysteme haben ihre Diagnosetests nicht durchgeführt.
- **E** Rote LED-Anzeige zeigt an, dass Fehler in einem oder mehreren Fahrzeugsystemen vorliegen. In diesem Fall leuchtet die MKL auf dem Armaturenbrett.
- **F** Taste AUF schneller Zugriff auf die Codeauslesefunktion, bevor Sie zum Diagnosemenü gehen und die Auswahl nach oben verschieben. Wenn Sie nach DTCs suchen, wird diese Taste zum Ändern der Wertigkeit des ausgewählten Zeichens verwendet.
- **G** Taste AB schneller Zugriff auf die Codeauslesefunktion, bevor Sie zum Diagnosemenü gehen und die Auswahl nach unten verschieben. Wenn Sie nach DTCs suchen, wird diese Taste zum Ändern der Wertigkeit des ausgewählten Zeichens verwendet.
- **H** Taste LINKS BLÄTTERN geht zum vorherigen Zeichen, wenn Sie DTCs suchen. Blättert vor und zurück durch ausgelesene Fehlercodes und durch verschiedene Datenanzeigen. Außerdem können Sie hier beim Betrachten der eigenen PID-Liste die Auswahl der PIDs vornehmen und PID-Grafiken anzeigen.
- **I** Taste RECHTS BLÄTTERN geht zum nächsten Zeichen, wenn Sie DTCs suchen. Blättert vor und zurück durch ausgelesene Fehlercodes und durch verschiedene Datenanzeigen. Außerdem können Sie hier beim Betrachten der eigenen PID-Liste die Auswahl der PIDs aufheben.
- **J** I/M-Schnelltaste rasche Überprüfung der Bereitschaft der Abgasregelung und des Fahrzyklus.
- **K** ESC-Taste bricht einen Vorgang ab und springt ein Menü bzw. eine Ebene höher.
- **L** OK-Taste bestätigt einen Vorgang oder Bewegung und springt zur nächsten Ebene weiter.
- **M** Hilfetaste ruft die Hilfefunktion auf und dient bei längerem Drücken auch zum Aktualisieren des Diagnosegeräts.
- **N** USB-Anschluss ermöglicht eine USB-Verbindung zwischen dem Diagnosegerät und dem PC oder Laptop.

**BGS technic KG Bandwirkerstr. 3 42929 Wermelskirchen** **Tel.: 02196 720480 Fax.: 02196 7204820 mail@bgs-technic.de**

**www.bgstechnic.com**

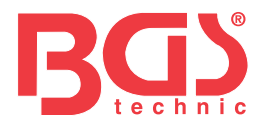

## **2.2 Beschreibungen des Zubehörs**

Dieser Abschnitt listet das Zubehör auf, das zum Diagnosegerät gehört. Wenn Sie einen der folgenden Artikel in Ihrer Lieferung vermissen, fragen Sie bei Ihrem Lieferanten nach.

- 1. Benutzerhandbuch enthält Anleitungen zum Gebrauch des Diagnosegeräts.
- 2. USB-Kabel stellt die Verbindung zwischen dem Diagnosegerät und einem Computer her, damit das Gerät aktualisiert werden kann.

#### **2.3 Technische Daten**

Anzeige: 2,8-Zoll-TFT-Farbbildschirm Betriebstemperatur: 0 bis 60 °C Lagertemperatur: -20 bis 70 °C Netzteil: 8-18 V Bordspannung Unterstützte Protokolle: J1859-PWM, J1850-VPW, ISO9141, KWP2000 (ISO 14230) und CAN (Control Area Network ISO 11898)

Abmessungen: 125 x 80 x 24 mm Gewicht: 0,5 kg

#### **3 Erste Schritte 3.1 Fahrzeuganschluss**

## Schließen Sie das Ende des Diagnosekabels an die Diagnoseschnittstelle im ESC.  $\circledR$ Fahrzeug an.

## **3.2 Spannungsversorgung des Diagnosegeräts**

Achten Sie vor Gebrauch des Diagnosegeräts darauf, dass es mit Spannung versorgt wird. Es arbeitet mit jeder der folgenden Spannungsquellen:

- 1. 12-Volt-Bordnetz
- 2. USB-Anschluss an einen PC

## **3.2.1 Anschluss an Bordspannung**

Der Diagnosegerät fährt normalerweise hoch, wenn es an die Diagnoseschnittstelle angeschlossen ist.

Zum Anschluss an die Bordspannung:

- 1. Schalten Sie die Zündung aus.
- 2. Suchen Sie die Diagnoseschnittstelle, diese befindet sich im Allgemeinen unter dem Armaturenbrett auf der Fahrerseite.
- 3. Schließen Sie das Diagnosegerät an die Diagnoseschnittstelle an.
- 4. Stellen Sie den Zündschlüssel auf EIN.
- 5. Der Diagnosegerät wird automatisch hochgefahren.

#### **WICHTIG**

Versuchen Sie niemals, das Diagnosegerät über USB mit Spannung zu versorgen, wenn es an ein Fahrzeug angeschlossen ist.

## **BGS technic KG Bandwirkerstr. 3 42929 Wermelskirchen**

**Tel.: 02196 720480 Fax.: 02196 7204820 mail@bgs-technic.de**

# **www.bgstechnic.com**

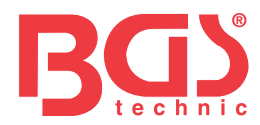

## **3.2.2 Anschluss an PC über USB-Kabel**

Das Diagnosegerät wird auch über den USB-Anschluss mit Spannung versorgt, wenn es an einen PC angeschlossen ist, damit die Software erneuert und gespeicherte Dateien übertragen werden können. Zum Anschluss an dem PC:

1. Stecken Sie den kleinen Stecker des USB-Kabels in den USB-Anschluss auf der rechten Seite des Diagnosegeräts und den großen Stecker in einen Computer.

#### **3.3 Anwendungsübersicht**

Wenn das Diagnosegerät hochfährt, öffnet sich der Startbildschirm. Er zeigt alle auf dem Gerät geladenen Anwendungen an.

Folgende Anwendungen sind bereits auf dem Diagnosegerät vorinstalliert:

- OBDII/EOBD führt zu OBDII-Fenstern aller neun generischen OBD-Systemtests.
- DTC-Suche führt zu Fenstern der Suche nach Diagnose-Fehlercodes.
- Überprüfung führt zu Fenstern für Zugriffe auf Prüfdatendateien.
- Druckdaten führt zu Fenstern für Zugriffe auf die Druckfunktion.
- Batterietest und Anzeige Fahrzeugspannung.
- Einstellungen führt zu Fenstern für die Anpassung der Vorgabewerte an Ihre konkreten Verwendungszwecke.

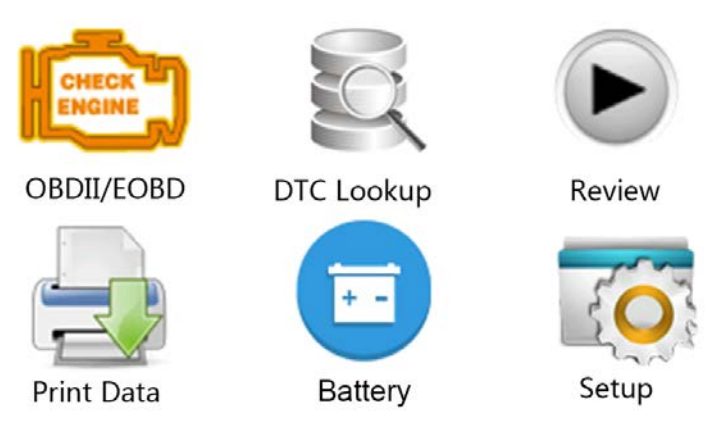

#### **4 OBDII/EOBD-Diagnose**

Wenn die Diagnoseanwendung auf dem Startbildschirm ausgewählt wird, ermittelt das Diagnosegerät selbsttätig das Kommunikationsprotokoll. Sobald die Verbindung hergestellt ist, zeigt ein Menü alle Prüfungen, die für das identifizierte Fahrzeug in Frage kommen. Zu den Menüoptionen gehören in der Regel:

- Codes auslesen
- **Standbilddaten**
- Codes löschen
- Echtzeitdaten
- I/M-Bereitschaft (Readiness)
- Lambdasondenprüfung
- Bordmonitorprüfung (On-Board)
- Fahrzeugteileprüfung
- Fahrzeugdaten
- Vorhandene Module
- **Maßeinheit**

**BGS technic KG Bandwirkerstr. 3 42929 Wermelskirchen** **Tel.: 02196 720480 Fax.: 02196 7204820 mail@bgs-technic.de**

## **www.bgstechnic.com**

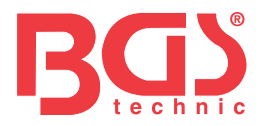

### **4.1 Codes auslesen**

Im Menü "Codes auslesen" können Sie gespeicherte, ausstehende und permanente Codes auslesen, die im Steuergerät abgelegt sind. Zu den typischen Menüoptionen gehören:

**7** 

- Gespeicherte Codes
- Ausstehende Codes
- Permanente Codes
- Zum Auslesen von Codes aus einem Fahrzeug:
- 1. Drücken Sie die Kurzwahltaste "Auslesen", dann werden die Codes direkt aus dem Startbildschirm heraus ausgelesen. Oder markieren Sie mit den AUF/AB-Tasten auszulesende Codes im Diagnosemenü und bestätigen Sie die Auswahl mit der OK-Taste.
- 2. Wählen Sie gespeicherte, ausstehende bzw. permanente Codes und bestätigen Sie mit der OK-Taste.
- 3. Es wird eine Codeliste mit Codenummer und zugehöriger Beschreibung angezeigt.

#### **4.2 Codes löschen**

Es gibt zwei Möglichkeiten, Codes zu löschen:

- Drücken Sie die Kurzwahltaste "Löschen", dann werden die Codes direkt aus dem Startbildschirm heraus gelöscht.
- Konventionelle Methode: Wählen Sie "Codes löschen" aus dem Diagnosemenü.
- 1. Drücken Sie die Kurzwahltaste "Löschen", dann werden die Codes direkt aus dem Startbildschirm heraus gelöscht. Oder markieren Sie mit den AUF/AB-Tasten die zu löschenden Codes im Diagnosemenü und bestätigen Sie die Auswahl mit der OK-Taste.
- 2. Befolgen Sie die angezeigten Anweisungen und beantworten Sie Fragen zum Prüfling, bis der Vorgang abgeschlossen wird.
- 3. Überprüfen Sie die Codes noch einmal. Falls noch Fehlercodes vorhanden sind, wiederholen Sie die Schritte zum Löschen von Codes.

#### **4.3 Echtzeitdaten**

Im Menü "Echtzeitdaten" können Sie PID-Daten in Echtzeit aus einem Steuergerät auslesen, erfassen und wiedergeben.

Zu den Menüoptionen gehören in der Regel:

- Daten auslesen
- Daten erfassen
- Daten wiedergeben

#### **4.3.1 Daten auslesen**

Die Funktion "Daten auslesen" enthält eine Echtzeitanzeige der PID-Daten des elektronischen Steuergeräts im Fahrzeug, u. a. Sensordaten, Schalterstellungen, Magnetschalter und Relais. Zu den Menüoptionen gehören in der Regel:

- Alle Daten
- Ausgewählte Daten
- Maßeinheit (Bitte beachten Sie Kapitel 7 "Systemeinrichtung")

#### **4.3.1.1 Alle Daten**

Die Auswahl "Alle Daten" zeigt alle verfügbaren PIDs des Prüflings an.

Zur Anzeige aller PID-Echtzeitdaten:

- 1. Wählen Sie mit den AUF/AB-Tasten "Echtzeitdaten" aus dem Diagnosemenü und drücken Sie die OK-Taste.
- 2. Wählen Sie "Daten auslesen" oder "Alle Daten" aus der Liste aus und drücken Sie die OK-Taste zur Bestätigung.
- 3. Falls die PID eine Zahlenanzeige liefert, drücken Sie die OK-Taste, um zu einer grafischen PID-Anzeige umzuschalten.

**Tel.: 02196 720480 Fax.: 02196 7204820 mail@bgs-technic.de**

# **www.bgstechnic.com**

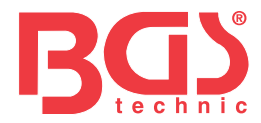

#### **4.3.1.2 Ausgewählte Daten**

Über das Menü "Ausgewählte Daten" können Sie die Anzahl der PIDs in der Datenliste reduzieren und sich auf verdächtige oder symptomspezifische Datenparameter konzentrieren.

**▶ Zum Erstellen einer Liste ausgewählter Daten:** 

- 1. Wählen Sie "Ausgewählte Daten" aus dem Menü und drücken Sie die OK-Taste.
- 2. Mit der Taste RECHTS können Sie eine Zeile aus- oder abwählen und mit der Taste LINKS bei Bedarf alle Markierungen aufheben. Drücken Sie die OK-Taste zur Bestätigung oder die ESC-Taste zum Abbrechen.

#### **4.3.2 Daten erfassen**

Die Funktion "Daten erfassen" wird zum Aufzeichnen von PIDs verwendet, um gelegentlich auftretende Probleme mit der Fahrtüchtigkeit zu diagnostizieren, die auf keine anderen Weise bestimmt werden können.

Zu den Menüoptionen gehören in der Regel:

- Alle Daten
- Ausgewählte Daten
- Maßeinheit (siehe Kapitel 7 Einstellungen)

#### **HINWEIS**

Es werden zwei Arten von Auslösern verwendet.

- Manueller Auslöser--- löst die Erfassung aus, wenn Sie die OK-Taste drücken.
- DTC-Auslöser löst automatisch die Erfassung aus, wenn im Fahrzeug ein Fehlercode anliegt. Der DTC-Auslöser ist nicht bei allen Fahrzeugmodellen gegeben. Manche Fahrzeuge müssen über einen längeren Zeitraum probegefahren werden, bis nach dem Auftreten eines Fahrtüchtigkeitsfehlers ein Fehlercode abgelegt wird. Wenn der DTC-Auslöser für die Datenerfassung gesetzt ist, ändern die Daten sich vor und nach dem Auslösen ggf. nicht auffällig.

Bedienen Sie den Diagnosegerät nicht während der Probefahrt. Bei der Datenerfassung sollten immer zwei Personen im Fahrzeug sitzen: der Fahrer und der Bediener des Diagnosegeräts. Zur Datenerfassung:

- 1. Wählen Sie "Daten erfassen" aus dem Menü und drücken Sie die OK-Taste.
- 2. Unter "Daten auslesen" finden Sie Angaben, wie alle oder ausgewählte Daten zur Erfassung eingerichtet werden.
- 3. Wenn erfasste Datensätze überschrieben werden sollen, wählen Sie "Ja", ansonsten "Nein". In diesem Fall wird das Fenster "Speicher auswählen" wieder aufgerufen und Sie können einen anderen Datensatz auswählen.
- 4. Wenn "Manueller Auslöser" ausgewählt ist, werden die folgenden Anzeigen ausgegeben.
- 5. Wenn "DTC-Auslöser" ausgewählt wird, werden die folgenden Anzeigen ausgegeben.
- 6. Drücken Sie die OK-Taste zum Starten der Erfassung oder warten Sie auf die Auslösung durch einen Fehlercode.

#### **HINWEIS**

Unterschiedliche Fahrzeuge kommunizieren mit unterschiedlichen Geschwindigkeiten und liefern eine unterschiedliche Anzahl von PIDs. Daher ist die Höchstzahl der speicherbaren Einzelbilder unbestimmt.

Das Diagnosegerät erfasst und speichert Daten, bis:

- der Speicher voll ist.
- Sie die ESC-Taste drücken.
- 7. Nach der Aufnahme zeigt das Diagnosegerät eine Abfrage zur Wiedergabe an.
- 8. Wählen Sie "JA" zur Wiedergabe der erfassten Daten; bei "NEIN" oder einem Druck auf die ESC-Taste wird das Fenster "Daten erfassen" wieder aufgerufen.

**Tel.: 02196 720480 Fax.: 02196 7204820 mail@bgs-technic.de**

# **www.bgstechnic.com**

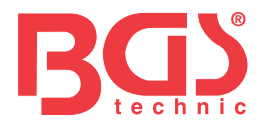

### **4.3.3 Datenwiedergabe**

Die Datenwiedergabe wird zur Wiedergabe erfasster PID-Daten verwendet.

Zur Wiedergabe von Daten:

1. Blättern Sie mit der Pfeiltaste nach oben oder unten, um Wiedergabedaten aus dem Menü auszuwählen.

**9** 

2. Wählen Sie mit den AUF/AB-Tasten einen Speicherbereich aus, der mit einem Sternchen (\*) gekennzeichnet ist, und drücken Sie zur Bestätigung die OK-Taste.

#### **4.4 Standbild anzeigen**

Das Standbildmenü zeigt Standbilddaten: eine Momentaufnahme kritischer Fahrzeugzustände, die beim Anliegen eines DTCs vom Bordcomputer aufgezeichnet werden. Dies ist eine hilfreiche Funktion zur Erkennung der Fehlerursache.

Zum Anzeigen von Standbilddaten:

- 1. Wählen Sie aus dem Diagnosemenü den Menüpunkt "Standbild anzeigen". Näheres zur Standbildanzeige.
- 2. Mit den Pfeiltasten nach oben und unten können Sie durch die Daten blättern und Zeilen auswählen, und mit den Pfeiltasten nach links und rechts blättern Sie durch verschiedene Datenfenster. Wenn kein Standbild vorhanden ist, erscheint die Meldung "Keine Standbilddaten gespeichert!"
- 3. Mit der ESC-Taste zum Diagnosemenü zurückkehren?

#### **4.5 Zustandsdaten der I/M-Prüfbereitschaft lesen**

Die Option "I/M-Prüfbereitschaft" ermöglicht es, eine Momentaufnahme der Vorgänge an der Abgasanlage von OBDII/EOBD-Fahrzeugen anzuzeigen. Die I/M-Prüfbereitschaft oder auch I/M-Readiness ist eine nützliche Funktion zur Funktionsprüfung der I/M-Systeme. Unter normalen Fahrbedingungen führt der Fahrzeugcomputer Prüfungen der Abgasanlage durch. Nach einer bestimmten Fahrdauer (jedes I/M-System unterliegt besonderen Fahrbedingungen und Zeiträumen) entscheiden die I/M-Systeme, ob die Abgasanlage ordnungsgemäß funktioniert. Wenn der folgende I/M-Systemstatus anliegt:

- OK das Fahrzeug wurde weit genug gefahren, dass das System vollständig geprüft ist.
- INC (Unvollständig) das Fahrzeug wurde nicht weit genug gefahren, um das System vollständig zu prüfen.
- N/A (Nicht zutreffend) das Fahrzeug hat kein derartiges System.
- Es gibt zwei Arten von I/M-Bereitschaftsprüfungen:
- Seit DTC-Löschung zeigt den Status der I/M-Systeme an, seit die DTCs zuletzt gelöscht wurden.
- Laufender Fahrzyklus zeigt den Status der I/M-Systeme seit Beginn des laufenden Fahrzyklus an.

Nachfolgend finden Sie eine Liste der Abkürzungen und Bezeichnungen der OBD-II-I/M-Systeme, die das Diagnosegerät nutzen kann.

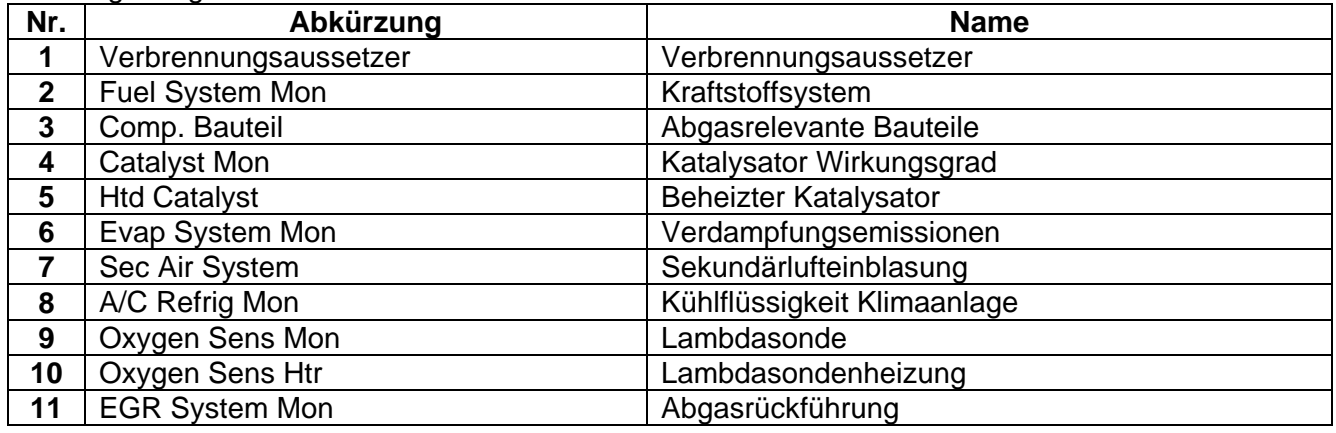

**Tel.: 02196 720480 Fax.: 02196 7204820 mail@bgs-technic.de**

# **www.bgstechnic.com**

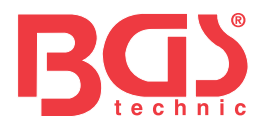

Es gibt zwei Möglichkeiten, I/M-Zustandsdaten zur Prüfbereitschaft abzurufen

- Schnelltaste I/M-Prüfbereitschaft
- Herkömmliches Verfahren: Wählen Sie "I/M-Prüfbereitschaft" aus dem Diagnosemenü.

## **HINWEIS**

- Bei der Zustandsprüfung der I/M-Prüfbereitschaft muss die Zündung eingeschaltet sein, der Motor darf aber nicht gestartet werden.
- Manche Fahrzeuge nutzen nicht alle I/M-Systeme.

Zum Abrufen von Zustandsdaten zur I/M-Prüfbereitschaft durch Klick auf die Schnelltaste:

1. Drücken Sie die Schnelltaste "I/M-Prüfbereitschaft" auf dem Tastenfeld, wird das folgende Fenster aufgerufen.

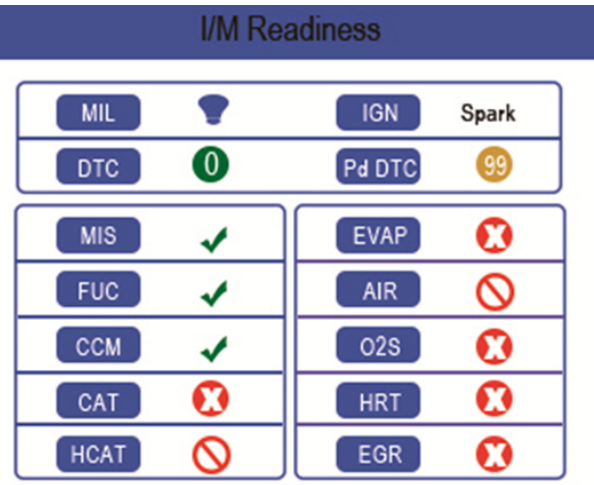

2. Farbige LEDs und der eingebaute Tonsignalgeber erinnern optisch wie akustisch an die Abgaskontrolle und die DTCs. Im Folgenden finden Sie die Beschreibung der LEDs und der Tonsignale.

Wenn die LED leuchtet:

- **Grün** Zeigt an, dass die Motorsysteme "OK" sind und ordnungsgemäß funktionieren (die Anzahl der I/M-Systeme des Prüflings, die ihre Eigendiagnose durchgeführt haben, liegt im zulässigen Bereich. Die Motorkontrollleuchte ist aus.) Es sind keine gespeicherten und ausstehenden DTCs vorhanden. Das Fahrzeug ist bereit für eine Abgaskontrolle.
- **Gelb** Das Gerät hat einen potenziellen Fehler ausgelesen. Es zeigt die folgenden beiden Zustände an:
	- (1) Ausstehende DTCs sind vorhanden. Bitte überprüfen Sie die Prüfergebnisse zur I/M-Prüfbereitschaft im entsprechenden Fenster und wählen Sie die Funktion "Codes auslesen" zum Auslesen genauer Angaben zu den Fehlercodes.
	- (2) Ein oder mehrere I/M-Systeme der Abgaskontrolle funktionieren nicht ordnungsgemäß. Wenn das Fenster "I/M-Prüfbereitschaft" keinen DTC (auch nicht ausstehend) anzeigt, die gelbe LED aber weiterhin leuchtet, zeigt sie den Status "I/M-System hat nicht funktioniert" an.
- **Rot** Zeigt an, dass Fehler bei einem oder mehreren Fahrzeugsystemen bestehen und das Fahrzeug nicht bereit ist für eine Abgaskontrolle. Es liegen auch DTCs vor. Die Motorkontrollleuchte am Armaturenbrett leuchtet konstant. Der Fehler, der der rot leuchtenden LED zugrunde liegt, sollte vor einer Abgaskontrolle oder Weiterfahrt behoben werden.

Der eingebaute Tosignalgeber dient zusammen mit der farbigen LED als Hilfe bei der Darstellung der Prüfergebnisse zur I/M-Prüfbereitschaft:

- Grün zwei lange Pieptöne.
- Gelb kurz-lang-kurze Pieptöne.
- Rot vier kurze Pieptöne.

## **HINWEIS**

Der Tonsignalgeber, der zu den LED-Anzeigen passende Tonfolgen abgibt, ist unverzichtbar, wenn die Prüfung während der Probefahrt oder bei hellem Tageslicht durchgeführt wird, wo die LED-Beleuchtung möglicherweise nicht sichtbar ist.

## **BGS technic KG Bandwirkerstr. 3 42929 Wermelskirchen**

**Tel.: 02196 720480 Fax.: 02196 7204820 mail@bgs-technic.de**

## **www.bgstechnic.com**

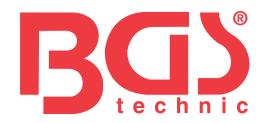

Abrufen von Zustandsdaten zur I/M-Prüfbereitschaft wie gewohnt:

1. Blättern Sie mit den AUF/AB-Tasten, wählen Sie "I/M-Prüfbereitschaft" aus dem Diagnosemenü und drücken Sie die OK-Taste. Falls der Prüfling beide Arten von IM-Systemen nutzt, wird ein Auswahlbildschirm angezeigt. Wählen Sie ein I/M-Systemmodell aus und drücken Sie die OK-Taste.

**11**

2. Falls der Prüfling beide Arten von IM-Systemen nutzt, werden die folgenden Fenster angezeigt.

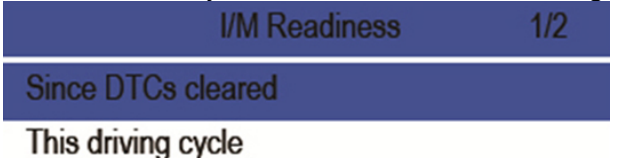

3. Je nach Prüfbereitschaftstest wird eines dieser beiden Fenster angezeigt. Mit die Pfeiltasten nach oben und unten blättern Sie durch die Daten. Zum Verlassen drücken Sie die ESC-Taste.

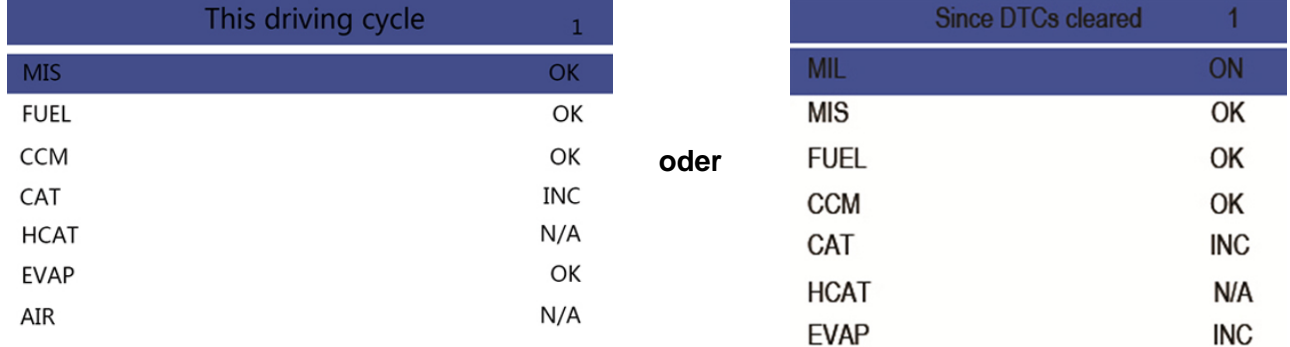

#### **4.6 Prüfung der Lambdasondenüberwachung**

Zum Abrufen von Daten der Lambdasondenüberwachung:

- 1. Mit den AUF/AB-Tasten markieren Sie die Lambdasondenüberwachung im Diagnosemenü. Drücken Sie die OK-Taste. Mit den AUF/AB-Tasten markieren Sie eine Lambdasonde. Drücken Sie die OK-Taste zur Bestätigung.
- 2. Mit den Pfeiltasten nach oben und unten können Sie durch die Daten blättern und Zeilen auswählen, und mit den Pfeiltasten nach links und rechts blättern Sie durch verschiedene Datenfenster.
- 3. Drücken Sie die Taste OK, um die Auswahldaten anzuzeigen.
- 4. Drücken Sie die ESC-Taste zum Schließen der Auswahl.

#### **4.7 Prüfung des On-Board-I/M-Systems**

Die Prüffunktion des On-Board-I/M-Systems ist nach einer Wartung oder nach dem Löschen eines Steuergerätespeicher von Nutzen. Sie empfängt Prüfergebnisse abgasrelevanter Bauteile und Systeme im Antriebsstrang, die bei CAN-fremden Fahrzeugen nicht ständig abgefragt werden. Bei CAN-Fahrzeugen empfängt sie Prüfdaten abgasrelevanter Bauteile und Systeme im Antriebsstrang, auch wenn diese nicht ständig abgefragt werden. Für die Vergabe von Prüf- und Bauteile-IDs ist der Fahrzeughersteller zuständig.

#### **HINWEIS**

Prüfergebnisse deuten nicht unbedingt auf fehlerhafte Bauteile oder Systeme hin.

**BGS technic KG Bandwirkerstr. 3 42929 Wermelskirchen** **Tel.: 02196 720480 Fax.: 02196 7204820 mail@bgs-technic.de**

# **www.bgstechnic.com**

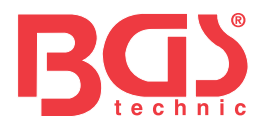

Zum Abrufen der Prüfergebnisse des On-Board-I/M-Systems:

1. Mit den AUF/AB-Tasten markieren Sie die Prüfung des On-Board-I/M-Systems im Diagnosemenü und drücken die OK-Taste.

**12**

2. Je nach Protokoll des Prüflings wird eines dieser beiden Fenster angezeigt.

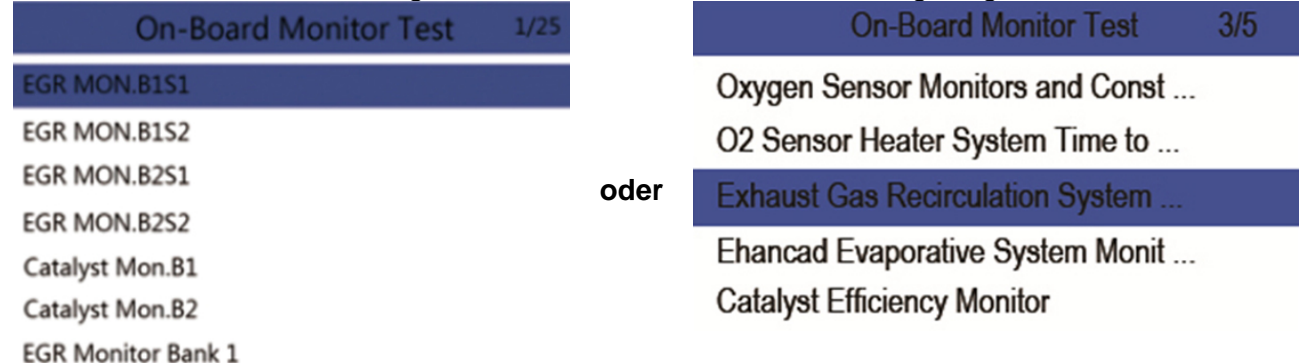

- 3. Markieren Sie mit den AUF/AB-Tasten eine Prüfgruppe und drücken Sie die OK-Taste zum Bestätigen. Ein Fenster mit Angaben zum ausgewählten Sensor wird angezeigt. Mit den Pfeiltasten nach oben und unten können Sie durch die Daten blättern und Zeilen auswählen, und mit den Pfeiltasten nach links und rechts blättern Sie durch verschiedene Datenfenster.
- 4. Drücken Sie die ESC-Taste zum Schließen der Auswahl.

#### **4.8 Bauteileprüfung**

Die Bauteileprüfung ermöglicht es dem Diagnosegerät, den Betrieb von Fahrzeugbauteilen, Prüfungen oder Systemen zu prüfen.

#### **HINWEIS**

- Manche Hersteller lassen keine Prüfung von Fahrzeugsystemen durch Diagnosegeräte zu.
- Der Hersteller legt die Kriterien für den automatischen Abbruch der Prüfung fest. Lesen Sie vor der Verwendung dieser Funktion das Reparaturhandbuch des Prüflings.

Zur Durchführung einer Bauteileprüfung:

Mit den AUF/AB-Tasten wählen Sie die Bauteileprüfung aus dem Diagnosemenü aus. Drücken Sie die OK-Taste.

- 1. Mit den AUF/AB-Tasten markieren Sie ein System oder eine Komponente. Drücken Sie die OK-Taste zum Starten der Prüfung. Das Diagnosegerät zeigt die Meldung "Befehl gesendet!"
- 2. Drücken Sie die ESC-Taste zum Schließen der Auswahl.

#### **4.9 Fahrzeugdaten abrufen**

Unter "Fahrzeugdaten" können Sie zu OBD-II-konformen Fahrzeugen ab Baujahr 2000 die Fahrgestellnummer, die Kalibrierungs-ID(s) zur Identifizierung der Softwareversionen der Steuergeräte, die Kalibrierungsprüfnummer(n) (CVN(s)) und die Leistungsüberwachung bei laufendem Betrieb abrufen.

CVNs sind berechnete Werte, die von den OBD-II-Vorschriften gefordert werden. Sie werden ausgegeben, um zu prüfen, ob die abgasbezogenen Kalibrierungen geändert wurden. Zu einem Steuermodul können mehrere CVNs gemeldet werden. Die CVN-Berechnung kann einige Minuten dauern. Die Leistungsüberwachung bei laufendem Betrieb verfolgt die Leistung der wichtigsten I/M-Systeme zur Prüfbereitschaft.

## **BGS technic KG Bandwirkerstr. 3 42929 Wermelskirchen**

**Tel.: 02196 720480 Fax.: 02196 7204820 mail@bgs-technic.de**

# **www.bgstechnic.com**

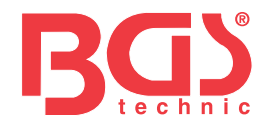

## **HINWEIS**

Die abrufbaren Optionen sind abhängig vom Prüfling.

Zur Abfrage von Fahrzeugdaten:

1. Mit den AUF/AB-Tasten markieren Sie im Diagnosemenü die "Fahrzeugdaten". Drücken Sie die OK-Taste. Folgen Sie den Anweisungen im Fenster und senden Sie den Befehl zum Auslesen von Fahrzeugdaten.

**13**

- 2. Mit den AUF/AB-Tasten markieren Sie eine verfügbare Option. Drücken Sie die OK-Taste zum Öffnen des Fensters, das genaue Angaben zur ausgewählten Option enthält.
- 3. Drücken Sie die ESC-Taste zum Schließen der Auswahl.

## **4.10 Eingebaute Module**

Das Diagnosegerät identifiziert Modulkennungen und Kommunikationsprotokolle bei OBD-II--Modulen im Fahrzeug.

Zum Anzeigen von Modulkennungen und Kommunikationsprotokollen:

- 1. Wählen Sie mit den AUF/AB-Tasten die Option "Eingebaute Module" aus dem Diagnosemenü und drücken Sie die OK-Taste.
- 2. Ein Fenster mit den Modulkennungen und Protokollen wird angezeigt.
- 3. Drücken Sie die ESC-Taste zum Schließen der Auswahl.

## **5. DTC-Suchfunktion**

Das DTC-Suchmenü dient dem Abruf von DTC-Definitionen, die im Diagnosegerät hinterlegt sind. Zum Suchen von DTCs:

- 1. Wählen Sie mit den LINKS/RECHTS-Tasten "DTC-Suchfunktion" im Startfenster und drücken Sie die OK-Taste.
- 2. Wählen Sie mit den LINKS/RECHTS-Tasten das gewünschte Zeichen aus und drücken Sie dann die AUF/AB-Tasten, um die gewählte Ziffer zu ändern. Wiederholen Sie diesen Vorgang, bis Sie einen gültigen Fehlercode eingestellt haben. Bestätigen Sie mit der OK-Taste.
- 3. Es wird ein Bildschirm mit einer Codenummer und deren Beschreibung angezeigt. Wenn die Beschreibung nicht gefunden werden konnte (SAE oder herstellerspezifisch), gibt das Diagnosegerät aus: "DTC-Beschreibung nicht gefunden! Bitte beachten Sie den Reparaturleitfaden des Fahrzeugs!" Wenn ein Code P1xxx, C1xxx, B1xxx oder U1xxx eingegeben wird, wählen Sie eine Automarke aus, deren DTC-Definitionen Sie suchen. Zum Verlassen drücken Sie die ZURÜCK-Taste.

## **6 Daten überprüfen**

Die Wiedergabe-Option öffnet Fenster zur Überprüfung der erfassten Prüfergebnisse. Zur Überprüfung der erfassten Daten:

- 1. Wählen Sie mit den LINKS/RECHTS-Tasten die Option "Daten überprüfen" im Startbildschirm aus und drücken Sie die OK-Taste.
- 2. Ein Fenster mit den gespeicherten Daten wird geöffnet: Wenn keine Daten erfasst werden, erscheint die Meldung "Keine Daten vorhanden!"
- 3. Wählen Sie mit den AUF/AB-Tasten einen beliebigen Datensatz aus und drücken Sie die OK-Taste. Näheres zu den Prüfprotokollen wird angezeigt. Verlassen Sie das Menü durch Drücken der ESC-Taste.

## **7 Systemkonfiguration**

Dieser Abschnitt erklärt, wie Sie das Diagnosegerät so programmieren, dass es Ihren spezifischen Anforderungen entspricht.

Wenn die Anwendung "Konfiguration" ausgewählt ist, wird ein Menü mit verfügbaren Servicefunktionen angezeigt. Zu den Menüoptionen gehören in der Regel:

- 
- I/M-Systeme konfigurieren Geräteselbsttest
- 
- Tastenton einstellen
- Sprachauswahl Diagnoseton einstellen
	-
	- Maßeinheit **Maßeinheit** Aktualisierungsmodus

**Tel.: 02196 720480 Fax.: 02196 7204820 mail@bgs-technic.de**

# **www.bgstechnic.com**

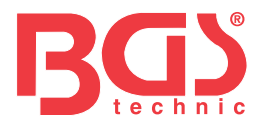

## **7.1 Sprachauswahl**

"Sprachauswahl" öffnet ein Fenster, in dem Sie die Systemsprache auswählen können. Zur Konfiguration der Systemsprache:

- 1. Wählen Sie mit den LINKS/RECHTS-Tasten die Option "Einstellungen" im Startbildschirm aus und drücken Sie die OK-Taste.
- 2. Ein Fenster mit einer Menüoptionsliste wird angezeigt.
- 3. Drücken Sie die AUF/AB-Tasten, um eine Sprache auszuwählen, bestätigen Sie danach mit der OK-Taste. Drücken Sie die ESC-Taste zum Schließen der Auswahl.

## **7.2 I/M-Systeme konfigurieren**

Hier können Sie die für die Prüfung der Funken- und Kompressionszündung erforderlichen I/M-Systeme konfigurieren, deren erforderliche Anzahl zum Bestehen einer Diagnose festlegen und die Standardeinstellungen wiederherstellen. Zu den Menüoptionen gehören in der Regel:

- Erforderliche I/M-Systeme bei Funkenzündung
- Erforderliche I/M-Systeme bei Kompressionszündung
- Zulässige Zahl unvollständiger I/M-Systeme
- Zurücksetzen auf Werkseinstellung

Es gibt zwei verschiedene Arten von I/M-Systemen: kontinuierliche und nicht kontinuierliche. Kontinuierliche sind anders gestaltet als nicht-kontinuierliche. Die ersteren werden ständig vom Bordcomputer geprüft und ausgewertet, während das Fahrzeug fährt. Dagegen erwarten die nicht kontinuierlichen I/M-Systeme, dass bestimmte Bedingungen erfüllt sind, bevor eine Prüfung oder Prüfreihe abgeschlossen werden kann.

Kontinuierliche I/M-Systeme:

- Zündaussetzer
- **Kraftstoffsystem**
- Abgasrelevante Bauteile

Nicht-kontinuierliche I/M-Systeme:

#### **HINWEIS**

Nicht-kontinuierliche I/M-Systeme sind bei Fremdzündfahrzeugen (Benzinmotoren) und Selbstzündfahrzeugen (Dieselmotoren) unterschiedlich gestaltet.

Funkenzündfahrzeuge (Benziner)

- Katalysator (CAT)
- Beheizter Katalysator
- Verdampfungssystem (EVAP)
- Sekundärluftsystem
- Lambdasonde
- Lambdasondenheizung
- AGR (Abgasrückführung) und/oder Nockenwellenverstellung

Selbstzündfahrzeuge (Diesel)

- Nicht-Methan-Kohlenwasserstoffe-Katalysator
- NOx/SCR-Nachbehandlung
- **Ladedruck**
- Abgassensor
- PM-Filter
- AGR und/oder Nockenwellenverstellung

Zur Konfiguration von I/M-Systemen:

1. Wählen Sie mit den AUF/AB-Tasten die Option "I/M-Systeme konfigurieren" im Einstellmenü und drücken Sie die OK-Taste zur Bestätigung.

**Tel.: 02196 720480 Fax.: 02196 7204820 mail@bgs-technic.de**

## **www.bgstechnic.com**

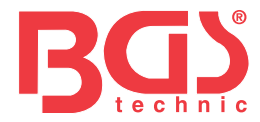

## **7.2.1 Erforderliche I/M-Systeme bei Funkenzündung**

In diesem Menü können Sie I/M-Systeme für Funkenzündfahrzeuge (Benzinmotoren) konfigurieren.

Zur Konfiguration von erforderlichen I/M-Systemen für Funkenzündung:

- 1. Wählen Sie mit den AUF/AB-Tasten den Menüpunkt "Erforderliche I/M-Systeme für Funkenzündung" aus und drücken Sie die OK-Taste zur Bestätigung.
- 2. Das Fenster zur benutzerdefinierten Auswahl von I/M-Systemen wird angezeigt.
- 3. Wählen Sie mit der Taste RECHTS ein I/M-System an oder ab bzw. drücken Sie die Taste LINKS, um alle I/M-Systeme anzuwählen. Drücken Sie die OK-Taste zur Bestätigung oder die ESC-Taste zum Abbrechen.

#### **HINWEIS**

Die Zahl in der oberen rechten Ecke der Anzeige bezeichnet die Gesamtzahl der optionalen I/M-Systeme und die Folge der derzeit ausgewählten I/M-Systeme.

#### **7.2.2. Erforderliche I/M-Systeme bei Kompressionszündung**

In diesem Menü können Sie I/M-Systeme für Selbstzündfahrzeuge (Dieselmotoren) konfigurieren. Zur Konfiguration der erforderlichen I/M-Systeme für Kompressionszündung:

- 1. Wählen Sie mit den AUF/AB-Tasten aus dem Menü die Option "Erforderliche I/M-Systeme für Kompressionszündung" und drücken Sie die OK-Taste zur Bestätigung.
- 2. Das Fenster zur benutzerdefinierten Auswahl von I/M-Systemen wird angezeigt. Wählen Sie mit der Taste RECHTS ein I/M-System an oder ab bzw. drücken Sie die Taste LINKS, um alle I/M-Systeme anzuwählen. Drücken Sie die OK-Taste zur Bestätigung oder die ESC-Taste zum Abbrechen.

#### **7.2.3 Zulässige Zahl unvollständiger I/M-Systeme**

Die vorgeschriebene Abgaskontrolle hängt vom Land ab, in dem das Fahrzeug zugelassen ist. Dieses Instrument bietet eine flexiblere Möglichkeit, unterschiedliche Normen zu erfüllen, so dass der Benutzer 0, 1, 2 oder 3 unvollständige I/M-Systeme bei der Prüfung zulassen kann.

Zur Konfiguration der zulässigen I/M-Systeme:

- 1. Wählen Sie mit den AUF/AB-Tasten die Funktion "Zulässige Zahl unvollständiger I/M-Systeme" aus dem Menü aus und drücken Sie die OK-Taste zur Bestätigung.
- 2. Das Fenster für die benutzerdefinierte Auswahl von I/M-Systemen wird angezeigt. Mit den Pfeiltasten nach oben und unten blättern Sie durch die Auswahl. Drücken Sie die OK-Taste zur Bestätigung oder die ESC-Taste zum Abbrechen.

#### **7.2.4 Zurücksetzen auf die Werkseinstellungen**

Über dieses Menü können Sie die Standardeinstellungen im Menü "I/M-Systeme konfigurieren" wiederherstellen und alle benutzerdefinierten Einstellungen löschen. In diesem Fall enthält es alle verfügbaren I/M-Systeme für Fremd- und Selbstzündung. Dennoch wird die zulässige Zahl unvollständiger I/M-Systeme auf 1 festgelegt.

Zum Zurücksetzen der Werkseinstellungen:

- 1. Wählen Sie mit den AUF/AB-Tasten im Menü "Auf Werkseinstellungen zurücksetzen" und bestätigen Sie mit der OK-Taste.
- 2. Eine Anfrage, die zum Zurücksetzen der Werkseinstellungen auffordert, wird angezeigt. Antworten Sie mit "Ja" zum Bestätigen der Anfrage oder mit "Nein" zum Abbrechen.

#### **7.3 Maßeinheit**

Die Funktion "Maßeinheit" öffnet ein Dialogfenster, in dem Sie zwischen amerikanischen und metrischen Maßeinheiten wählen können.

Zum Ändern der Maßeinheit:

- 1. Blättern Sie mit den AUF/AB-Tasten, um im Menü "Einstellungen" die Maßeinheit auszuwählen, und drücken Sie die OK-Taste.
- 2. Drücken Sie die Pfeiltasten AUF/AB zur Auswahl eines Elements und die OK-Taste um Speichern.

**BGS technic KG Bandwirkerstr. 3 42929 Wermelskirchen** **Tel.: 02196 720480 Fax.: 02196 7204820 mail@bgs-technic.de**

# **www.bgstechnic.com**

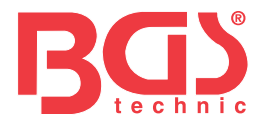

## **7.4 Tastentöne einstellen**

Die Funktion "Tastentöne einstellen" öffnet ein Dialogfeld, in dem Sie den bei Tastendruck über Lautsprecher ausgegebenen Ton ein- und ausschalten können.

Zum Einstellen des Tastentons:

- 1. Wählen Sie mit den AUF/AB-Tasten im Einstellmenü "Tastentöne einstellen" aus und drücken Sie die OK-Taste.
- 2. Drücken Sie die Pfeiltasten AUF/AB zur Auswahl eines Elements und die OK-Taste um Speichern.

### **7.5 Diagnosetöne einstellen**

Die Funktion "Diagnosetöne einstellen" öffnet ein Dialogfeld, in dem Sie den bei laufender Dlagnose über Lautsprecher ausgegebenen Ton ein- und ausschalten können.

Zum Einstellen des Diagnosetons:

- 1. Wählen Sie mit den AUF/AB-Tasten den Eintrag "Diagnosetöne einstellen" aus dem Einstellungsmenü und drücken Sie die OK-Taste.
- 2. Drücken Sie die Pfeiltasten AUF/AB zur Auswahl eines Elements und die OK-Taste um Speichern.

#### **7.6 Geräteselbsttest**

Die Funktion "Geräteselbsttest" öffnet ein Dialogfeld, in dem Sie überprüfen können, ob die LCD-Anzeige und die Bedienung von Tastenfeld und LED korrekt funktionieren. Typische Menüpunkte sind:

- Bildschirmtest
- **Tastenfeldtest**
- LED-Test

#### **7.6.1 Bildschirmtest**

Die Auswahl der Funktion "Bildschirmtest" öffnet ein Fenster, in dem Sie die Bildschirmfunktion überprüfen können.

Zum Überprüfen der Bildschirmfunktion:

- 1. Wählen Sie mit den AUF/AB-Tasten im Einstellungsmenü "Bildschirmtest" und drücken Sie die OK-Taste zum Starten des Tests.
- 2. Überprüfen Sie, ob auf dem LCD-Bildschirm fehlende Stellen zu sehen sind.
- 3. Zum Beenden des Testvorgangs drücken Sie die ESC-Taste.

## **7.6.2 Tastenfeldtest**

Die Auswahl der Funktion "Tastenfeldtest" öffnet ein Fenster, in dem Sie die Funktionsfähigkeit des Tastenfelds überprüfen können.

Zum Testen des Tastenfelds:

- 1. Wählen Sie mit den AUF/AB-Tasten im Einstellungsmenü "Tastenfeldtest" aus und drücken Sie die OK-Taste.
- 2. Drücken Sie eine beliebige Taste zum Starten des Tests. Die Tastenbezeichnung oder Laufrichtung sollte auf dem Bildschirm angezeigt werden, wenn Sie eine Taste drücken. Zum Beenden des Testvorgangs drücken Sie zweimal auf ESC.

## **7.6.3 LED-Test**

Die Auswahl der Option "LED-Test" öffnet ein Fenster, in dem Sie die Funktion der LED überprüfen können.

Zum Testen der LED:

- 1. Wählen Sie mit den AUF/AB-Tasten den "LED-Test" aus dem Einstellungsmenü und drücken Sie die OK-Taste zum Starten des Tests.
- 2. Blättern Sie mit den Pfeiltasten nach oben und unten, um die gewünschten LED-Leuchten zur Überprüfung auszuwählen. Die LED sollten sich entsprechend den gewählten Befehlen ein- und ausschalten.
- 3. Zum Beenden des Testvorgangs drücken Sie die ESC-Taste.

**BGS technic KG Bandwirkerstr. 3 42929 Wermelskirchen** **Tel.: 02196 720480 Fax.: 02196 7204820 mail@bgs-technic.de**

**www.bgstechnic.com**

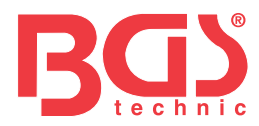

### **7.7 Aktualisierungsmodus**

Mit dieser Funktion können Sie den Aktualisierungsmodus automatisch aufrufen. Näheres finden Sie unter 8 "Instrumentendaten".

#### **8 Batteriespannung**

Die Auswahl der Option "Battery" öffnet ein Fenster indem die Batteriespannung des Fahrzeugs angezeigt wird.

Zum Anzeigen der Batteriespannung:

- 1. Wählen Sie mit den LINKS/RECHTS-Tasten im Startbildschirm die Option "Battery" und drücken Sie die Taste OK.
- 2. Das folgende Fenster zeigt die Batteriespannung des Fahrzeugs an.

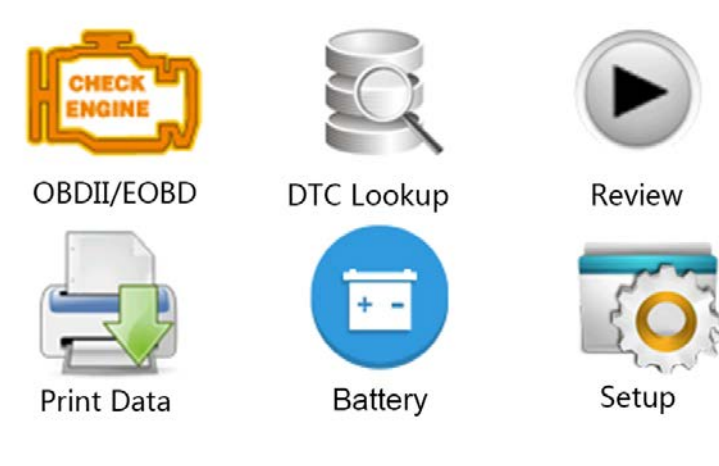

#### **9 Softwareaktualisierung und Drucken**

#### **9.1 Aktualisierung des Diagnosegeräts**

Zur Aktualisierung des Diagnosegeräts benötigen Sie folgende Hilfsmittel:

- OBDII/EOBD-Diagnosegerät
- Aktualisierungsprogramm iEasy
- PC oder Laptop mit USB-Anschlüssen und Internet Explorer
- USB-Kabel

Zum Gebrauch des Aktualisierungsprogramms muss PC oder Laptop die folgenden Mindestanforderungen erfüllen:

- Betriebssystem: Alle Windows-Systeme, Win 98 bis Win 10.
- CPU: Intel PIII oder höher
- RAM: Mind. 64 MB
- Festplattenspeicher: Mind. 30MB
- Anzeige: Mind. 800\*600 Pixel, 16-Byte True-Color-Anzeige
- Internet Explorer 4.0 oder höher

**BGS technic KG Bandwirkerstr. 3 42929 Wermelskirchen** **Tel.: 02196 720480 Fax.: 02196 7204820 mail@bgs-technic.de**

## **www.bgstechnic.com**

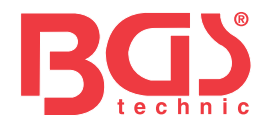

Aktualisierungsvorgang

- 1. Laden Sie das Aktualisierungsprogramm iEasy herunter und aktualisieren Sie die Daten über unsere Website http://download.bgstechnic.com/6648.zip Sie die Anwendungen und Daten auf der Festplatte.
- 2. Entpacken Sie das Aktualisierungsprogramm. Befolgen Sie die Anweisungen auf dem Computerbildschirm zur Installation von Software und Treiber.
- 3. Zum Programmaufruf doppelklicken Sie im Startbildschirm auf das Symbol Ieasy.
- 4. Klicken Sie auf "Einstellungen" und wählen Sie die zu aktualisierende Sprache aus.
- 5. Halten Sie die Taste "HELP" gedrückt. Lassen Sie die Taste nicht los, während Sie das USB-Kabel anschließen.
- 6. Wenn das Diagnosegerät in den Aktualisierungsmodus wechselt, wird es vom Programm erkannt.

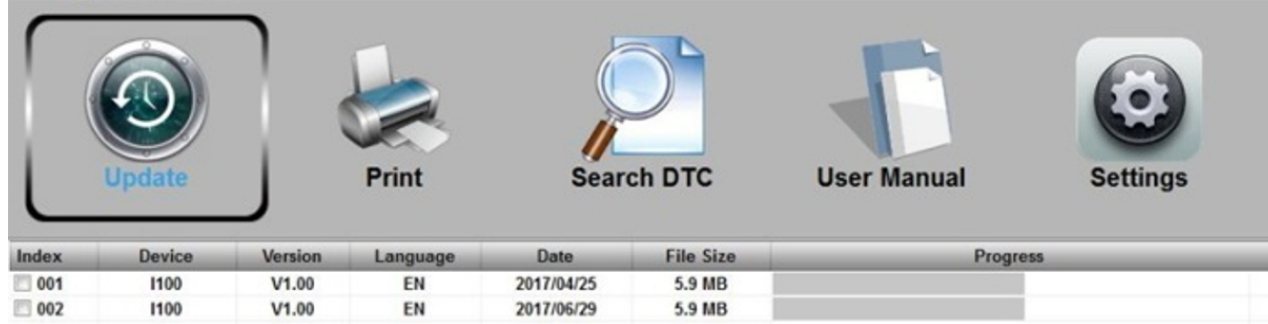

7. Markieren Sie die zu aktualisierende Datei.

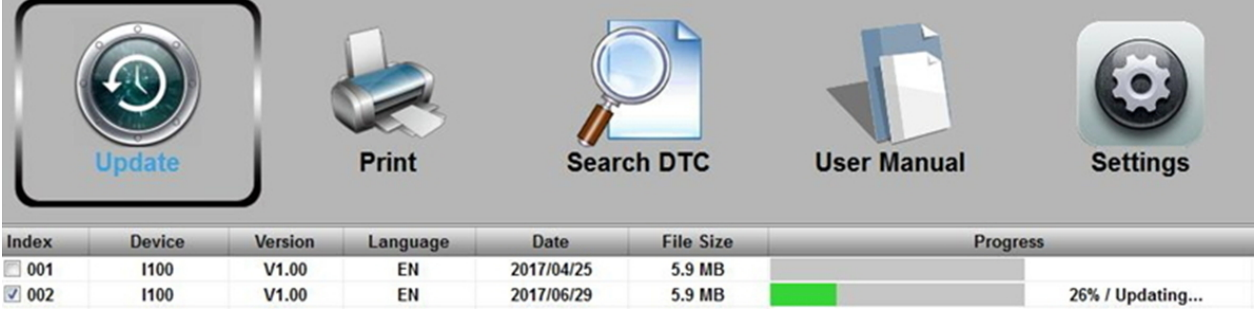

Wenn die Aktualisierung abgeschlossen ist, wird eine entsprechende Meldung angezeigt.

## **BGS technic KG Bandwirkerstr. 3 42929 Wermelskirchen**

**Tel.: 02196 720480 Fax.: 02196 7204820 mail@bgs-technic.de**

## **www.bgstechnic.com**

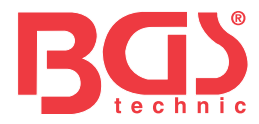

## **9.2 Drucken**

Die Funktion "Drucken" dient dem Ausdrucken von Prüfergebnissen am Computer. Sie kann nicht ausgeführt werden, wenn sich das Diagnosegerät im Aktualisierungsmodus befindet. Zum Drucken der Prüfergebnisse:

- 1. Laden Sie das Programm Ieasy herunter und starten Sie es.
- 2. Rufen Sie die Druckfunktion durch Klicken auf die Taste "Drucken" im Menü auf.
- 3. Zum Einschalten verbinden Sie das Diagnosegerät über das mitgelieferte USB-Kabel mit dem Computer.
- 4. Mit den LINKS/RECHTS-Tasten wählen Sie Druckdaten aus dem Startbildschirm des Diagnosegerät , dann drücken Sie die OK-Taste zur Bestätigung. Wählen Sie mit den AUF/AB-Tasten die gewünschten Druckdaten aus. Wenn alle erfassten Daten gedruckt werden sollen, wählen Sie mit den AUF/AB-Tasten "Alle Daten drucken".
- 5. Drücken Sie die OK-Taste, um Daten in das Bearbeitungsfeld des Aktualisierungsprogramms leasy zu laden. Klicken Sie auf die Taste "Löschen" zum Löschen der Daten oder auf "Kopieren" zum Ablegen in der Zwischenablage des Computers. Sie können den Inhalt auch bearbeiten, indem Sie den Cursor auf das Eingabefeld bewegen.
- 6. Wenn der Drucker korrekt angeschlossen ist, starten Sie das Drucken der Prüfdaten mit der Taste "Drucken". Drücken Sie die ESC-Taste, um zum Startbildschirm zurückzukehren.

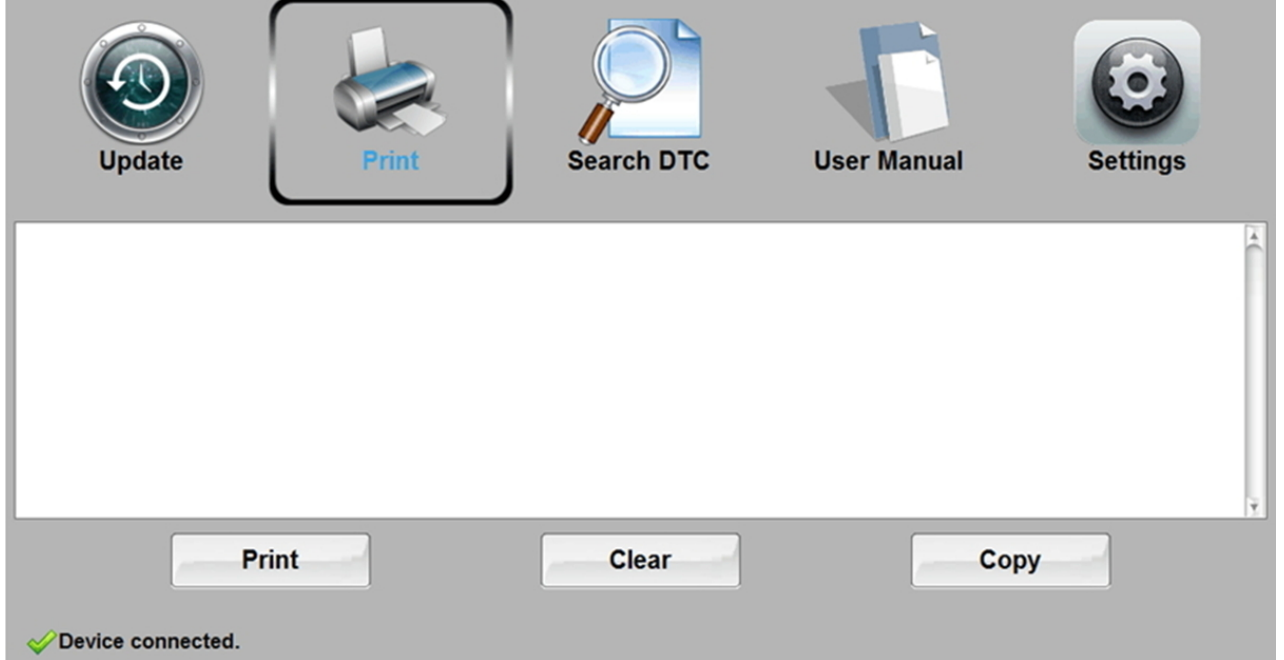

## **9.3 DTC suchen**

Die Option "DTC suchen" öffnet ein Fenster, in dem Sie die DTCs durchsuchen können. Zur Suche nach DTCs:

- 1. Klicken Sie im Menü auf die Taste "DTC suchen".
- 2. Geben Sie eine gültige Codenummer ein und die Beschreibung dieses Codes wird im Fenster hervorgehoben.

## **BGS technic KG Bandwirkerstr. 3 42929 Wermelskirchen**

**Tel.: 02196 720480 Fax.: 02196 7204820 mail@bgs-technic.de**

## **www.bgstechnic.com**

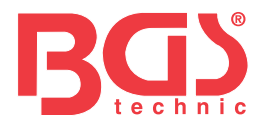

## **9.4 Bedienungsanleitung**

Hier finden Sie eine ausführlichere und anschaulichere Bedienungsanleitung.

#### **9.5 Geräteeinstellungen aktualisieren**

Die Option "Einstellungen" öffnet ein Fenster, in dem Sie die Sprache und das Erscheinungsbild des Diagnosegeräts einstellen können.

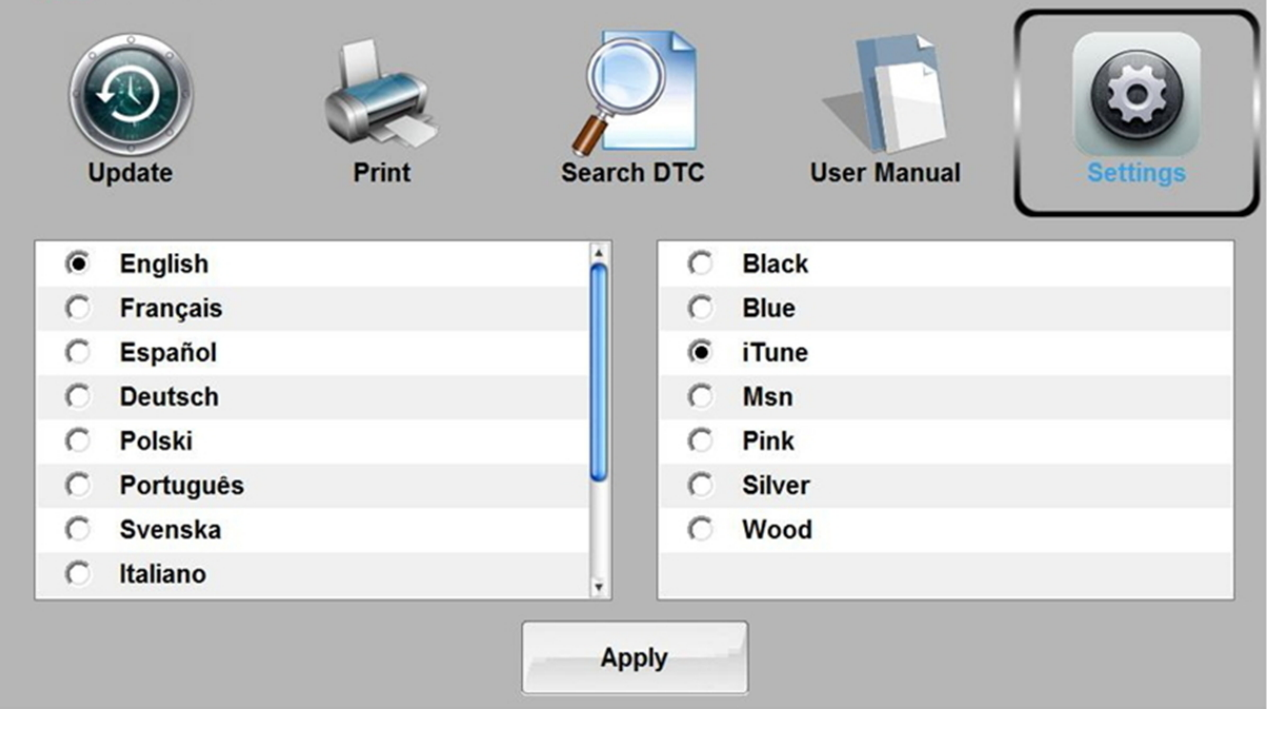

#### **10 Umweltschutz**

Nicht mehr benötigte Materialien sind dem Recycling zugeführt werden, anstatt sie im Müll zu entsorgen. Alle Werkzeuge, Zubehörteile und Verpackungsmaterialien sind zu trennen und müssen zu einem Wertstoffhof gebracht und umweltverträglich entsorgt werden.

#### **11 Entsorgung**

Dieses Produkt ist am Ende seiner Lebensdauer in Übereinstimmung mit der EU-Richtlinie zu Elektro- und Elektronik-Altgeräten zu entsorgen. Informationen zum Recycling sind bei den jeweiligen kommunalen Entsorgungsbetrieben erhältlich. Alternativ kann das Produkt zur Entsorgung bei BGS technic KG oder einem Elektrogerätehändler abgegeben werden.

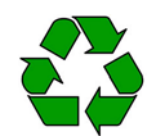

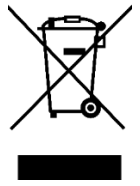

## **BGS technic KG Bandwirkerstr. 3 42929 Wermelskirchen**

**Tel.: 02196 720480 Fax.: 02196 7204820 mail@bgs-technic.de**

## **www.bgstechnic.com**

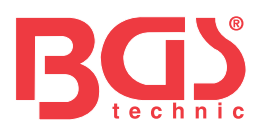

# **BGS 6648**

**OBD II (EOBD) Trouble Code Reader**

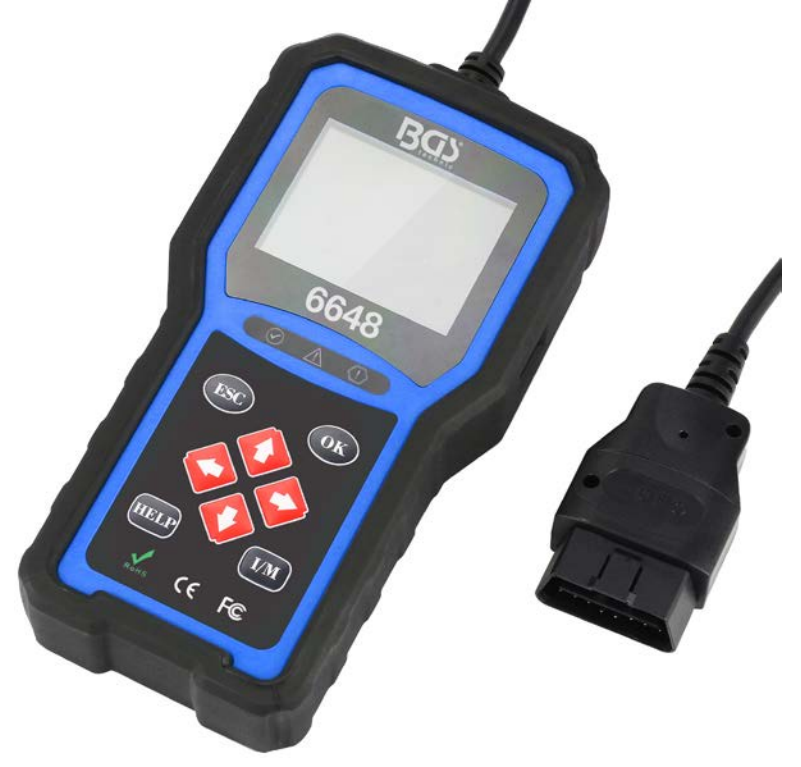

#### **General Notice**

For your own safety and the safety of others, and to prevent damage to the equipment and vehicles, read this manual thoroughly before operating your code reader. The safety messages presented below and throughout this user's manual are reminders to the operator to exercise extreme care when using this device. Always refer to and follow safety messages and test procedures provided by vehicle manufacturer. Read, understand and follow all safety messages and instructions in this manual.

#### **Safety Precautions and Warnings**

- To prevent personal injury or damage to vehicles and/or the scan tool, read this instruction manual first and observe the following safety precautions at a minimum whenever working on a vehicle:
- Always perform automotive testing in a safe environment.
- Wear safety eye protection that meets ANSI standards. Keep clothing hair, hands, tools, test equipment, etc. away from all moving or hot engine parts.
- Operate the vehicle in a well-ventilated work area: Exhaust gases are poisonous.
- Put blocks in front of the drive wheels and never leave the vehicle unattended while running tests.
- Use extreme caution when working around the ignition coil, distributor cap, ignition wires and spark plugs. These components create hazardous voltages when the engine is running.
- Put the transmission in PARK (for automatic transmission) or NEUTRAL (for manual transmission) and make sure the parking brake is engaged.
- Keep a fire extinguisher suitable for gasoline / chemical / electrical fires nearby. Ignition is on or the engine is running.
- Keep the scan tool dry, clean, free from oil / water or grease. Use a mild detergent on a clean cloth to clean the outside of the scan tool, when necessary.

**BGS technic KG Bandwirkerstr. 3 D-42929 Wermelskirchen** **Tel.: 02196 720480 Fax.: 02196 7204820 mail@bgs-technic.de**

**www.bgstechnic.com**

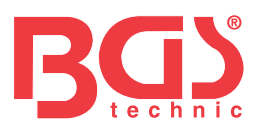

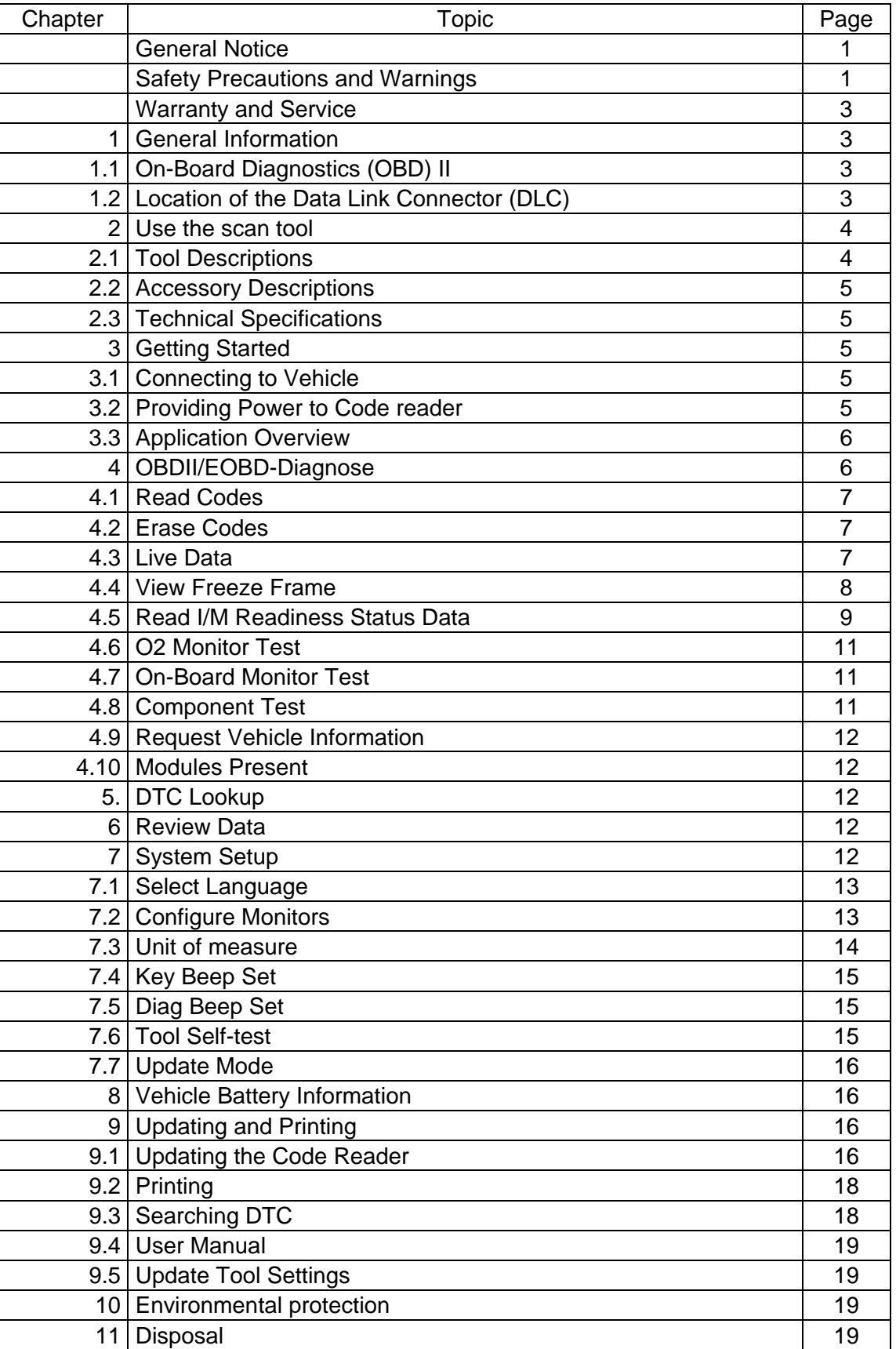

#### **Contents**

## **BGS technic KG Bandwirkerstr. 3 D-42929 Wermelskirchen**

**Tel.: 02196 720480 Fax.: 02196 7204820 mail@bgs-technic.de**

## **www.bgstechnic.com**

![](_page_22_Picture_1.jpeg)

#### **Warranty and Service**

We warrants to its customers that this product will be free from all defects in materials and workmanship for a period of two year from the date of the original purchase, subject to the following terms and conditions:

- 1) The sole responsibility of our company under the Warranty is limited to either the repair or, at the option of our company, replacement of the scan tool at no charge with Proof of Purchase. The sales receipt may be used for this purpose.
- 2) This warranty does not apply to damages caused by improper use, accident, flood, lightning, or if the product was altered or repaired Center.
- 3) We shall not be liable for any incidental or consequential damages arising from the use, misuse, or mounting of the scan tool. Some states do not allow limitations on how long an implied warranty lasts, so the above limitations may not apply to you.

#### **1 General Information**

#### **1.1 On-Board Diagnostics (OBD) II**

The first generation of On-Board Diagnostics (called OBD I) was developed by the California Air Resources Board (ARB) and implemented in 1988 to monitor some of the emission control components on vehicles. As technology evolved and the desire to improve the On-Board Diagnostic system increased, a new generation of On-Board Diagnostic system was developed. This second generation of On-Board Diagnostic regulations is called "OBD II". The OBD II system is designed to monitor emission control systems and key engine components by performing either continuous or periodic tests of specific components and vehicle conditions. When a problem is detected, the OBD II system turns on a warning lamp (MIL) on the vehicle instrument panel to alert the driver typically by the phrase of "Check Engine" or "Service Engine Soon".

The system will also store important information about the detected malfunction so that a technician can accurately find and fix the problem. Here below follow

three pieces of such valuable information:

- 1) Whether the Malfunction Indicator Light (MIL) is commanded 'on' or 'off';
- 2) Which, if any, Diagnostic Trouble Codes (DTCs) are stored;
- 3) Readiness Monitor status.

#### **1.2 Location of the Data Link Connector (DLC)**

The DLC (Data Link Connector or Diagnostic Link Connector) is the standardized 16-cavity connector where diagnostic code readers interface with the vehicle's on-board computer.

The DLC is usually located 12 inches from the center of the instrument panel (dash), under or around the driver's side for most vehicles. If Data Link Connector is not located under dashboard, a label should be there telling location. For some Asian and European vehicles, the DLC is located behind the ashtray and the ashtray must be removed to access the connector. If the DLC cannot be found, refer to the vehicle's service manual for the location.

![](_page_22_Picture_18.jpeg)

**BGS technic KG Bandwirkerstr. 3 D-42929 Wermelskirchen** **Tel.: 02196 720480 Fax.: 02196 7204820 mail@bgs-technic.de**

## **www.bgstechnic.com**

![](_page_23_Picture_1.jpeg)

#### **2 Use the scan tool 2.1Tool Descriptions**

This section illustrates external features, ports and connectors of the code reader.

![](_page_23_Figure_5.jpeg)

- **A** OBD II Cable- provides communication for vehicle DLC.
- **B** LCD Display shows menus, test results and operation tips.
- **C** Green LED Display- indicates the engine system is working normally (all monitors on the vehicles are active and performing their diagnostic testing), and no DTCs are found.
- **D** Yellow LED Display- shows the tool finds a possible problem. Pending DTCs exist or/and some of the vehicle's emission monitors have not run their diagnostic testing.
- **E** Red LED Display -indicates there are some problems in one or more of the vehicle's systems. In this case, the MIL lamp on the instrument panel is on.
- **F** UP Key quick access to the Read Codes function before going to diagnostic menu and moves selection up. When looking up DTC, it is used to change value of selected character.
- **G** DOWN Key Quick access to the Clear Codes function before going to diagnostic menu and moves selection down. When looking up DTC, it is used to change value of selected character.
- **H** LEFT SCROLL Key-goes to previous character when looking up DTCs. Scrolls back and forth through codes found and through different screens of data. Also it is used to make selection of PIDs when viewing custom PID list, and to view PID graphs.
- **I** RIGHT SCROLL Key-goes to next character when looking up DTCs. Scrolls back and forth through codes found and through different screens of data. Also it is used to cancel all selections of PIDs when viewing custom PID list.
- **J** One Click I/M Readiness Key -quick checks state emissions readiness and drive cycle verification.
- **K** ESC Key cancels an action and returns to previous screen or level.
- **L** OK Key confirms an action or movement and moves to next level.
- **M** Help Key accesses to the Help function and it is also used to update the code reader when long pressed.
- **N** USB Port provides a USB connection between the code reader and PC or laptop.

## **BGS technic KG Bandwirkerstr. 3 D-42929 Wermelskirchen**

**Tel.: 02196 720480 Fax.: 02196 7204820 mail@bgs-technic.de**

## **www.bgstechnic.com**

![](_page_24_Picture_1.jpeg)

### **2.2 Accessory Descriptions**

This section lists the accessories that go with the code reader. If you find any of the following items missing from your package, contact your local dealer for assistance.

- 1. User's Guide provides operation instructions for the usage of the code reader.
- 2. USB Cable- provides connection between the code reader and a computer to upgrade the tool.

#### **2.3 Technical Specifications**

Display: 2.8" TFT color display Working Temperature: 0 to 60°C (32 to 140°F) Storage Temperature: -20 to 70°C (-4 to 158°F) Power Supply: 8-18V vehicle power Supported Protocols: J1859-PWM, J1850-VPW, ISO9141, KWP2000 (ISO 14230) and CAN (Control Area Network ISO 11898) Dimensions: 125 x 80 x 24 mm

## Weight: 0.5 kg

## **3 Getting Started**

## **3.1 Connecting to Vehicle**

![](_page_24_Figure_11.jpeg)

#### **3.2 Providing Power to Code reader**

Before using the code reader, make sure to provide power to the code reader. The unit operates on any of the following sources:

- 1. 12-volt vehicle power
- 2. USB connection to personal computer

#### **3.2.1 Connecting to Vehicle Power**

The code reader normally powers on whenever it is connected to the data link connector (DLC). To connect to vehicle power:

- 1. Turn the ignition off.
- 2. Locate the data link connector (DLC). The DLC is generally located under the dash on the driver side of the vehicle.
- 3. Connect the code reader with the DLC.
- 4. Switch the ignition key to the ON position.
- 5. The code reader automatically boots up.

#### **IMPORTANT**

Never try to provide power for the code reader from USB connection when the code reader is communicating with a vehicle.

## **BGS technic KG Bandwirkerstr. 3 D-42929 Wermelskirchen**

**Tel.: 02196 720480 Fax.: 02196 7204820 mail@bgs-technic.de**

## **www.bgstechnic.com**

![](_page_25_Picture_1.jpeg)

## **3.2.2 Connecting to Personal Computer with USB Cable**

The code reader also receives power through the USB port when it is connected to a PC for updating software and transferring saved files.

To connect to PC:

1. Insert the small end of the USB cable to the USB port at the right side of the code reader and the large end to a computer.

#### **3.3 Application Overview**

When the code reader boots up, the Home screen opens. This screen shows all applications loaded on the unit.

Following applications are preloaded into the code reader:

- OBDII/EOBD leads to OBDII screens for all 9 generic OBD system tests.
- DTC Lookup leads to screens for diagnostic trouble code lookup.
- Review– leads to screens for access to tested data files.
- Print Data leads to screens for access to printing function
- Battery leads to battery test and display voltage of vehicle.
- Setup leads to screens for adjusting default settings to meet your own preference when using the code reader.

![](_page_25_Picture_15.jpeg)

#### **4 OBDII/EOBD Diagnostics**

When Diagnostics application is selected from Home screen, the code reader starts to detect the communication protocol automatically. Once the connection has been established, a menu that lists all of the tests available on the identified vehicle displays. Menu options typically include:

- Read Codes
- Freeze Frame Data
- Erase Codes
- Live Data
- I/M Readiness
- O2 Sensor Test
- On-board Monitor Test
- Component Test
- Vehicle Information
- Modules Present
- Unit of measure

## **BGS technic KG Bandwirkerstr. 3 D-42929 Wermelskirchen**

**Tel.: 02196 720480 Fax.: 02196 7204820 mail@bgs-technic.de**

## **www.bgstechnic.com**

![](_page_26_Picture_1.jpeg)

## **4.1 Read Codes**

Read Codes menu lets you read stored codes, pending codes and permanent does found in the control unit. Typical menu options include:

**7** 

- **Stored Codes**
- Pending Codes
- Permanent Codes

To read codes from a vehicle:

- 1. Press the Read hot key to directly read the codes from home screen. Or scroll with theUP/DOWN key to highlight Read Codes from Diagnostic Menu and press the OK key.
- 2. Select Stored Codes/Pending Codes/ Permanent Codes and press the OK key to confirm.
- 3. A code list including code number and its description displays.

## **4.2 Erase Codes**

There are two ways to erase codes:

- Press the Erase hot key to erase codes from home screen.
- Traditional way: select Erase Codes from the diagnostic menu.
- 1. Press the Erase hot key to directly erase the codes from the home menu. Or use the UP/DOWN key to highlight Erase Codes from Diagnostic Menu and press the OK key.
- 2. Follow the on-screen instructions and answer questions about the vehicle being tested to complete the procedure.
- 3. Check the codes again. If any codes remain, repeat the Erase Codes steps.

## **4.3 Live Data**

Live Data menu lets you view, record and playback real time PID data from the electronic control module.

Menu options typically include:

- View Data
- Record Data
- Playback Data

## **4.3.1 View Data**

The View Data function allows real time viewing of the vehicle's electronic control unit's PID data, including sensor data, operation of switches, solenoids and relays.

Menu options typically include:

- Complete Data
- Custom Data
- Unit of measure (Please refer to Chapter 7 System Setup)

## **4.3.1.1 Complete Data Set**

Complete Data Set displays all supported PIDs of the vehicle being tested. To view all live PID data:

- 1. Use the UP/DOWN key to highlight Live Data from Diagnostic Menu and press the OK key.
- 2. Select View Data or Complete Data Set from the list and press OK key to confirm.
- 3. Press the OK key to view PID graph if the PID gives a numeric reading.

## **4.3.1.2 Custom Data List**

E Custom Data List menu lets you to minimize the number of PIDs on the data list and focus on any suspicious or symptom-specific data parameters.

To create a custom data list:

- 1. Select Custom List from the menu and press the OK key.
- 2. Use the RIGHT key to select or deselect a line or press LEFT key to deselect all if needed. Press the OK key to confirm and ESC key to cancel.

**Tel.: 02196 720480 Fax.: 02196 7204820 mail@bgs-technic.de**

## **www.bgstechnic.com**

![](_page_27_Picture_1.jpeg)

The Record Data function is used to record PIDs to help diagnose intermittent drivability problems that can't be determined by any other method.

Menu options typically include:

- Complete Data
- Custom Data
- Unit of measure (Please refer to Chapter 7 Set Up)

## **NOTE**

There are two types of trigger methods used.

- Manual Trigger---triggers recording whenever operators press the OK key.
- DTC trigger--- automatically triggers recording when a code is detected by vehicle. DTC Trigger is not available on all vehicles. Some vehicles need to be driven for a long period of time to store a code after a drivability fault occurs. If DTC trigger is selected to make a recording, there might not be drastic change in the data before and after trigger.

Do not operate the code reader while driving; always have two persons in vehicle when recording – one to drive and the other to operate the code reader.

To record data:

- 1. Select Record data from the menu and press the OK key.
- 2. Refer to View Data to set up Complete Data Set or Customer Data Set to record.
- 3. If the recording is to be overwritten, selected Yes; if data is not to be overwritten, pick No to return to Select Memory screen and choose another one.
- 4. If Manual Trigger is selected, following screen displays.
- 5. If DTC Trigger is picked, following screen displays.
- 6. Press the OK key to start recording or wait codes to trigger.

## **NOTE**

Different vehicles communicate at different speeds and support a different number of PIDs. Therefore, the maximum number of frames that can be recorded varies.

The code reader keeps recording data until:

- the memory is full.
- the operator presses the ESC key.
- 7. After recording, the code reader displays a prompt to Playback.
- 8. Select YES to view recorded data; pick NO or press the ESC key to return to Record Data.

## **4.3.3 Playback Data**

The Playback Data is used to playback recorded PID data.

To playback data:

- 1. Scroll with the up and down arrow key to select Playback Data from the Menu.
- 2. Use the UP/DOWN key to select a memory area that is marked with an asterisk (\*) and press the OK to confirm.

## **4.4 View Freeze Frame**

Freeze Frame menu displays freeze frame data, a snapshot of critical vehicle operating conditions automatically recorded by the on-board computer at the time of the DTC set. It is a good function to help determine what caused the fault.

To view freeze frame data:

- 1. Select View Freeze Frame from the Diagnostic Menu. Details of freeze frame data displays.
- 2. Use the up and down arrow keys to scroll through data to select lines, and left and right arrow keys to scroll back and forth through different screens of data. If no freeze frame detected, the message "No freeze frame data stored!" is displayed.
- 3. Use the ESC key to return to Diagnostic Menu?

## **BGS technic KG Bandwirkerstr. 3 D-42929 Wermelskirchen**

**Tel.: 02196 720480 Fax.: 02196 7204820 mail@bgs-technic.de**

## **www.bgstechnic.com**

![](_page_28_Picture_1.jpeg)

## **4.5 Read I/M Readiness Status Data**

I/M Readiness option allows to view a snapshot of the operations for the emission system on OBDII/EOBD vehicles. I/M Readiness is a useful function used to check if all monitors are OK or N/A. The vehicle's computer performs tests on the emission system during normal driving conditions. After a specific amount of drive time (each monitor has specific driving conditions and time required), the computer's monitors decide if the vehicles emission system is working correctly. When the monitor's status is:

- OK vehicle was driven enough to complete the monitor.
- INC (Incomplete) vehicle was not driven enough to complete the monitor.
- N/A (Not Applicable) vehicle does not support that monitor.
- There are two types of I/M Readiness tests:
- Since DTCs Cleared shows status of the monitors since the DTCs were last cleared.
- This Drive Cycle shows status of monitors since the start of the current drive cycle.

#### Below is a list of abbreviations and names of OBD II monitors supported by the code reader.

![](_page_28_Picture_275.jpeg)

There are two ways to retrieve I/M Readiness Status data:

- One-click I/M readiness key
- Typical way: select I/M Readiness from Diagnostic Menu

## **NOTE**

- To review I/M Readiness status, make sure that the ignition key is switched to ON with the engine off.
- Not all monitors are supported by all vehicles.
- To retrieve I/M Readiness Status data by one-click I/M readiness key:
- 1. Press the One-Click I/M Readiness Key on the keypad and the following screen displays.

![](_page_28_Figure_20.jpeg)

2. Colored LED and build-in beeper provide both visual and audible reminders for emission check and DTCs. Below is the interpretation of the LED and build-in beeper.

**BGS technic KG Bandwirkerstr. 3 D-42929 Wermelskirchen** **Tel.: 02196 720480 Fax.: 02196 7204820 mail@bgs-technic.de**

**www.bgstechnic.com**

![](_page_29_Picture_1.jpeg)

When the LED is:

- **Green** Indicates that engine systems are "OK" and working properly (the number of Monitors equipped with the vehicle which have run and performed their self-diagnostic testing is in the allowed range. MIL is off. ).No stored and pending DTCs exist. The vehicle is ready for an Emissions Test.
- **Yellow** The tool finds a possible problem. It indicates the following two conditions:
	- (1) Pending DTCs exist. Please check the I/M Readiness test result screen and use the Read Codes function to view detailed codes information.
	- (2) Some of the vehicle's emission monitors have not working properly. If the I/M Readiness screen shows no DTC (including pending DTC), but the Yellow LED is still illuminated, it indicate a "Monitor Has Not Run" status.
- **Red** Indicates some problems exist with one or more of the vehicle's system, and the vehicle is not ready for an Emissions Test. As well there are DTCs found. The MIL lamp on the vehicle's instrument panel will light steady. The problem that is causing the illumination of Red LED should be fixed before an Emissions Test or driving the vehicle further.

The built-in beeper works with the colored LED simultaneous, as an assistance to reflect the I/M Readiness test results:

- **Green** two long beeps.
- Yellow short, long, short beeps.
- Red four short beeps.

#### **NOTE**

The built-in beeper which makes different tones corresponding to different LED indicators is invaluable when the test is performed while driving or in bright areas where LED illumination may not be visible.

To retrieve I/M Readiness Status data by typical way:

- 1. Scroll with UP/DOWN key to highlight I/M Readiness from Diagnostic Menu and press the OK key. If vehicle supports both types of monitors, a screen for monitor type selection displays. Select a monitor type and press the OK key.
- 2. If the vehicle is tested supports both types of monitors, following screen displays.

![](_page_29_Picture_193.jpeg)

I his driving cycle

3. Depending on readiness test, one of these 2 screens will be present. Use the up and down arrow keys to scroll through data. Press the ESC key to exit.

![](_page_29_Picture_194.jpeg)

**Tel.: 02196 720480 Fax.: 02196 7204820 mail@bgs-technic.de**

## **www.bgstechnic.com**

![](_page_30_Picture_1.jpeg)

## **4.6 O2 Monitor Test**

To retrieve O2 monitor data:

- 1. Use the UP/DOWN key to highlight O2 Monitor Test from Diagnostic Menu and press the OK key. Use the UP/DOWN key to highlight an O2 sensor and press the OK key to confirm.
- 2. Use the up and down arrow keys to scroll through data to select lines, and left and right arrow keys to scroll back and forth through different screens of data.
- 3. Press OK key to view data of selection.
- 4. Press the ESC key to exit and return.

## **4.7 On-Board Monitor Test**

The On-Board Monitor Test function is useful after servicing or after clearing a vehicle ECU's memory. It receives test results for emission-related powertrain components and systems that are not continuously monitored for Non-CAN vehicles. And for CAN vehicles, it receives test data for emission-related powertrain components and systems that are and are not continuously monitored. It is vehicle manufacturer who is responsible for assigning test and component IDs.

## **NOTE**

Test results do not necessarily indicate a faulty component or system.

To request on-board monitor test results:

- 1. Use the UP/DOWN key to highlight On-Board Monitor Test from Diagnostic Menu and press the OK key.
- 2. Depending on the protocol the vehicle used, one of these 2 screens shows.

![](_page_30_Picture_207.jpeg)

- 3. Use the UP/DOWN key to highlight a test group and press the OK key to confirm. A screen with details of the selected sensor displays. Use the up and down arrow keys to scroll through data to select lines, and left and right arrow keys to scroll back and forth through different screens of data.
- 4. Press the ESC key to exit and return.

#### **4.8 Component Test**

Component Test allows the code reader to control operation of vehicle components, tests or systems.

#### **NOTE**

- Some manufacturers do not allow tools to control vehicle systems.
- The manufacturer sets the criteria to automatically stop test. Refer to appropriate vehicle service manual before using this function.

#### To perform a component test:

Use the UP/DOWN key to highlight Component Test from Diagnostic Menu and press the OK key.

- 1. Use the UP/DOWN key to highlight a system or component, press the OK key to start test and the code reader displays the message "Command Sent!".
- 2. Press the ESC key to exit and return.

## **BGS technic KG Bandwirkerstr. 3 D-42929 Wermelskirchen**

**Tel.: 02196 720480 Fax.: 02196 7204820 mail@bgs-technic.de**

## **www.bgstechnic.com**

![](_page_31_Picture_1.jpeg)

## **4.9 Request Vehicle Information**

Vehicle Information allows to request the vehicle's VIN number, calibration ID(s) which identifies software version in vehicle control module(s), calibration verification numbers (CVN(s)) and in-use performance tracking on model year 2000 and newer OBD II compliant vehicles.

**12**

CVNs are calculated values required by OBD II regulations. They are reported to check if emissionrelated calibrations have been changed. Multiple CVNs may be reported for a control module. It may take several minutes to do the CVN calculation. In-use performance tracking tracks performance of key readiness monitors.

## **NOTE**

Available options will vary depending on the vehicle under test.

To request vehicle information:

- 1. Use the UP/DOWN key to highlight Vehicle Info. from Diagnostic Menu and press the OK key. Follow on-screen instruction and send the command to read vehicle information.
- 2. Use the UP/DOWN key to highlight an available option and press the OK key.A screen with details of the selected option displays.
- 3. Press the ESC key to exit and return.

#### **4.10 Modules Present**

The code reader identifies module IDs and communication protocols for OBD2 modules in the vehicle. To view module IDs and communication types:

- 1. Use the UP/DOWN key to highlight Modules Present from Diagnostic Menu and press the OK key.
- 2. A screen with the module IDs and protocols displays.
- 3. Press the ESC key to exit and return.

#### **5. DTC Lookup**

DTC Lookup menus allows to request DTC definitions stored in the code reader.

To Look up DTCs:

- 1. Use the LEFT/RIGHT key to highlight DTC Lookup from Home Screen and press the OK key.
- 2. Use the LEFT/RIGHT key to select the desired character, then press the UP/DOWN key to change the digit you want to enter a valid code number. Press the OK key to confirm.
- 3. A screen with code number and its definition displays. If definition could not be found (SAE or Manufacturer Specific), the code reader displays "DTC definition not found! Please refer to vehicle service manual!" If a P1xxx, C1xxx, B1xxx or U1xxx code is entered, select a vehicle make to look for DTC definitions. Press the BACK key to exit.

#### **6 Review Data**

The Playback option leads to screens for review of recorded test results.

To review recorded data:

- 1. Use the LEFT/RIGHT key to highlight Review Data from home screen and press the OK key.
- 2. A screen with a list of test records displays. If no data is recorded, the message "No Data available!" is displayed.
- 3. Use the UP/DOWN key to highlight an optional record and press the OK key. Details of the test record displays. View and analysis the recorded information then press ESC to exit.

#### **7 System Setup**

This section illustrates how to program the code reader to meet your specific needs. When Setup application is selected, a menu with available service options displays. Menu options typically include:

- 
- Configure monitors Tool self-test
- Unit of measure  **Update Mode**
- Key Beep Set
- Language Diag Beep Set
	-
	-

## **BGS technic KG Bandwirkerstr. 3 D-42929 Wermelskirchen**

**Tel.: 02196 720480 Fax.: 02196 7204820 mail@bgs-technic.de**

## **www.bgstechnic.com**

![](_page_32_Picture_1.jpeg)

#### **7.1 Select Language**

Selecting Language opens a screen that allows you to choose system language. To configure system language:

- 1. Use the LEFT/RIGHT key to highlight Setup from home screen and press the OK key.
- 2. A screen of a list of menu options displays.
- 3. Press the UP/DOWN key select a language and press the OK key to confirm. Press the ESC key to exit and return.

**13**

#### **7.2 Configure Monitors**

This menu allows the users to configure the monitors required to test spark ignition and compression ignition, the number of monitors to pass diagnosis, and restore the default settings. Menu options typically include:

- Spark IGN Required Monitors
- Compression IGN Required Monitors
- Allowed INC Monitors
- **Reset Factory Default**

There are two different types of monitors: continuous and non-continuous. Continuous monitors are different in design from the non-continuous monitors. Continuous monitors are being constantly tested and evaluated by the car's computer while the car is running. Conversely, the non-continuous monitors require certain conditions to be met before a test or series of tests can be completed.

Continuous Monitors:

- Misfire
- **Fuel System**
- Comprehensive Component

#### Non-Continuous Monitors:

#### **NOTE**

Non-continuous monitors are different for spark ignition cars (gasoline engines) and compression ignition card (diesel engines).

Spark ignition vehicles (Gas)

- Catalyst (CAT)
- Heated Catalyst
- Evaporative (EVAP) System
- Secondary Air System
- Oxygen (O2) Sensor
- Oxygen Sensor Heater
- EGR (Exhaust Gas Recirculation) and/or VVT System

Compression ignition vehicles (Diesel)

- NMHC Catalyst
- NOx/SCR After treatment
- Boost Pressure
- Exhaust Gas Sensor
- **PM Filter**
- EGR and/or VVT System

To configure monitors:

1. Use the UP/DOWN key to highlight Configure Monitors from Setup menu and press the OK key to confirm.

**Tel.: 02196 720480 Fax.: 02196 7204820 mail@bgs-technic.de**

# **www.bgstechnic.com**

![](_page_33_Picture_1.jpeg)

## **7.2.1 Spark IGN Required Monitors**

In this menu, the operators can configure monitors for spark ignition cars (gasoline engines).

To configure spark IGN required monitors:

- 1. Use the UP/DOWN key to highlight Spark IGN Required Monitors from menu and press the OK key to confirm.
- 2. The custom monitors selection screen displays.
- 3. Use the RIGHT key to select or deselect a monitor or press the LEFT key to deselect all the monitors. Press the OK key to confirm and ESC key to cancel.

### **NOTE**

The number to the upper right corner of display indicates the total number of optional monitors and sequence of currently selected monitor.

#### **7.2.2 Compression IGN Required Monitors**

In this menu, the operators can configure monitors for compression ignition cars (diesel engines). To configure spark compression required monitors:

- 1. Use the UP/DOWN key to highlight Compression IGN Required Monitors from the menu and press the OK key to confirm.
- 2. The custom monitors selection screen displays and Use the RIGHT key to select or deselect a monitor or press the LEFT key to deselect all the monitors. Press the OK key to confirm and ESC key to cancel.

#### **7.2.3 Allowed INC Monitors**

Emissions tests vary depending on the geographic or regional area in which the vehicle is registered. This tool provides a more flexible way to meet different standards, which allows the user to select 0, 1, 2, 3 INC monitors in test.

To configure allowed INC monitors:

- 1. Use the UP/DOWN key to highlight Allowed INC Monitors from the menu and press the OK key to confirm.
- 2. The custom INC monitors selection screen displays and scroll with the up and down arrow keys to select. Press the OK key to confirm and ESC key to cancel.

#### **7.2.4 Reset Factory Default**

This menu will allow the users to restore the default configuration settings in the Configure Monitors menu, and delete any customized settings. In this case, it will include all the available monitors for the Spark IGN Required Monitors and Compression IGN Required Monitors. Still the Allowed INC Monitors will be set to 1.

To reset factory default:

- 1. Use the UP/DOWN key to highlight Reset Factory Default from the menu and press the OK key to confirm.
- 2. A message prompting to reset factory default displays. Answer Yes to confirm the request or answer No to abort and return.

#### **7.3 Unit of measure**

Unit of measure opens a dialog box that allows you to choose between US customary or metric units of measure.

To change the unit setup:

- 1. Scroll the UP/DOWN keys to highlight Unit of Measure from Setup menu and press the OK key.
- 2. Press the UP/DOWN arrow key select an item and press the OK key to save and return.

**Tel.: 02196 720480 Fax.: 02196 7204820 mail@bgs-technic.de**

## **www.bgstechnic.com**

![](_page_34_Picture_1.jpeg)

### **7.4 Key Beep Set**

Key beep set opens a dialog box that allows you to turn on/off the built-in speaker for key pressing. To set the key beep:

- 1. Use the UP/DOWN key to highlight Key beep set from Setup menu and press the OK key.
- 2. Press the UP/DOWN arrow key select an item and press the OK key to save and return.

#### **7.5 Diag Beep Set**

Key beep set opens a dialog box that allows you to turn on/off the built-in speaker when performing diagnostics.

To set the Diag. beep:

- 1. Use the UP/DOWN key to highlight Key Beep Set from Setup menu and press the OK key.
- 2. Press the UP/DOWN key to select an item and press the OK key to save and return.

#### **7.6 Tool Self-test**

Key beep set opens a dialog box that allows you to check if the LCD displayand the operation of keypad and LED are working correctly. Typical menu includes:

- Display Test
- Keypad Test
- LED Test

#### **7.6.1 Display Test**

Selecting Display Test option opens a screen that allows you to check the functionality of the display. To test the display:

- 1. Use the UP/DOWN key to highlight Display Test from Setup menu and press the OK key to start test.
- 2. Check if there are any missing spots in the LCD screen.
- 3. To quit the test, press the ESC key.

#### **7.6.2 Keypad Test**

Selecting Key Test option opens a screen that allows you to check the functionality of the keypad. To test the keypad:

- 1. Use the UP/DOWN key to highlight Keyboard Test from Setup menu and press the OK key.
- 2. Press any key to start test. Key name or scroll direction should show on display when you press a key. Double press ESC to return.

#### **7.6.3 LED Test**

Selecting LED Test option opens a screen that allows you to check the functionality of the LED. To test the LED:

- 1. Use the UP/DOWN key to highlight LCD Test from Setup menu and press the OK key to start test.
- 2. Scroll with the up and down arrow keys to select the desired LED lamps to check. The LED should turn on/off according to the selected commands.
- 3. To quit the test, press the ESC key.

**Tel.: 02196 720480 Fax.: 02196 7204820 mail@bgs-technic.de**

# **www.bgstechnic.com**

**© BGS technic KG, Copying and further use not allowed**

![](_page_35_Picture_0.jpeg)

![](_page_35_Picture_1.jpeg)

#### **7.7 Update Mode**

This function allows you enter the update model automatically. For details, please refer to 9.1.8 Tool Information

#### **8 BATTERY VOLTAGE**

Selecting the option "Battery" opens a window that's shows the battery voltage of the vehicle. To view information of your code reader:

- 1. Use the LEFT/RIGHT key to highlight about from home menu and press the OK key.
- 2. The following screen shows the battery voltage.

![](_page_35_Picture_8.jpeg)

**Print Data** 

![](_page_35_Picture_9.jpeg)

**Battery** 

Review

![](_page_35_Picture_11.jpeg)

## **9 Updating Software and Printing**

### **9.1 Updating the Code Reader**

To update the code reader, you need following tools:

- OBDII/EOBD Code Reader
- Update Tool iEasy
- PC or laptop with USB Ports and Internet explorer
- USB cable

To be able to use update tool, PC or laptop must meet the following minimum requirements:

- Operation System: All Windows systems, Win 98 to Win 10.
- CPU: Intel PIII or better
- RAM: 64MB or better
- Hard Disk Space: 30MB or better
- Display: 800\*600 pixel, 16 byte true color display or better
- Internet Explorer 4.0 or newer

**Tel.: 02196 720480 Fax.: 02196 7204820 mail@bgs-technic.de**

## **www.bgstechnic.com**
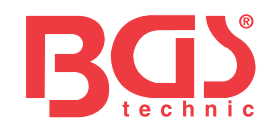

### Update Procedure

- 1. Download the update tool iEasy and update files from our website <http://download.bgstechnic.com/6648.zip> the applications and files in computer disk.
- 2. Unzip the update tool file. Follow instructions on computer screen to install the tool and driver.
- 3. Double click the Ieasy desk Top icon to launch the application.
- 4. Click Setting and select the language you want to update.
- 5. Press and hold HELP key. Hold and do not release the HELP key, then connect the USB cable.
- 6. When the tool enters the Update Mode, the application would detect the tool automatically.

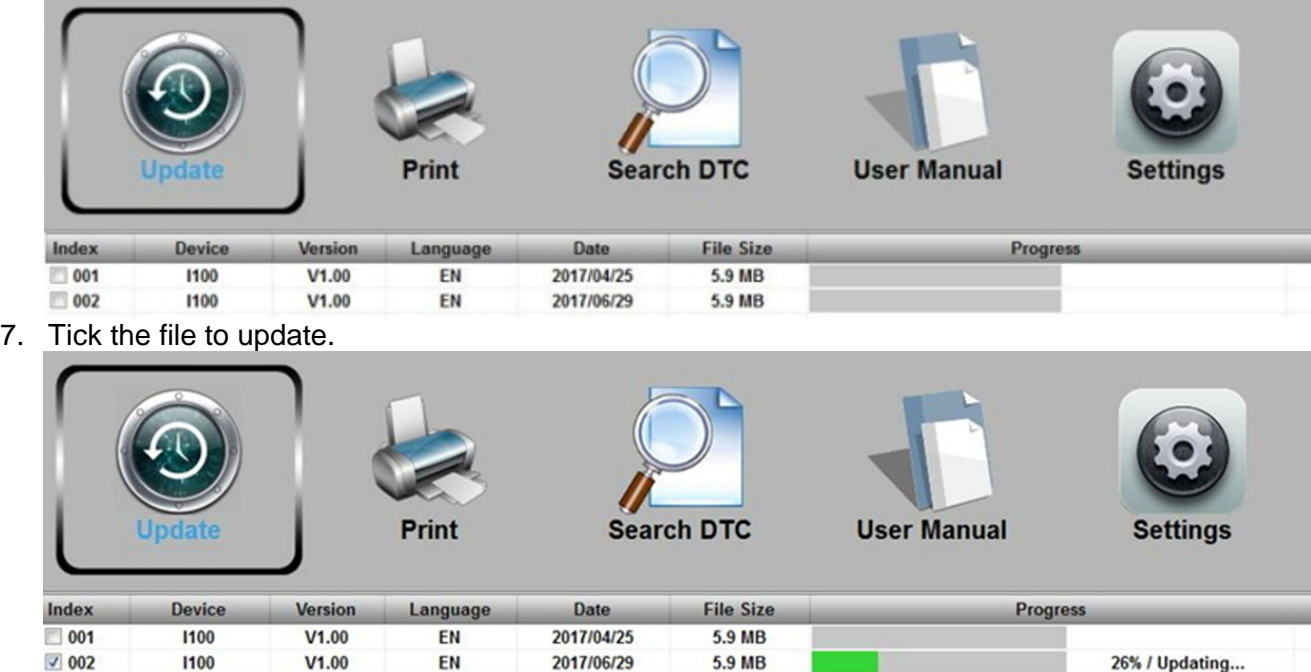

A Update Finished Message displays when the update is completed.

### **BGS technic KG Bandwirkerstr. 3 D-42929 Wermelskirchen**

**Tel.: 02196 720480 Fax.: 02196 7204820 mail@bgs-technic.de**

# **www.bgstechnic.com**

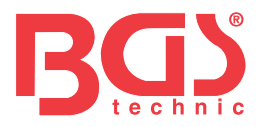

### **9.2 Printing**

The Print Data function is used to print test results through computer. It is not available to perform this function when the device is in Update Mode.

To print test results:

- 1. Download and launch Ieasy.
- 2. Activate the application by clicking the Print Button from the menu.

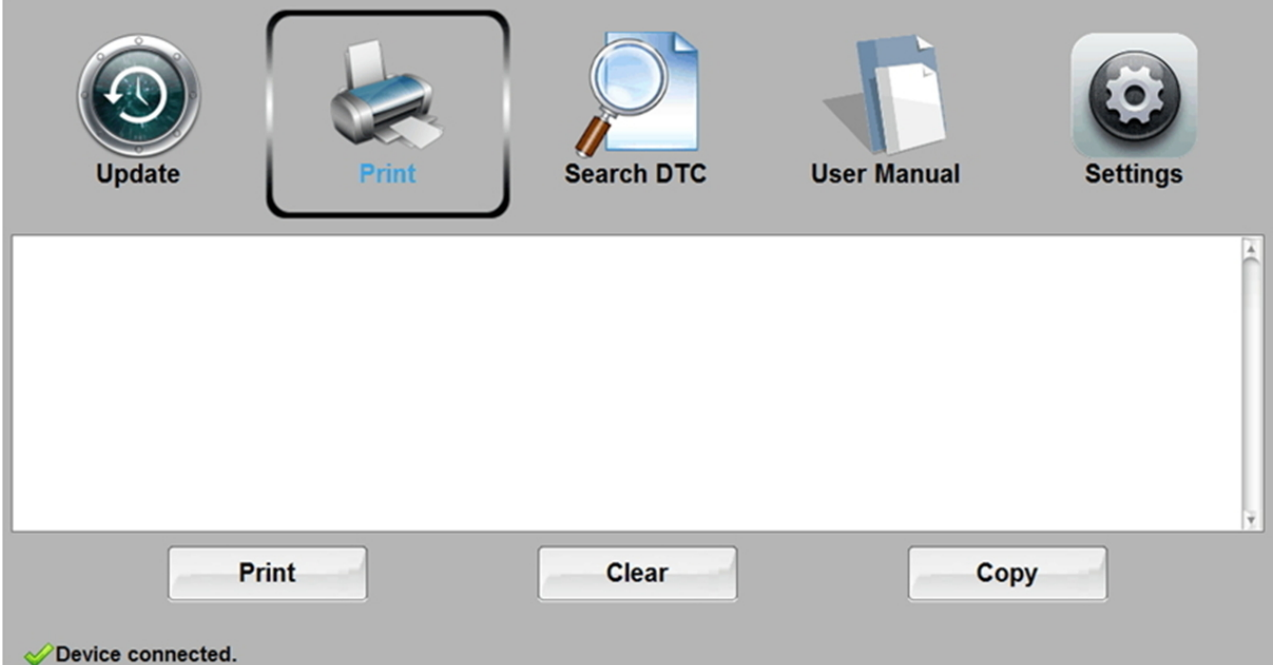

- 3. Connect the tool to computer with the USB cable supplied to power it on.
- 4. Use the LEFT/RIGHT key to select Print Data from home screen of the tool and press the OK key to confirm. Use the UP/DOWN key to select desired data to print. If all recorded data to be printed, use the UP/DOWN key to select Print All Data.
- 5. Press the OK key to load data to the edit box of update tool Ieasy. Click the Clear key to delete the data and Use Copy key to save the data to the clipboard on the computer. It also allows the users to edit the text by moving the cursor to the edit box.
- 6. With the printer correctly connected, use the Print key to print the testing data. Press the ESC key to return to home screen.

### **9.3 Searching DTC**

Searching DTC option opens a screen that allows you to look up the DTC. To search DTC:

- 1. Click the Search DTC Button from the menu.
- 2. Input the valid code number and the definition of the code will be highlighted on the screen.

**Tel.: 02196 720480 Fax.: 02196 7204820 mail@bgs-technic.de**

## **www.bgstechnic.com**

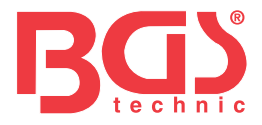

### **9.4 User Manual**

Here is a more detailed and graphic user manual.

### **9.5 Update Tool Settings**

Settings option opens a screen that allows you to set the language and style of the tool.

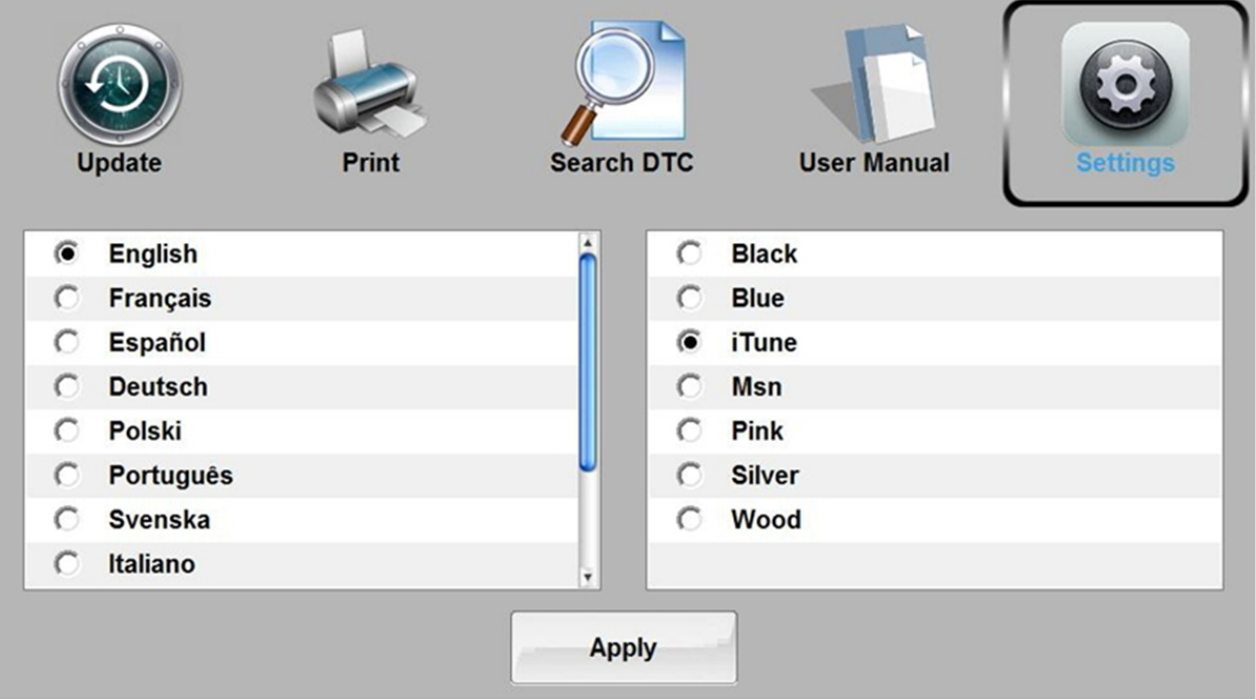

### **10 Environmental protection**

Recycle unwanted materials instead of disposing of them as waste. All tools, accessories and packaging should be sorted, taken to a recycling centre and disposed of in a manner which is compatible with the environment.

### **11 Disposal**

Dispose of this product at the end of its working life in compliance with the EU Directive on Waste Electrical and Electronic Equipment. Contact your local solid waste authority for recycling information or give the product for disposal to BGS technic KG or to an electrical appliances retailer.

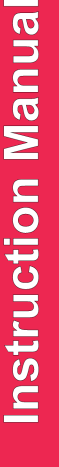

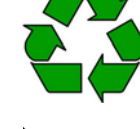

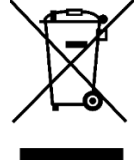

### **BGS technic KG Bandwirkerstr. 3 D-42929 Wermelskirchen**

**Tel.: 02196 720480 Fax.: 02196 7204820 mail@bgs-technic.de**

# **www.bgstechnic.com**

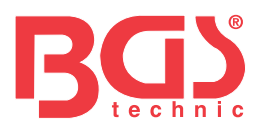

# **Lecteur de code de panne OBD II (EOBD)**

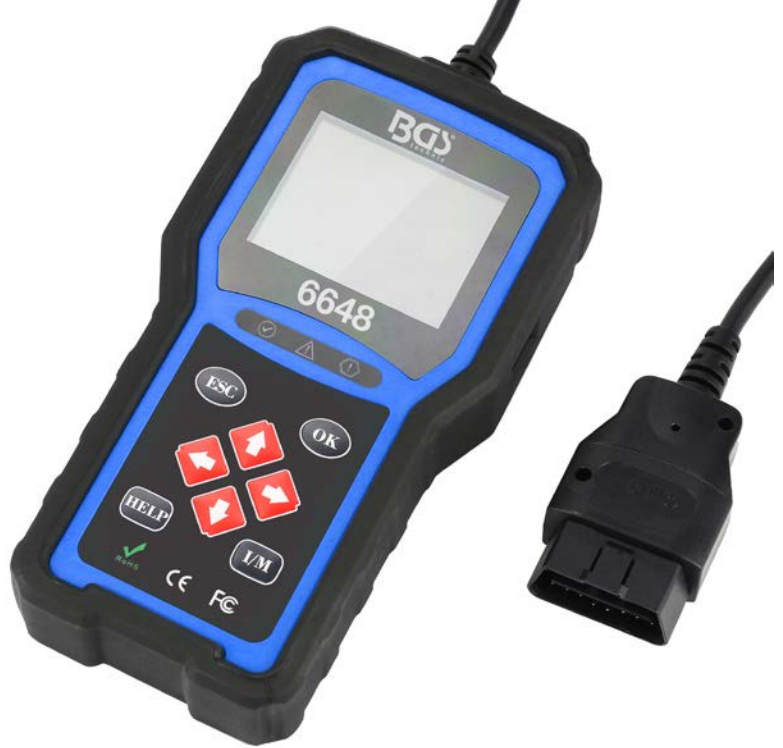

### **Avis d'ordre général**

Pour votre propre sécurité et celle des autres, et pour éviter d'endommager l'équipement et les véhicules, lisez attentivement ce manuel avant d'utiliser votre lecteur de code. Les messages de sécurité présentés ci-dessous et tout au long de ce manuel d'utilisation sont des rappels à l'utilisateur de faire preuve d'une extrême prudence lors de l'utilisation de cet appareil. Veuillez toujours consulter et suivre les messages de sécurité et les procédures d'essai fournis par le constructeur du véhicule. Lisez, comprenez et suivez l'ensemble des messages et instructions de sécurité contenus dans ce manuel.

### **Précautions de sécurité et avertissements**

- Pour éviter des blessures corporelles ou des dommages aux véhicules et/ou à l'outil d'analyse, lisez d'abord ce manuel d'instructions et observez au minimum les précautions de sécurité suivantes lors de quelconques interventions sur un véhicule :
- Effectuez toujours les essais automobiles dans un environnement sécuritaire.
- Veuillez porter une protection oculaire de sécurité conforme aux normes ANSI. Veuillez tenir les vêtements, les cheveux, les mains, les outils, l'équipement d'essai, etc. à l'écart de toute pièce mobile ou chaude du moteur.
- Veuillez ne mettre en marche le véhicule que dans un endroit bien ventilé : les gaz d'échappement sont toxiques.
- Placez des cales devant les roues motrices et ne laissez jamais le véhicule sans surveillance pendant les essais.
- Soyez extrêmement prudent lorsque vous travaillez à proximité de la bobine d'ignition, du capuchon du distributeur, des fils d'ignition et des bougies d'ignition. Ces composants génèrent des tensions dangereuses lorsque le moteur tourne.
- Placez la boîte de vitesses en position « P » (pour boîtes automatiques) ou « N » (pour boîtes manuelles) et assurez-vous que le frein de stationnement est serré.
- Gardez à portée de main un extincteur approprié pour les incendies d'essence, chimiques ou électriques. L'ignition est activée ou le moteur tourne.
- Gardez l'outil d'analyse sec, propre et exempt d'huile, d'eau ou de graisse. Utilisez, au besoin, un détergent doux sur un chiffon propre pour nettoyer l'extérieur de l'outil d'analyse.

**BGS technic KG Bandwirkerstr. 3 D-42929 Wermelskirchen** **Tel.: 02196 720480 Fax.: 02196 7204820 mail@bgs-technic.de**

**www.bgstechnic.com**

**BGS 6648**

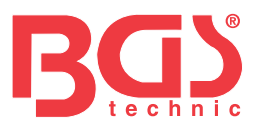

### Avis d'ordre général de la commune de la commune de la commune de la commune de la commune de la commune de la Précautions de sécurité et avertissements  $\begin{vmatrix} 1 & 1 \\ 1 & 1 \end{vmatrix}$ Garantie et service après-vente  $\vert$  3 1 Informations générales **3** and 3 1.1 Système de diagnostic embarqué (OBD) II 3 1.2 Emplacement du connecteur de liaison de données (DLC)  $\vert$  3 2 Utilisation de l'outil d'analyse 4 2.1 Description de l'outil 4 2.2 Description des accessoires in the set of the set of the set of the set of the set of the set of the set of the set of the set of the set of the set of the set of the set of the set of the set of the set of the set of 2.3 Caractéristiques techniques 6 and 5 and 5 and 5 and 5 and 5 and 5 and 5 and 5 and 5 and 5 and 5 and 5 and 5 and 5 and 5 and 5 and 5 and 5 and 5 and 5 and 5 and 5 and 5 and 5 and 5 and 5 and 5 and 5 and 5 and 5 and 5 an 3 Prise en main 5 3.1 Connexion au véhicule 5 3.2 Alimentation électrique du lecteur de code 5 3.3 Vue d'ensemble de l'application 6 4 Diagnostics OBD II/EOBD 6 4.1 Lecture codes 7 4.2 Effacer codes 7 4.3 Données en direct 7 4.4 Visualiser image figée 9 4.5 Lecture des données de Préparation I/M 9 4.6 Test contrôleur O2 11 4.7 Test contrôleur embarqué d'annuncière de la contrôleur embarqué de la controlle de la controlle de la controlle de la controlle de la controlle de la controlle de la controlle de la controlle de la controlle de la cont 4.8 Test de composants 12 4.9 Demander les Informations véhicule 12 4.10 Modules présents 13 5. Recherche DTC 13 6 Révision des données 13 7 Configuration du système 13 7.1 Sélectionner la langue 13 7.2 Configuration contrôleurs 14 7.3 Unités de mesure 15 7.4 Activer bips de touches 15 and 15 and 15 and 15 and 15 and 15 and 15 and 15 and 15 and 15 and 15 and 15 and 15 and 15 and 15 and 15 and 15 and 15 and 15 and 15 and 15 and 15 and 16 and 16 and 16 and 16 and 16 and 16 an 7.5 Activer bips de diagnostic 16 and 16 7.6 Autotest outil and the contract of the contract of the contract of the contract of the contract of the contract of the contract of the contract of the contract of the contract of the contract of the contract of the con 7.7 Mode de mise à jour  $\vert$  17 8 Informations à la batterie du véhicule 17 9 Mise à jour du logiciel et impression 17 9.1 Mise à jour du lecteur de code 17 9.2 Impression 1999 | 1999 | 1999 | 1999 | 1999 | 1999 | 1999 | 1999 | 1999 | 1999 | 1999 | 1999 | 1999 | 199 9.3 Recherche de DTC 19 9.4 Manuel de l'utilisateur 20 9.5 Paramètres de l'outil de mise à jour 20 10 Protection de L'environnement 20 11 Élimination 20

**contenu** chapitre | thème page | page | page | page | page | page | page | page | page | page | page | page | page | pag

**BGS technic KG Bandwirkerstr. 3 D-42929 Wermelskirchen** **Tel.: 02196 720480 Fax.: 02196 7204820 mail@bgs-technic.de**

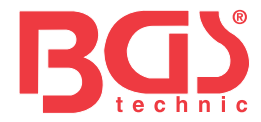

### **Garantie et service après-vente**

Nous garantissons à nos clients que ce produit sera exempt de tout défaut de matériaux et de fabrication pendant une période de deux ans à compter de la première date d'achat, sous réserve des conditions générales suivantes :

- 1) La seule responsabilité de notre société dans le cadre de la garantie se limite à la réparation ou, d'après les critères de notre société, au remplacement sans frais de l'outil d'analyse, et ce uniquement si une preuve d'achat est présentée. Le ticket de caisse peut être utilisé à cette fin.
- 2) Cette garantie ne s'applique pas aux dommages causés par une utilisation erronée, un accident, une inondation, la foudre, ou si le produit a été modifié ou réparé par une instance non autorisée.
- 3) Nous ne sommes pas responsables des dommages accessoires ou consécutifs découlant de l'utilisation, d'abus ou du montage erroné de l'outil d'analyse. Certains états n'autorisent pas les limitations sur la durée d'une garantie implicite, de sorte que les limitations ci-dessus peuvent ne pas s'appliquer à vous.

### **1 Informations générales**

### **1.1 Système de diagnostic embarqué (OBD) II**

La première génération de systèmes de diagnostic embarqués (appelée OBD I) a été mise au point par le « California Air Resources Board » (ARB) et mise en œuvre en 1988 pour surveiller certains des composants antipollution des véhicules. Au fur et à mesure que la technologie évoluait et que le désir d'améliorer le système de diagnostic embarqué augmentait, une nouvelle génération de systèmes de diagnostic embarqué a été développée. Cette deuxième génération de règlements de diagnostic embarqué est appelée « OBD II ». Le système OBD II est conçu pour surveiller les systèmes antipollution et les principaux composants du moteur en effectuant des essais continus ou périodiques de composants et de conditions spécifiques du véhicule. Lorsqu'un problème est détecté, le système OBD II allume un témoin d'avertissement (MIL) sur le tableau de bord du véhicule pour avertir le conducteur par la phrase « Contrôle moteur » ou « Entretien moteur proche ». Le système enregistre également des informations importantes sur le dysfonctionnement détecté, afin

qu'un technicien puisse trouver et résoudre efficacement le problème. Veuillez trouver ci-dessous trois de tels éléments précieux d'information :

- 1) témoin de défaillance (MIL) allumé ou éteint ;
- 2) quels sont les codes de diagnostic de pannes (DTC) stockés ;
- 3) surveillance de l'état du moteur.

### **1.2 Emplacement du connecteur de liaison de données (DLC)**

Le DLC (Data Link Connector ou connecteur de liaison de données) est le connecteur normalisé à 16 cavités où les lecteurs de codes de diagnostic s'interfacent avec l'ordinateur de bord du véhicule. Le DLC est habituellement situé à 12 pouces du centre du tableau de bord, sous ou autour du côté conducteur pour la majorité des véhicules. Si le connecteur de liaison de données n'est pas situé sous le tableau de bord, une étiquette devrait indiquer l'emplacement. Pour certains véhicules asiatiques et européens, le DLC est situé derrière le cendrier et le cendrier doit être retiré pour accéder au connecteur. Si le DLC est introuvable, reportez-vous au manuel d'entretien du véhicule pour connaître l'emplacement.

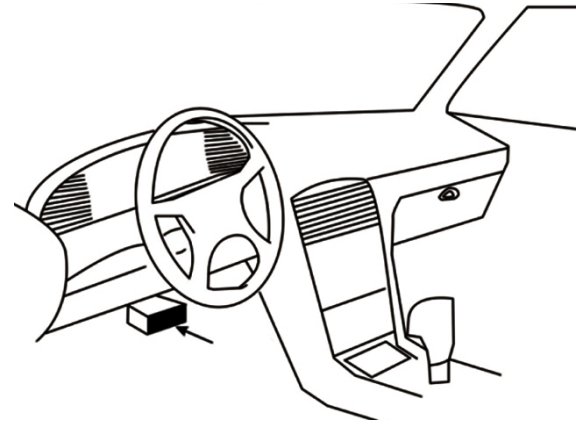

**Tel.: 02196 720480 Fax.: 02196 7204820 mail@bgs-technic.de**

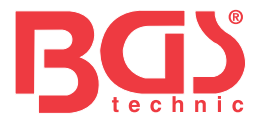

### **2 Utilisation de l'outil d'analyse**

### **2.1 Description de l'outil**

Cette section illustre les caractéristiques externes, les ports et les connecteurs du lecteur de code.

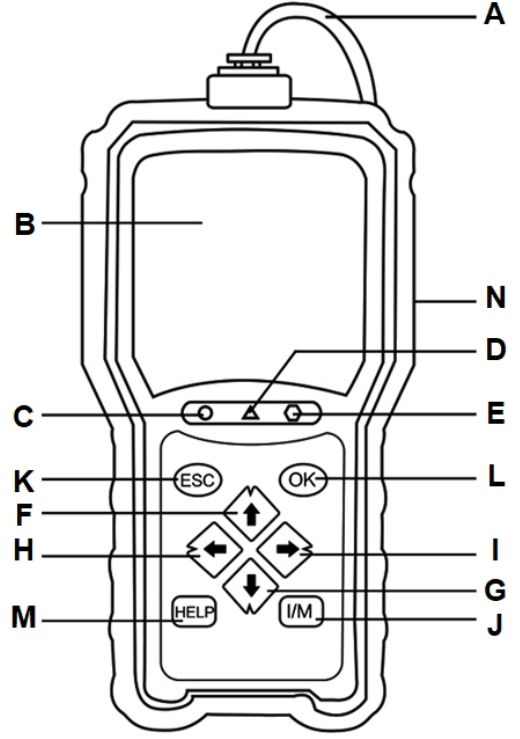

- **A** Câble OBD II permet de communiquer avec le DLC du véhicule.
- **B** Écran LCD affiche les menus, les résultats des tests et des conseils d'utilisation.
- **C** LED verte allumée indique que le système du moteur fonctionne normalement (tous les contrôleurs du véhicule sont actifs et effectuent leurs tests de diagnostic), et aucun DTC n'a été trouvé.
- **D** LED jaune allumée indique que l'outil a trouvé un possible problème. Il y a des DTC en attente et/ou certains des contrôleurs d'émissions du véhicule n'ont pas effectué leurs tests de diagnostic.
- **E** LED rouge allumée indique qu'il y a des problèmes sur un ou plusieurs systèmes du véhicule. Dans ce cas, le témoin MIL du tableau de bord est allumé.
- **F** Touche « HAUT » accès rapide à la fonction « Lecture codes » avant d'accéder au menu Diagnostics, et permet de déplacer la sélection vers le haut. Lorsque vous recherchez des DTC, elle est utilisée pour changer la valeur du caractère sélectionné.
- **G** Touche « BAS » accès rapide à la fonction « Effacer codes » avant d'accéder au menu Diagnostics, et permet de déplacer la sélection vers le bas. Lorsque vous recherchez des DTC, elle est utilisée pour changer la valeur du caractère sélectionné.
- **H** La touche de défilement à « GAUCHE » permet de revenir au caractère précédent lors de la recherche de DTC. Elle permet de parcourir les codes trouvés et les différents écrans de données. Elle est également utilisée pour sélectionner les PID lors de l'affichage de la liste de PID personnalisée et pour visualiser les graphiques PID.
- **I** La touche de défilement à « DROITE » permet de passer au caractère suivant lors de la recherche de DTC. Elle permet de parcourir les codes trouvés et les différents écrans de données. Elle est également utilisée pour annuler toutes les sélections de PID lors de la visualisation de la liste PID personnalisée.
- **J** La touche Préparation I/M en un clic lance un contrôle rapide de l'état de préparation aux émissions et de la vérification du cycle de conduite.
- **K** Touche ESC annule l'action préalable et retourne à l'écran ou au niveau précédent.
- **L** Touche OK confirme une action ou un déplacement et passe au niveau suivant.
- **M** Touche AIDE permet d'accéder à la fonction d'aide et sert également à mettre à jour le lecteur de code en appuyant longtemps dessus.
- **N** Port USB fournit une connexion USB entre le lecteur de code et le PC ou l'ordinateur portable.

**BGS technic KG Bandwirkerstr. 3 D-42929 Wermelskirchen** **Tel.: 02196 720480 Fax.: 02196 7204820 mail@bgs-technic.de**

**www.bgstechnic.com**

**4** 

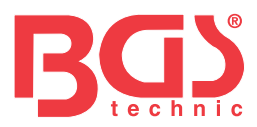

### **2.2 Description des accessoires**

Cette section énumère les accessoires qui accompagnent le lecteur de code. Si vous constatez que l'un des éléments suivants manque dans votre colis, contactez votre revendeur local pour obtenir de l'assistance.

- 1. Guide de l'utilisateur comporte des instructions pour l'utilisation du lecteur de code.
- 2. Câble USB assure la connexion entre le lecteur de code et un ordinateur pour mettre à niveau l'outil.

### **2.3 Caractéristiques techniques**

Écran : Écran couleur TFT de 2,8" Température de fonctionnement : 0 à 60 °C (32 à 140 °F) Température de stockage : -20 à 70 °C (-4 à 158 °F) Alimentation électrique : Alimentation du véhicule 8-18 V Protocoles pris en charge : J1859-PWM, J1850-VPW, ISO9141, KWP2000 (ISO 14230) et CAN (Control Area Network ISO 11898) Dimensions : 125 x 80 x 24 mm Poids : 0,5 kg

### **3 Prise en main 3.1 Connexion au véhicule**

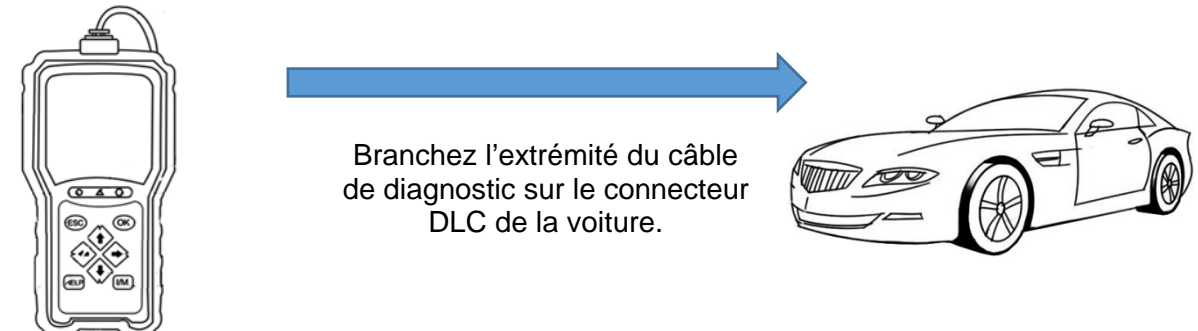

### **3.2 Alimentation électrique du lecteur de code**

Avant d'utiliser le lecteur de code, assurez-vous qu'il dispose d'une alimentation électrique. L'appareil fonctionne avec l'une des sources de tension suivantes :

- 1. Alimentation 12 volts du véhicule
- 2. Connexion USB à un ordinateur personnel

### **3.2.1 Raccordement à l'alimentation du véhicule**

Le lecteur de code s'allume normalement lorsqu'il est connecté au connecteur de liaison de données (DLC).

Pour se connecter à l'alimentation du véhicule :

- 1. Coupez le contact.
- 2. Localisez le connecteur de liaison de données (DLC). Le DLC est généralement situé sous le tableau de bord, du côté conducteur du véhicule.
- 3. Connectez le lecteur de code au DLC.
- 4. Mettez la clé de contact en position ON.
- 5. Le lecteur de code est automatiquement amorcé.

### **IMPORTANT**

N'essayez jamais d'alimenter le lecteur de code à partir d'une connexion USB lorsque le lecteur de code communique avec un véhicule.

**BGS technic KG Bandwirkerstr. 3 D-42929 Wermelskirchen** **Tel.: 02196 720480 Fax.: 02196 7204820 mail@bgs-technic.de**

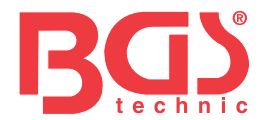

### **3.2.2 Connexion à un ordinateur personnel par l'intermédiaire du câble USB**

Le lecteur de code est également alimenté par le port USB lorsqu'il est connecté à un PC pour mettre à jour le logiciel et transférer les fichiers enregistrés.

Pour connecter l'appareil à un PC :

1. Insérez l'extrémité du câble avec la petite fiche USB dans le port USB sur le côté droit du lecteur de code et l'extrémité avec la grande fiche dans le port USB d'un ordinateur.

### **3.3 Vue d'ensemble de l'application**

Une fois le lecteur de code amorcé, l'écran d'accueil s'affiche. Cet écran affiche toutes les applications chargées sur l'appareil.

Les applications suivantes sont préchargées dans le lecteur de code :

- OBD II/EOBD mène à des écrans OBD II pour les 9 tests génériques du système OBD.
- Recherche DTC permet d'accéder aux écrans de recherche de code de diagnostic de panne.
- Révision mène aux écrans d'accès aux fichiers de données testés.
- Imprimer données mène aux écrans d'accès à la fonction d'impression
- Batterie mène à l'écran qui affiche des informations sur le tension de la batterie.
- Configuration mène à des écrans permettant d'ajuster les paramètres par défaut en fonction de vos préférences lors de l'utilisation du lecteur de code.

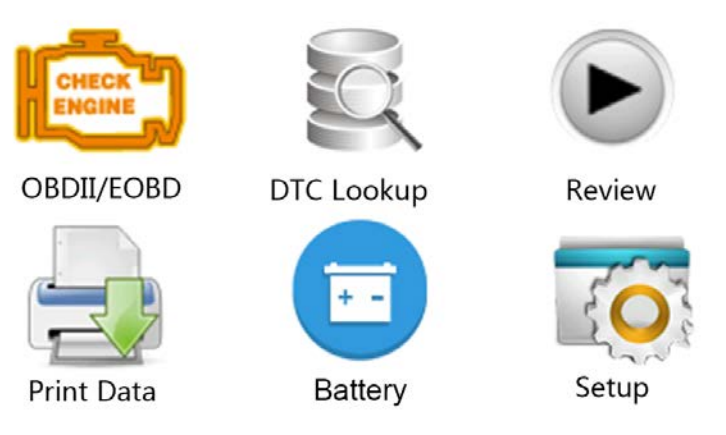

### **4 Diagnostics OBD II/EOBD**

Lorsque l'application Diagnostics est sélectionnée à partir de l'écran d'accueil, le lecteur de code commence à détecter automatiquement le protocole de communication. Une fois la connexion établie, un menu s'affiche qui liste tous les tests disponibles sur le véhicule identifié. Les options du menu comprennent généralement :

- Lecture codes
- Figer image de données
- Effacer codes
- Données en direct
- Préparation I/M
- Test capteur O2
- Test contrôleur embarqué
- Test de composants
- Informations véhicule
- Modules présents
- Unités de mesure

### **BGS technic KG Bandwirkerstr. 3 D-42929 Wermelskirchen**

**Tel.: 02196 720480 Fax.: 02196 7204820 mail@bgs-technic.de**

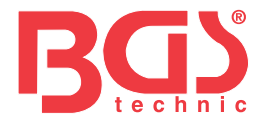

### **4.1 Lecture codes**

Le menu Lecture codes permet de lire les codes enregistrés, les codes en attente et les codes permanents trouvés dans l'unité de contrôle. Les options de menu typiques sont les suivantes :

- Codes enregistrés
- Codes en attente
- Codes permanents

Pour lire les codes d'un véhicule :

- 1. Appuyez sur la touche de raccourci Lecture pour lire directement les codes à partir de l'écran d'accueil. Ou faites défiler avec les touches HAUT/BAS pour mettre en surbrillance Lecture codes dans le menu Diagnostics et appuyez sur la touche OK.
- 2. Sélectionnez Codes enregistrés/Codes en attente/Codes permanents et appuyez sur la touche OK pour confirmer.
- 3. Une liste de codes comprenant le numéro de code et sa description s'affiche.

### **4.2 Effacer codes**

Il y a deux façons d'effacer les codes :

- Appuyez sur la touche de raccourci Effacer pour effacer les codes à partir de l'écran d'accueil.
- Méthode traditionnelle : sélectionnez Effacer codes dans le menu Diagnostics.
- 1. Appuyez sur la touche de raccourci Effacer pour effacer directement les codes du menu d'accueil. Ou utilisez les touches HAUT/BAS pour sélectionner Effacer codes dans le menu Diagnostics et appuyez sur la touche OK.
- 2. Suivez les instructions à l'écran et répondez aux questions sur le véhicule à l'essai pour compléter la procédure.
- 3. Vérifiez à nouveau les codes. S'il reste des codes, répétez les étapes de la fonction Effacer codes.

### **4.3 Données en direct**

Le menu Données en direct vous permet de visualiser, d'enregistrer et de reproduire des données PID en temps réel à partir du module de commande électronique.

Les options du menu comprennent généralement :

- Visualiser données
- Enregistrer données
- Reproduction données

### **4.3.1 Visualiser données**

La fonction Visualiser données permet de visualiser en temps réel les données PID de l'unité électronique du véhicule, y compris les données des capteurs, le fonctionnement des interrupteurs, des solénoïdes et des relais.

Les options du menu comprennent généralement :

- Données complètes
- Données personnalisées
- Unités de mesure (voir chapitre 7 Configuration du système)

### **4.3.1.1 Ensemble de données complet**

Ensemble de données complet affiche toutes les données PID prises en charge du véhicule à l'essai. Pour afficher toutes les données PID en temps réel :

- 1. Utilisez les touches HAUT/BAS pour mettre en surbrillance Données en direct à partir du menu Diagnostics et appuyez sur la touche OK.
- 2. Sélectionnez Visualiser données ou Ensemble de données complet dans la liste et appuyez sur la touche OK pour confirmer.
- 3. Appuyez sur la touche OK pour afficher le graphique PID si le PID donne une lecture numérique.

**Tel.: 02196 720480 Fax.: 02196 7204820 mail@bgs-technic.de**

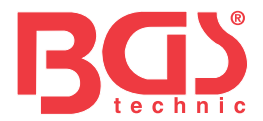

Le menu Liste de données personnalisée vous permet de minimiser le nombre de PID dans la liste de données et de vous concentrer sur les paramètres de données suspects ou spécifiques aux symptômes.

**P** Pour créer une liste de données personnalisée :

- 1. Sélectionnez Liste personnalisée dans le menu et appuyez sur la touche OK.
- 2. Utilisez la touche DROITE pour sélectionner ou désélectionner une ligne ou appuyez sur la touche GAUCHE pour tout désélectionner si nécessaire. Appuyez sur la touche OK pour confirmer et sur la touche ESC pour annuler.

### **4.3.2 Enregistrer données**

La fonction Enregistrer données est utilisée pour enregistrer les PID afin d'aider à diagnostiquer les problèmes de conduite intermittents qui ne peuvent être déterminés par aucune autre méthode. Les options du menu comprennent généralement :

- Données complètes
- Données personnalisées
- Unités de mesure (voir chapitre 7 Configuration)

### **REMARQUE**

Deux types de méthodes de déclenchement sont utilisés.

- Déclenchement manuel déclenche l'enregistrement à chaque fois qu'un opérateur appuie sur la touche OK.
- Déclenchement DTC déclenche automatiquement l'enregistrement lorsqu'un code est détecté par le véhicule. Déclenchement DTC n'est pas disponible sur tous les véhicules. Certains véhicules ont besoin d'être conduits pendant une longue période de temps pour stocker un code après qu'un défaut de conduite se soit produit. Si Déclenchement DTC est sélectionné pour effectuer un enregistrement, il se peut qu'il n'y ait pas de changement radical dans les données avant et après le déclenchement.

N'utilisez pas le lecteur de code en conduisant ; ayez toujours deux personnes dans le véhicule pour effectuer l'enregistrement – l'une pour conduire et l'autre pour faire fonctionner le lecteur de code. Pour enregistrer des données :

- 1. Sélectionnez Enregistrer données dans le menu et appuyez sur la touche OK.
- 2. Consultez la section Visualiser données pour configurer Ensemble de données complet ou Ensemble de données personnalisé.
- 3. Si l'enregistrement doit être écrasé, sélectionnez Oui ; si les données ne doivent pas être écrasées, sélectionnez Non pour revenir à l'écran Sélection mémoire et en choisir un autre emplacement.
- 4. Si Déclenchement manuel est sélectionné, l'écran suivant s'affiche.
- 5. Si Déclenchement DTC est sélectionné, l'écran suivant s'affiche.
- 6. Appuyez sur la touche OK pour commencer l'enregistrement ou attendez que des codes déclenchent l'enregistrement.

### **REMARQUE**

Différents véhicules communiquent à différentes vitesses et prennent en charge un nombre différent de PID. Par conséquent, le nombre maximum d'images pouvant être enregistrées varie.

Le lecteur de code continue à enregistrer les données jusqu'à ce que :

- la mémoire est pleine ;
- l'opérateur appuie sur la touche ESC.
- 7. Après l'enregistrement, le lecteur de code affiche une invite de reproduction.
- 8. Sélectionnez OUI pour visualiser les données enregistrées ; choisissez NON ou appuyez sur la touche ESC pour revenir à l'option Enregistrer données.

**Tel.: 02196 720480 Fax.: 02196 7204820 mail@bgs-technic.de**

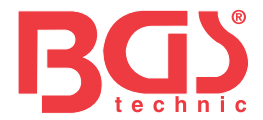

### **4.3.3 Reproduction données**

Reproduction données permet de reproduire les données PID enregistrées. Pour reproduire les données :

- 1. Faites défiler avec les touches fléchées HAUT/BAS pour sélectionner Reproduction données dans le menu.
- 2. Utilisez les touches HAUT/BAS pour sélectionner une zone de mémoire marquée d'un astérisque (\*) et appuyez sur la touche OK pour confirmer.

### **4.4 Visualiser image figée**

Le menu Visualiser image figée affiche les données d'image figée, un instantané des conditions de fonctionnement critiques du véhicule, enregistré automatiquement par l'ordinateur de bord au moment de l'enregistrement de l'ensemble DTC. Cette fonction est utile pour aider à déterminer ce qui a causé le défaut.

Pour visualiser les données d'image figée :

- 1. Sélectionnez Visualiser image figée dans le menu Diagnostics. Les détails des données de l'image figée s'affichent.
- 2. Utilisez les touches fléchées HAUT/BAS pour faire défiler les données et sélectionner des lignes, et les touches fléchées GAUCHE/DROITE pour faire défiler les différents écrans de données. Si aucune image figée n'est détectée, le message « Aucune image figée enregistrée ! » s'affiche.
- 3. Utilisez la touche ESC pour revenir au menu Diagnostics.

### **4.5 Lecture des données de Préparation I/M**

L'option Préparation I/M permet de visualiser un instantané du fonctionnement du système d'émissions sur les véhicules OBD II/EOBD. Préparation I/M est une fonction utile qui permet de vérifier si tous les contrôleurs sont « OK » ou « N/A ». L'ordinateur du véhicule effectue des tests sur le système d'émissions dans des conditions normales de conduite. Après un certain temps de conduite (chaque contrôleur a des conditions et un temps de conduite spécifiques), les contrôleurs de l'ordinateur déterminent si le système d'émissions du véhicule fonctionne correctement. Lorsque l'état du contrôleur est :

- OK le véhicule a été suffisamment conduit pour réaliser la surveillance.
- INC (incomplet) le véhicule n'a pas été suffisamment conduit pour effectuer le contrôle.
- N/A (non applicable) le véhicule ne prend pas en charge ce contrôleur.

Il existe deux types de tests de Préparation I/M :

- Depuis effacement des DTC indique l'état des contrôleurs depuis que les DTC ont été effacés pour la dernière fois.
- Ce cycle de conduite affiche l'état des contrôleurs depuis le début du cycle de conduite en cours.

Vous trouverez ci-dessous une liste des abréviations et des noms des contrôleurs OBD II pris en charge par le lecteur de code.

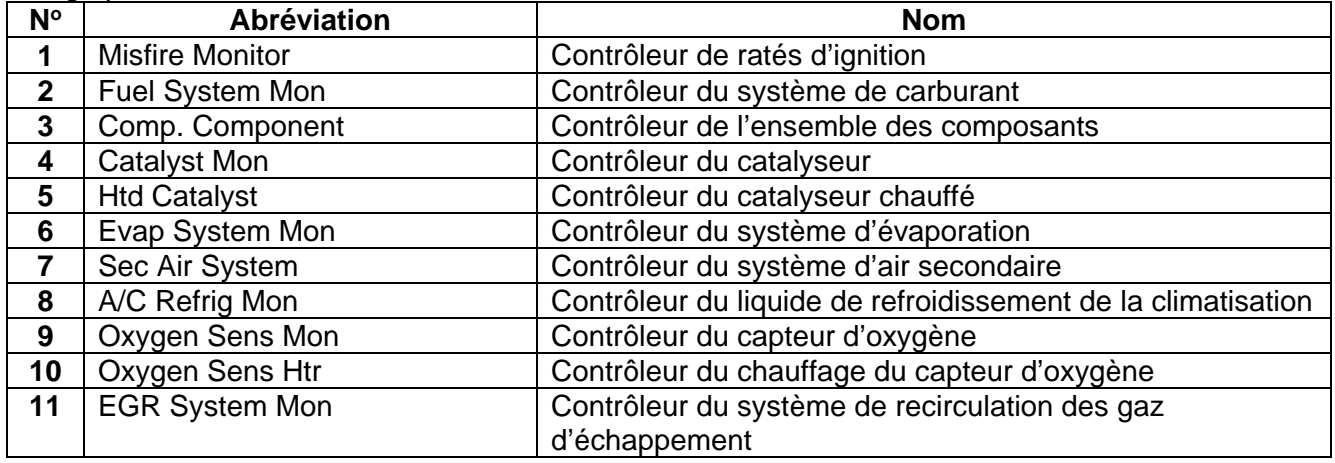

**Tel.: 02196 720480 Fax.: 02196 7204820 mail@bgs-technic.de**

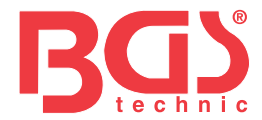

Il y a deux façons de récupérer les données de Préparation I/M :

- Touche de Préparation I/M en un clic
- Méthode typique : sélectionnez Préparation I/M dans le menu Diagnostics

### **REMARQUE**

• Pour vérifier la Préparation I/M, assurez-vous que la clé de contact est à la position « ON » lorsque le moteur est arrêté.

• Tous les véhicules ne prennent pas en charge tous les contrôleurs

Pour récupérer les données sur la Préparation I/M à l'aide de la touche Préparation I/M en un clic :

1. Appuyez sur la touche Préparation I/M en un clic du clavier et l'écran suivant s'affiche.

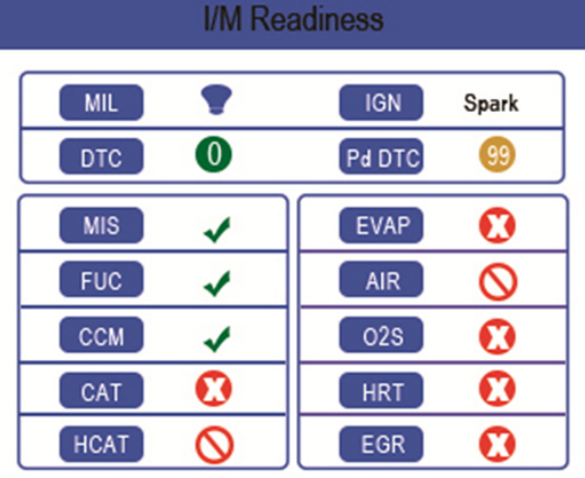

2. La LED colorée et le bipeur intégré fournissent des rappels visuels et sonores pour le contrôle des émissions et les DTC. Vous trouverez ci-dessous l'interprétation des couleurs de la LED et des signaux sonores du bipeur intégré.

Lorsque la LED est :

- **Verte** indique que les systèmes du moteur sont « OK » et fonctionnent correctement (le nombre de contrôleurs pris en charge par le véhicule qui ont fonctionné et effectué leur autodiagnostic se situe dans la plage autorisée). Le voyant MIL est éteint. Il n'y a pas de DTC enregistrés ou en attente. Le véhicule est prêt pour un test d'émissions.
- **Jaune** l'outil a trouvé un possible problème. Il indique les deux conditions suivantes :
	- (1) Il y a des DTC en attente. Veuillez vérifier l'écran des résultats du test Préparation I/M et utilisez la fonction Lecture codes pour visualiser les informations détaillées sur les codes.
	- (2) Certains contrôleurs d'émissions du véhicule ne fonctionnent pas correctement. Si l'écran Préparation I/M n'affiche pas de DTC (y compris DTC en attente), mais que la LED jaune est toujours allumée, cela indique un état « Contrôleurs n'ont pas effectué leurs tests ».
- **Rouge** indique qu'il y a des problèmes avec un ou plusieurs systèmes du véhicule et que le véhicule n'est pas prêt pour un essai d'émissions. De plus, des DTC ont été trouvés. Le témoin MIL du tableau de bord du véhicule s'allume en permanence. Le problème qui cause l'illumination de la LED rouge doit être résolu avant un essai d'émissions ou avant de continuer à conduire le véhicule.

Le bipeur intégré fonctionne simultanément avec la LED colorée, comme une aide pour refléter les résultats du test de Préparation I/M :

- $\bullet$  Verte deux longs bips.
- Jaune bips court, long, court.
- Rouge quatre bips courts.

### **BGS technic KG Bandwirkerstr. 3 D-42929 Wermelskirchen**

**Tel.: 02196 720480 Fax.: 02196 7204820 mail@bgs-technic.de**

### **REMARQUE**

Le bipeur intégré qui émet des tonalités différentes correspondant aux différentes indications de la LED est d'une valeur inestimable lorsque le test est effectué pendant la conduite ou dans des zones lumineuses où le voyant LED pourrait ne pas être visible.

Pour récupérer les données sur la Préparation I/M de la manière typique :

- 1. Faites défiler avec les touches HAUT/BAS pour mettre en surbrillance Préparation I/M dans le menu Diagnostics et appuyez sur la touche OK. Si le véhicule prend en charge les deux types de contrôleur, un écran de sélection du type de contrôleur s'affiche. Sélectionnez un type de contrôleur et appuyez sur la touche OK.
- 2. Si le véhicule testé prend en charge les deux types de contrôleur, l'écran suivant s'affiche.

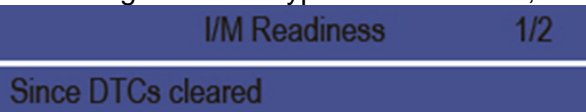

This driving cycle

3. En fonction du test de préparation, l'un de ces 2 écrans sera affiché. Utilisez les touches fléchées HAUT/BAS pour parcourir les données. Appuyez sur la touche ESC pour quitter.

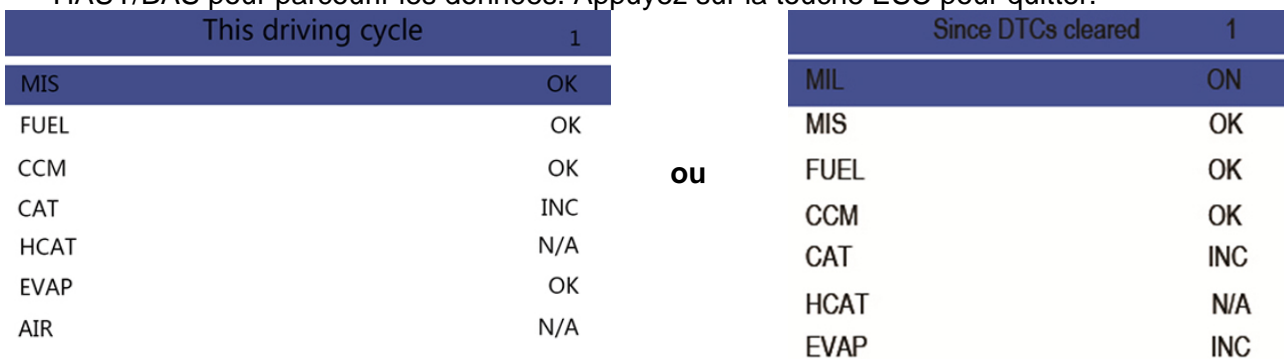

### **4.6 Test contrôleur O2**

Pour récupérer les données du contrôleur O2 :

- 1. Utilisez les touches HAUT/BAS pour mettre en surbrillance Test contrôleur O2 dans le menu Diagnostics et appuyez sur la touche OK. Utilisez les touches HAUT/BAS pour mettre en surbrillance un capteur O2 et appuyez sur la touche OK pour confirmer.
- 2. Utilisez les touches fléchées HAUT/BAS pour faire défiler les données et sélectionner des lignes, et les touches fléchées GAUCHE/DROITE pour faire défiler les différents écrans de données.
- 3. Appuyez sur la touche OK pour visualiser les données de la sélection.
- 4. Appuyez sur la touche ESC pour quitter et revenir en arrière.

### **4.7 Test contrôleur embarqué**

La fonction Test contrôleur embarqué est utile après un entretien ou après avoir effacé la mémoire de l'ECU d'un véhicule. Il reçoit les résultats des essais des composants et des systèmes du groupe motopropulseur liés aux émissions qui ne font pas l'objet d'une surveillance continue pour les véhicules non-CAN. Et pour les véhicules CAN, il reçoit des données de test pour les composants et systèmes du groupe motopropulseur liés aux émissions qui sont et ne sont pas surveillés en permanence. C'est le constructeur du véhicule qui est responsable de l'attribution des numéros d'identification des essais et des composants.

### **REMARQUE**

Les résultats des tests n'indiquent pas nécessairement un composant ou un système défectueux.

**BGS technic KG Bandwirkerstr. 3 D-42929 Wermelskirchen** **Tel.: 02196 720480 Fax.: 02196 7204820 mail@bgs-technic.de**

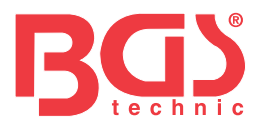

Pour demander les résultats du Test contrôleur embarqué :

1. Utilisez les touches HAUT/BAS pour mettre en surbrillance Test contrôleur embarqué dans le menu Diagnostics et appuyez sur la touche OK.

**12**

2. Selon le protocole utilisé par le véhicule, l'un de ces 2 écrans s'affiche.

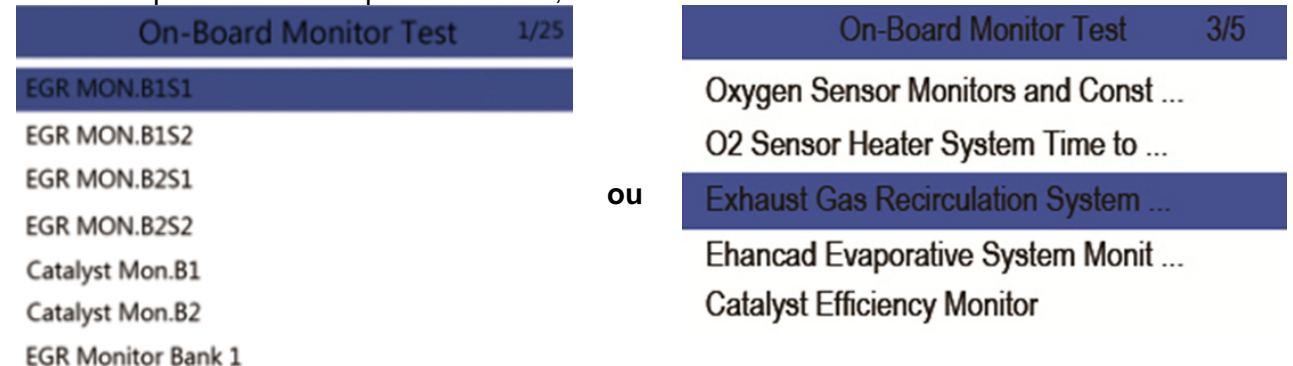

- 3. Utilisez les touches HAUT/BAS pour surligner un groupe de tests et appuyez sur la touche OK pour confirmer. Un écran avec les détails des capteurs sélectionnés s'affiche. Utilisez les touches fléchées HAUT/BAS pour faire défiler les données et sélectionner des lignes, et les touches fléchées GAUCHE/DROITE pour faire défiler les différents écrans de données.
- 4. Appuyez sur la touche ESC pour quitter et revenir en arrière.

### **4.8 Test de composants**

Le Test de composants permet au lecteur de code de contrôler le fonctionnement des composants, des tests ou des systèmes du véhicule.

### **REMARQUE**

- Certains fabricants n'autorisent pas l'utilisation d'outils pour contrôler les systèmes du véhicule.
- Le fabricant définit les critères pour arrêter automatiquement le test. Consultez le manuel d'entretien du véhicule avant d'utiliser cette fonction.

### Pour effectuer un Test de composants :

Utilisez les touches HAUT/BAS pour mettre en surbrillance Test de composants à partir du menu Diagnostics et appuyez sur la touche OK.

- 1. Utilisez les touches HAUT/BAS pour surligner un système ou un composant et appuyez sur la touche OK pour démarrer le test. Le lecteur de code affiche le message « Commande envoyée ! ».
- 2. Appuyez sur la touche ESC pour quitter et revenir en arrière.

### **4.9 Demander les Informations véhicule**

Informations véhicule permet de demander le numéro d'identification du véhicule, les ID d'étalonnage qui identifient la version du logiciel dans le(s) module(s) de contrôle du véhicule, les numéros de vérification d'étalonnage (CVN) et le suivi des performances en service des véhicules conformes OBD II à partir de l'année 2000.

Les CVN sont des valeurs calculées requises par la réglementation OBD II. Ils vérifient si les étalonnages relatifs aux émissions ont été modifiés. Plusieurs CVN peuvent être rapportés pour un module de contrôle. Le calcul des CVN peut prendre plusieurs minutes. Le suivi des performances en fonctionnement permet de suivre les performances des contrôleurs clés de préparation.

### **REMARQUE**

Les options disponibles varient en fonction du véhicule testé.

Pour demander les Informations véhicule :

- 1. Utilisez les touches HAUT/BAS pour mettre en surbrillance Infos véhicule dans le menu Diagnostics et appuyez sur la touche OK. Suivez les instructions à l'écran et envoyez la commande pour lire les Informations véhicule.
- 2. Utilisez les touches HAUT/BAS pour mettre en surbrillance une option disponible et appuyez sur la touche OK. Un écran avec les détails de l'option sélectionnée s'affiche.
- 3. Appuyez sur la touche ESC pour quitter et revenir en arrière.

**BGS technic KG Bandwirkerstr. 3 D-42929 Wermelskirchen** **Tel.: 02196 720480 Fax.: 02196 7204820 mail@bgs-technic.de**

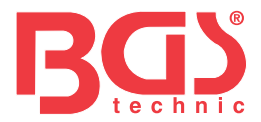

### **4.10 Modules présents**

Le lecteur de code identifie les ID de module et les protocoles de communication pour les modules OBD II dans le véhicule.

Pour visualiser les ID de module et les types de communication :

- 1. Utilisez les touches HAUT/BAS pour mettre en surbrillance Modules présents dans le menu Diagnostics et appuyez sur la touche OK.
- 2. Un écran avec les ID des modules et des protocoles s'affiche.
- 3. Appuyez sur la touche ESC pour quitter et revenir en arrière.

### **5. Recherche DTC**

Les menus Recherche DTC permettent de demander les définitions DTC enregistrées dans le lecteur de code.

Pour rechercher les DTC :

- 1. Utilisez les touches GAUCHE/DROITE pour mettre en surbrillance Recherche DTC à l'écran d'accueil et appuyez sur la touche OK.
- 2. Utilisez les touches GAUCHE/DROITE pour sélectionner le caractère désiré, puis appuyez sur les touches HAUT/BAS pour sélectionner le chiffre que vous voulez, pour y saisir un numéro de code valide. Appuyez sur la touche OK pour confirmer.
- 3. Un écran avec le numéro de code et sa définition s'affiche. Si aucune définition n'a pu être trouvée (SAE ou spécifique du fabricant), le lecteur de code affiche « DTC definition not found! (Définition DTC introuvable !) » « Please refer to vehicle service manual! (Veuillez consulter le manuel d'entretien du véhicule !) » Si un code P1xxx, C1xxx, B1xxx ou U1xxx est saisi, sélectionnez une marque de véhicule pour rechercher les définitions DTC. Appuyez sur la touche RETOUR pour quitter.

### **6 Révision des données**

L'option Reproduction permet d'afficher des écrans de révision des résultats de test enregistrés. Pour réviser les données enregistrées :

- 1. Utilisez les touches GAUCHE/DROITE pour mettre en surbrillance Révision des données à partir de l'écran d'accueil et appuyez sur la touche OK.
- 2. Un écran avec une liste d'enregistrements de test s'affiche. Si aucune donnée n'est enregistrée, le message « Aucune donnée disponible ! » s'affiche.
- 3. Utilisez les touches HAUT/BAS pour mettre en surbrillance un enregistrement disponible et appuyez sur la touche OK. Les détails de l'enregistrement de test s'affichent. Visualisez et analysez les informations enregistrées, puis appuyez sur ESC pour quitter.

### **7 Configuration du système**

Cette section illustre comment programmer le lecteur de code pour répondre à vos besoins spécifiques.

Lorsque l'application Configuration est sélectionnée, un menu avec les options de service disponibles s'affiche. Les options du menu comprennent généralement :

- Langue Cangue Activer bips de diagnostic
- Configuration contrôleurs Autotest outil
- Unités de mesure Mode de mise à jour
- Activer bips de touches

### **7.1 Sélectionner la langue**

L'option Langue ouvre un écran qui vous permet de choisir la langue du système. Pour configurer la langue du système :

- 1. Utilisez les touches GAUCHE/DROITE pour mettre en surbrillance Configuration à l'écran d'accueil et appuyez sur la touche OK.
- 2. Une liste d'options de menu s'affiche.
- 3. Appuyez sur les touches HAUT/BAS pour sélectionner une langue et appuyez sur la touche OK pour confirmer. Appuyez sur la touche ESC pour quitter et revenir en arrière.

**BGS technic KG Bandwirkerstr. 3 D-42929 Wermelskirchen** **Tel.: 02196 720480 Fax.: 02196 7204820 mail@bgs-technic.de**

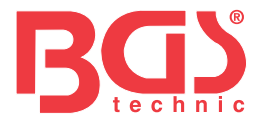

### **7.2 Configuration contrôleurs**

Ce menu permet aux utilisateurs de configurer les contrôleurs nécessaires pour tester l'ignition par étincelle et par compression, le nombre de contrôleurs nécessaires pour réussir le diagnostic et rétablir les réglages par défaut. Les options du menu comprennent généralement :

- Contrôleurs pour ign. par étincelle
- Contrôleurs pour ign. par compression
- Contrôleurs INC autorisés
- Réinitialiser valeur par défaut d'usine

Il existe deux types de contrôleurs ; les contrôleurs continus et les contrôleurs non continus. Les contrôleurs continus ont une conception différente à celle des contrôleurs non continus. Les contrôleurs continus sont constamment testés et évalués par l'ordinateur de la voiture pendant que celle-ci est en marche. Inversement, les contrôleurs non continus exigent que certaines conditions soient remplies avant qu'un essai ou une série d'essais puisse être effectué.

Contrôleurs continus :

- Raté d'ignition
- Système de carburant
- Ensemble de composants

Contrôleurs non continus :

### **REMARQUE**

Les contrôleurs non continus sont différents pour les voitures à ignition par étincelle (moteurs à essence) et les voitures à ignition par compression (moteurs diesel).

Véhicules à ignition par étincelle (essence)

- Catalyseur (CAT)
- Catalyseur chauffé
- Système d'évaporation (EVAP)
- Système d'air secondaire
- Capteur d'oxygène (O2)
- Chauffage de capteur d'oxygène
- Systèmes EGR (recyclage des gaz d'échappement) et/ou VVT

Véhicules à ignition par compression (Diesel)

- Catalyseur NMHC
- Post-traitement NOx/SCR
- Pression de suralimentation
- Capteur de gaz d'échappement
- Filtre PM
- Système EGR et/ou VVT

Pour configurer les contrôleurs :

1. Utilisez les touches HAUT/BAS pour mettre en surbrillance Configuration contrôleurs dans le menu Configuration et appuyez sur la touche OK pour confirmer.

### **7.2.1 Contrôleurs pour ign. par étincelle**

Dans ce menu, les opérateurs peuvent configurer des contrôleurs pour les voitures à ignition par étincelle (moteurs à essence).

Pour configurer les contrôleurs pour ign. par étincelle :

- 1. Utilisez les touches HAUT/BAS pour mettre en surbrillance Contrôleurs pour ign. par étincelle dans le menu et appuyez sur la touche OK pour confirmer.
- 2. L'écran de sélection des contrôleurs personnalisés s'affiche.
- 3. Utilisez la touche DROITE pour sélectionner ou désélectionner un contrôleur ou appuyez sur la touche GAUCHE pour désélectionner tous les contrôleurs. Appuyez sur la touche OK pour confirmer et sur la touche ESC pour annuler.

**BGS technic KG Bandwirkerstr. 3 D-42929 Wermelskirchen** **Tel.: 02196 720480 Fax.: 02196 7204820 mail@bgs-technic.de**

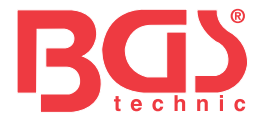

### **REMARQUE**

Le nombre dans le coin supérieur droit de l'écran indique le nombre total de contrôleurs optionnels et la séquence du contrôleur actuellement sélectionné.

### **7.2.2 Contrôleurs pour ign. par compression**

Dans ce menu, les opérateurs peuvent configurer des contrôleurs pour les voitures à ignition par compression (moteurs diesel).

Pour configurer les contrôleurs pour ign. par compression :

- 1. Utilisez les touches HAUT/BAS pour sélectionner Contrôleurs pour ign. par compression dans le menu et appuyez sur la touche OK pour confirmer.
- 2. L'écran de sélection des contrôleurs personnalisés s'affiche. Utilisez la touche DROITE pour sélectionner ou désélectionner un contrôleur ou appuyez sur la touche GAUCHE pour désélectionner tous les contrôleurs. Appuyez sur la touche OK pour confirmer et sur la touche ESC pour annuler.

### **7.2.3 Contrôleurs INC autorisés**

Les tests d'émissions varient en fonction de la zone géographique ou régionale dans laquelle le véhicule est immatriculé. Cet outil propose un moyen plus flexible de répondre aux différentes normes, ce qui permet à l'utilisateur de sélectionner 0, 1, 2, 3 contrôleurs INC en test. Pour configurer les contrôleurs INC autorisés :

- 1. Utilisez les touches HAUT/BAS pour mettre en surbrillance Contrôleurs INC autorisés dans le menu et appuyez sur la touche OK pour confirmer.
- 2. L'écran de sélection de Contrôleurs INC personnalisés s'affiche. Vous pouvez les parcourir à l'aide des touches fléchées HAUT/BAS pour les sélectionner. Appuyez sur la touche OK pour confirmer et sur la touche ESC pour annuler.

### **7.2.4 Réinitialiser valeurs par défaut d'usine**

Ce menu permet aux utilisateurs de restaurer les paramètres de configuration par défaut dans le menu Configuration contrôleurs et de supprimer de quelconques paramètres personnalisés. Dans ce cas, il comprendra tous les contrôleurs disponibles pour ign. par étincelle et pour ign. par compression. Néanmoins, les contrôleurs INC autorisés seront réglés à 1. Pour réinitialiser les valeurs par défaut d'usine :

- 1. Utilisez les touches HAUT/BAS pour mettre en surbrillance Réinitialiser valeur par défaut d'usine dans le menu et appuyez sur la touche OK pour confirmer.
- 2. Un message s'affiche vous invitant à réinitialiser les valeurs par défaut d'usine. Répondez Oui pour confirmer l'invite ou répondez Non pour annuler et retourner.

### **7.3 Unités de mesure**

Unités de mesure ouvre un dialogue qui permet de choisir soit les unités de mesure américaines habituelles, soit les mesures métriques.

Pour modifier la configuration de l'appareil :

- 1. Faites défiler les touches HAUT/BAS pour mettre en surbrillance Unités de mesure dans le menu Configuration et appuyez sur la touche OK.
- 2. Appuyez sur les touches fléchées HAUT/BAS pour sélectionner un élément et appuyez sur la touche OK pour enregistrer et revenir en arrière.

### **7.4 Activer bips de touches**

Activer bips de touches ouvre un dialogue qui vous permet d'activer/désactiver le haut-parleur intégré pour signaler l'actionnement des touches.

Pour activer les bips de touches :

- 1. Utilisez les touches HAUT/BAS pour mettre en surbrillance Activer bips de touches dans le menu Configuration et appuyez sur la touche OK.
- 2. Appuyez sur les touches fléchées HAUT/BAS pour sélectionner un élément et appuyez sur la touche OK pour enregistrer et revenir en arrière.

**Tel.: 02196 720480 Fax.: 02196 7204820 mail@bgs-technic.de**

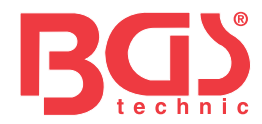

### **7.5 Activer bips de diagnostic**

Activer bips de diagnostic ouvre un dialogue qui permet d'activer ou de désactiver le haut-parleur intégré lorsque vous effectuez des diagnostics.

Pour activer les bips de diagnostic :

- 1. Utilisez les touches HAUT/BAS pour mettre en surbrillance Activer bips de touches dans le menu Configuration et appuyez sur la touche OK.
- 2. Appuyez sur les touches HAUT/BAS pour sélectionner un élément et appuyez sur la touche OK pour enregistrer et revenir en arrière.

### **7.6 Autotest outil**

Activer bips de touches ouvre un dialogue qui vous permet de vérifier si l'écran LCD, le clavier et la LED fonctionnent correctement. Le menu typique comprend :

- Test d'écran
- Test de clavier
- Test de LED

### **7.6.1 Test d'écran**

La sélection de l'option Test d'écran ouvre un écran qui permet de vérifier le bon fonctionnement de l'écran.

Pour tester l'écran :

- 1. Utilisez les touches HAUT/BAS pour mettre en surbrillance Test d'écran dans le menu Configuration et appuyez sur la touche OK pour lancer le test.
- 2. Vérifiez s'il manque des points à l'écran LCD.
- 3. Pour quitter le test, appuyez sur la touche ESC.

### **7.6.2 Test de clavier**

La sélection de l'option Test de clavier ouvre un écran qui permet de vérifier le bon fonctionnement du clavier.

Pour tester le clavier :

- 1. Utilisez les touches HAUT/BAS pour mettre en surbrillance Test de clavier dans le menu Configuration et appuyez sur la touche OK.
- 2. Appuyez sur une touche quelconque pour lancer le test. Le nom de la touche ou le sens de défilement doit s'afficher à l'écran lorsque vous appuyez sur une touche. Appuyez deux fois sur ESC pour revenir en arrière.

### **7.6.3 Test de LED**

La sélection de l'option Test de LED ouvre un écran qui permet de vérifier le bon fonctionnement de la LED.

Pour tester la LED :

- 1. Utilisez les touches HAUT/BAS pour mettre en surbrillance Test de LED dans le menu Configuration et appuyez sur la touche OK pour lancer le test.
- 2. Utilisez les touches fléchées HAUT/BAS pour sélectionner les LED à vérifier. La LED doit s'allumer/éteindre en fonction des commandes sélectionnées.
- 3. Pour quitter le test, appuyez sur la touche ESC.

**Tel.: 02196 720480 Fax.: 02196 7204820 mail@bgs-technic.de**

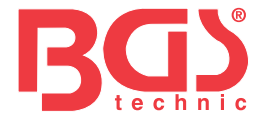

### **7.7 Mode de mise à jour**

Cette fonction permet d'accéder automatiquement au mode de mise à jour. Pour plus de détails, consultez le point 9.1.8 Informations des outil

### **8 Informations sur la tension de la batterie**

La sélection de l'option "Batterie" ouvre une fenêtre affichant la tension de la batterie du véhicule. Pour afficher la tension de la batterie:

- 1. Utilisez les boutons GAUCHE / DROITE de l'écran d'accueil pour sélectionner «Batterie», puis appuyez sur le bouton OK.
- 2. La fenêtre suivante affiche la tension de la batterie du véhicule.

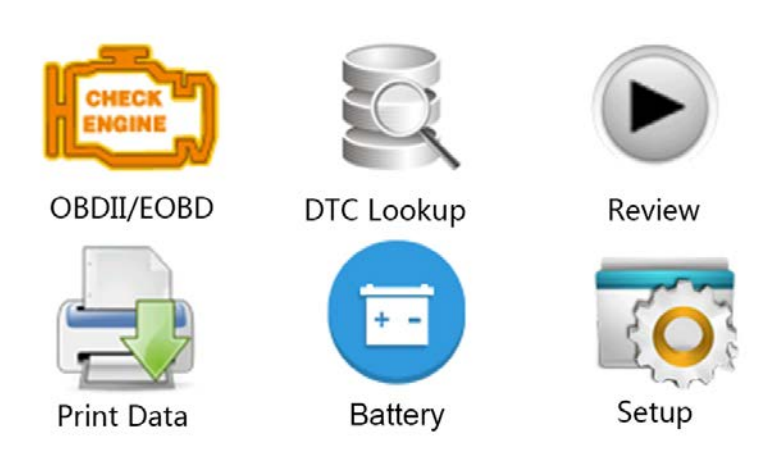

### **9 Mise à jour du logiciel et impression 9.1 Mise à jour du lecteur de code**

Pour mettre à jour le lecteur de code, vous avez besoin des outils suivants :

- Lecteur de codes OBD II/EOBD
- Outil de mise à jour iEasy
- PC ou ordinateur portable avec ports USB et Internet Explorer
- Câble USB

Pour pouvoir utiliser l'outil de mise à jour, le PC ou l'ordinateur portable doit répondre aux exigences minimales suivantes :

- Système d'exploitation : Tous les systèmes Windows, Win 98 à Win 10.
- CPU : Intel PIII ou supérieur
- RAM : 64 Mo ou plus
- Espace libre sur disque dur : 30 Mo ou plus
- Écran : 800\*600 pixels, affichage couleurs réelles de 16 octets ou supérieur
- Internet Explorer 4.0 ou ultérieur

**Tel.: 02196 720480 Fax.: 02196 7204820 mail@bgs-technic.de**

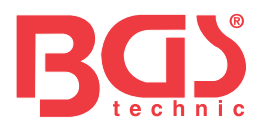

Procédure de mise à jour

- 1. Téléchargez l'outil de mise à jour iEasy et mettez à jour les fichiers à partir de notre site web http://download.bgstechnic.com/6648.zip et enregistrez les applications et les fichiers sur le disque dur de votre ordinateur.
- 2. Décompressez le fichier de mise à jour de l'outil. Suivez les instructions à l'écran pour installer l'outil et le pilote.
- 3. Double-cliquez sur l'icône Ieasy du bureau pour lancer l'application.
- 4. Cliquez sur Configuration et sélectionnez la langue à mettre à jour.
- 5. Maintenez enfoncée la touche HELP. Maintenez enfoncée la touche HELP, puis, sans la relâcher, branchez le câble USB.
- 6. Lorsque l'outil passe en mode Mise à jour, l'application détecte automatiquement l'outil.

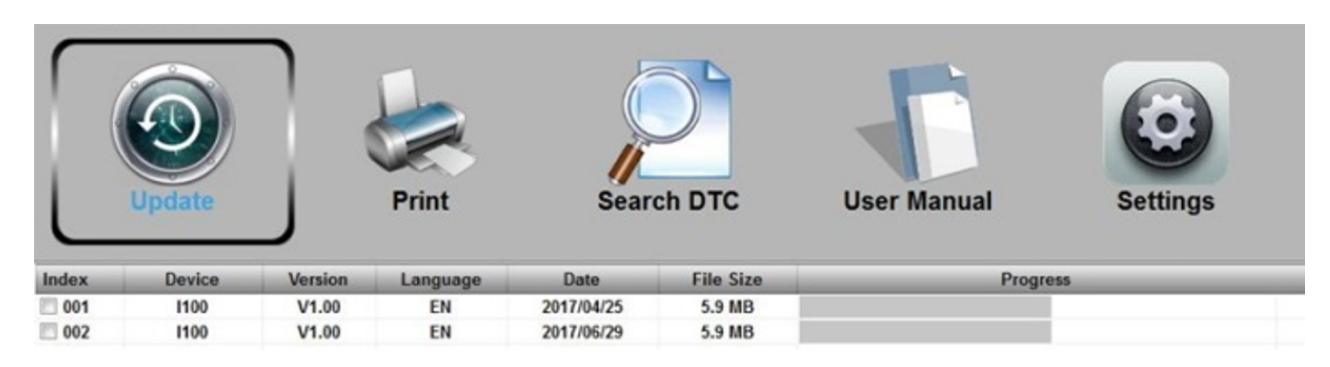

7. Cochez le fichier à mettre à jour.

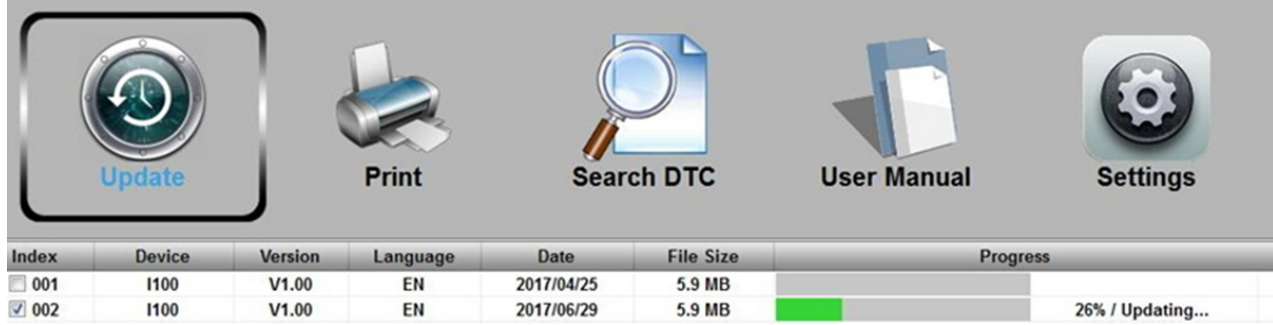

Un message de fin de mise à jour s'affiche lorsque la mise à jour est terminée.

**BGS technic KG Bandwirkerstr. 3 D-42929 Wermelskirchen** **Tel.: 02196 720480 Fax.: 02196 7204820 mail@bgs-technic.de**

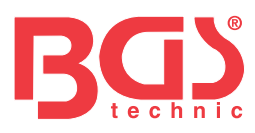

**19**

### **9.2 Impression**

La fonction Imprimer données permet d'imprimer les résultats des tests par l'intermédiaire d'un ordinateur. Il n'est pas possible d'exécuter cette fonction lorsque l'appareil est en mode Mise à jour. Pour imprimer des résultats de test :

- 1. Téléchargez et lancez leasy.
- 2. Activez l'application en cliquant sur le bouton Imprimer dans le menu.

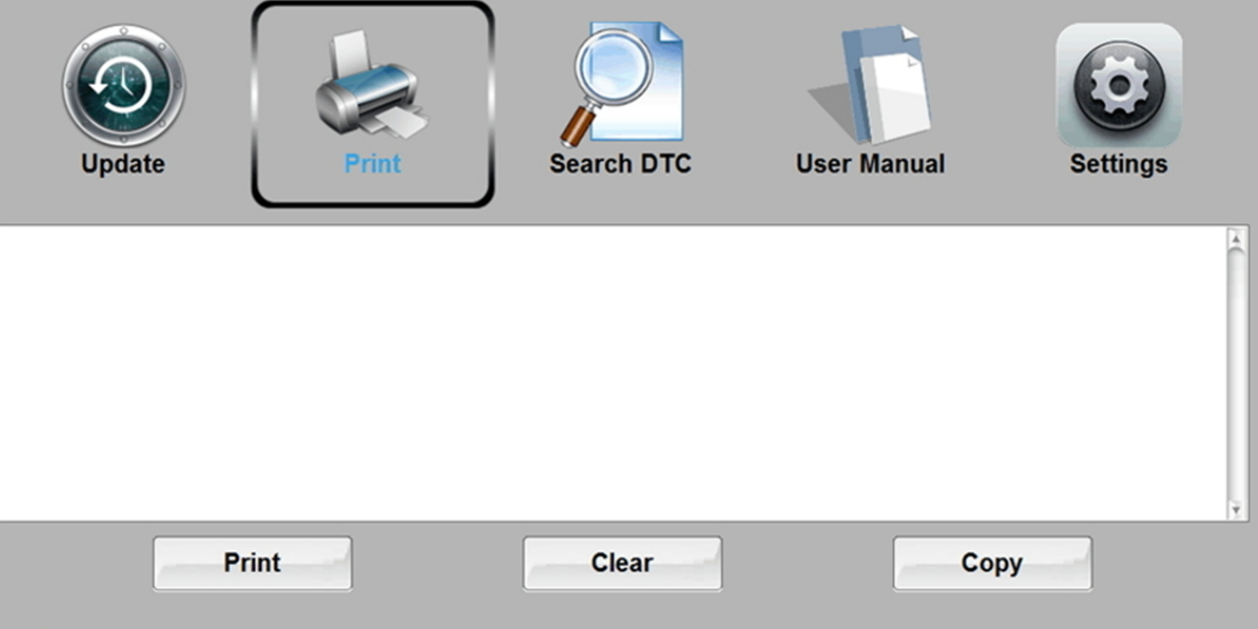

### Device connected.

- 3. Connectez l'outil à l'ordinateur à l'aide du câble USB fourni pour l'allumer.
- 4. Utilisez les touches GAUCHE/DROITE pour sélectionner Imprimer données à l'écran d'accueil de l'outil et appuyez sur la touche OK pour confirmer. Utilisez les touches HAUT/BAS pour sélectionner les données à imprimer. Si toutes les données enregistrées doivent être imprimées, utilisez les touches HAUT/BAS pour sélectionner Imprimer toutes les données.
- 5. Appuyez sur la touche OK pour charger les données dans la boîte d'édition de l'outil de mise à jour Ieasy. Cliquez sur la touche Effacer pour supprimer les données et sur la touche Copier pour enregistrer les données dans le presse-papiers de l'ordinateur. Les utilisateurs peuvent également éditer le texte en déplaçant le curseur sur la boîte d'édition.
- 6. Lorsque l'imprimante est correctement connectée, utilisez la touche Impression pour imprimer les données de test. Appuyez sur la touche ESC pour revenir à l'écran d'accueil.

### **9.3 Recherche de DTC**

L'option Recherche de DTC ouvre un écran qui vous permet de rechercher les DTC. Pour rechercher des DTC :

- 1. Cliquez sur le bouton Recherche de DTC dans le menu.
- 2. Saisissez le numéro de code valide et la définition du code sera mise en surbrillance à l'écran.

Mode d'emploi

**Tel.: 02196 720480 Fax.: 02196 7204820 mail@bgs-technic.de**

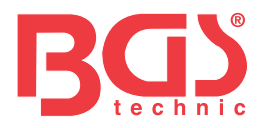

### **9.4 Manuel de l'utilisateur**

Ici se trouve un manuel de l'utilisateur plus détaillé et graphique.

### **9.5 Paramètres de l'outil de mise à jour**

L'option Paramètres ouvre un écran qui vous permet de définir la langue et le style de l'outil.

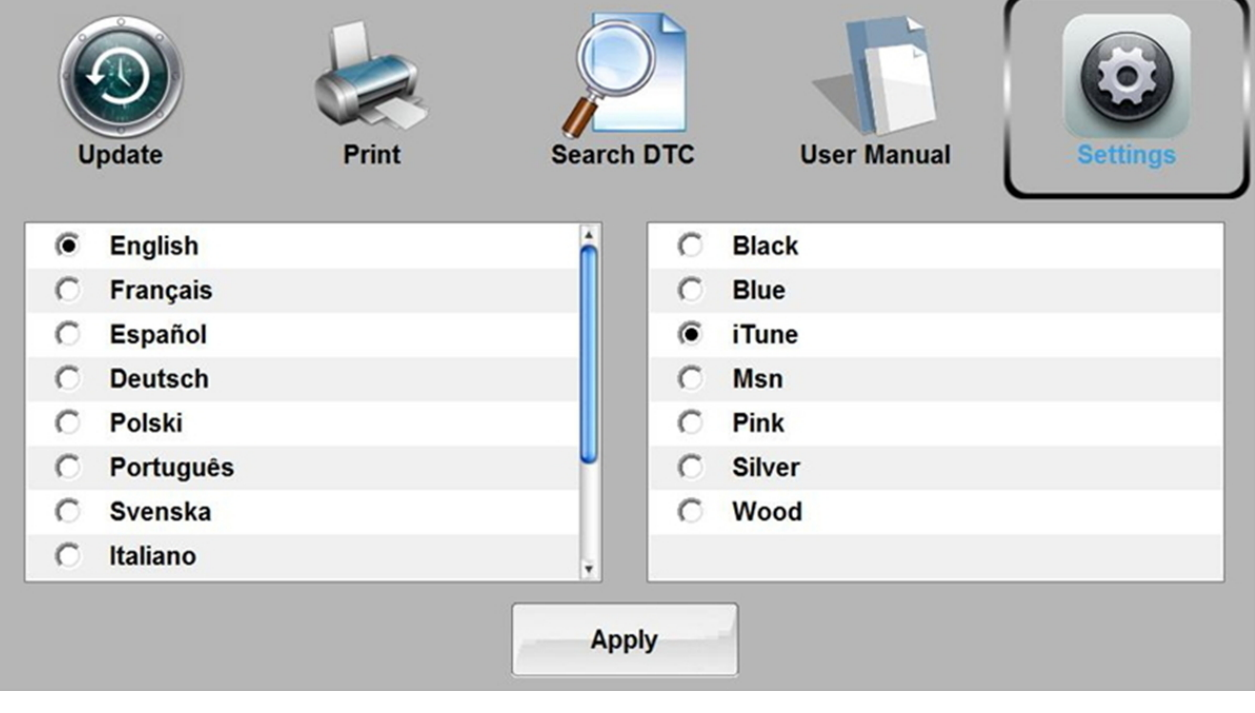

### **10 Protection de L'environnement**

Recyclez les matières indésirables au lieu de les jeter en tant que déchets. Tous les outils, accessoires et emballages doivent être triés, acheminés vers un centre de recyclage et éliminés de manière compatible avec l'environnement.

### **11 Élimination**

Éliminez ce produit à la fin de sa vie utile conformément à la directive européenne sur les déchets d'équipements électriques et électroniques. Contactez votre autorité locale en matière de déchets solides pour obtenir des informations sur le recyclage ou remettez le produit pour élimination à BGS technic KG ou à un détaillant d'appareils électriques.

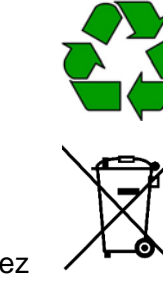

**Tel.: 02196 720480 Fax.: 02196 7204820 mail@bgs-technic.de**

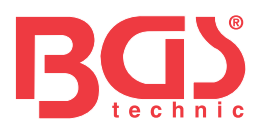

# **BGS 6648 Lector de códigos de avería OBD II (EOBD)**

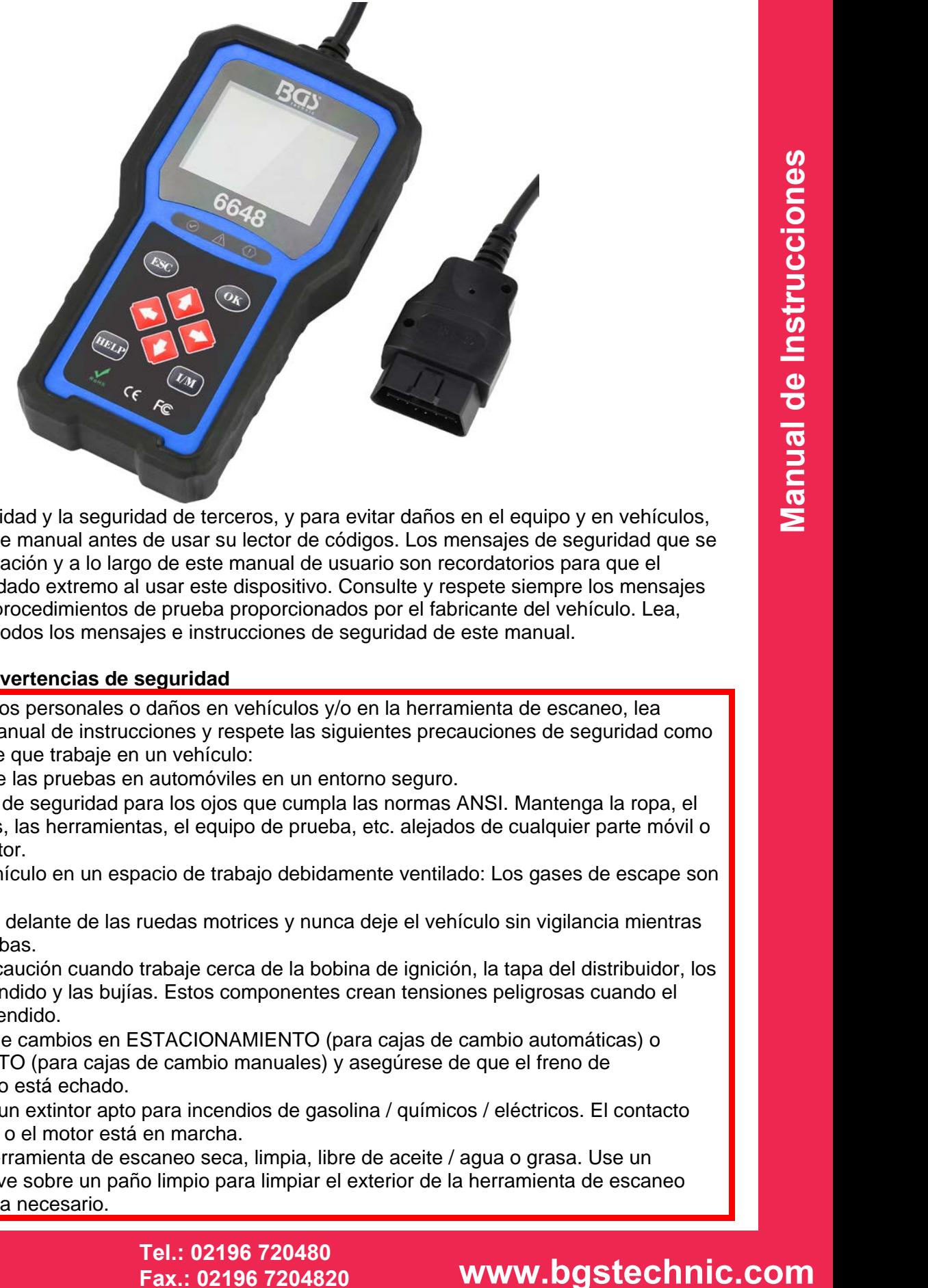

### **Aviso general**

Por su propia seguridad y la seguridad de terceros, y para evitar daños en el equipo y en vehículos, lea atentamente este manual antes de usar su lector de códigos. Los mensajes de seguridad que se presentan a continuación y a lo largo de este manual de usuario son recordatorios para que el usuario lleve un cuidado extremo al usar este dispositivo. Consulte y respete siempre los mensajes de seguridad y los procedimientos de prueba proporcionados por el fabricante del vehículo. Lea, entienda y respete todos los mensajes e instrucciones de seguridad de este manual.

### **Precauciones y advertencias de seguridad**

- Para evitar daños personales o daños en vehículos y/o en la herramienta de escaneo, lea primero este manual de instrucciones y respete las siguientes precauciones de seguridad como mínimo siempre que trabaje en un vehículo:
- Realice siempre las pruebas en automóviles en un entorno seguro.
- Use protección de seguridad para los ojos que cumpla las normas ANSI. Mantenga la ropa, el pelo, las manos, las herramientas, el equipo de prueba, etc. alejados de cualquier parte móvil o caliente del motor.
- Arranque el vehículo en un espacio de trabajo debidamente ventilado: Los gases de escape son venenosos.
- Coloque calzos delante de las ruedas motrices y nunca deje el vehículo sin vigilancia mientras realiza las pruebas.
- Extreme la precaución cuando trabaje cerca de la bobina de ignición, la tapa del distribuidor, los cables de encendido y las bujías. Estos componentes crean tensiones peligrosas cuando el motor está encendido.
- Ponga la caja de cambios en ESTACIONAMIENTO (para cajas de cambio automáticas) o PUNTO MUERTO (para cajas de cambio manuales) y asegúrese de que el freno de estacionamiento está echado.
- Tenga a mano un extintor apto para incendios de gasolina / químicos / eléctricos. El contacto está encendido o el motor está en marcha.
- Mantenga la herramienta de escaneo seca, limpia, libre de aceite / agua o grasa. Use un detergente suave sobre un paño limpio para limpiar el exterior de la herramienta de escaneo siempre que sea necesario.

### **BGS technic KG Bandwirkerstr. 3 D-42929 Wermelskirchen**

**SW-Stahl und Werkzeugvertriebs GmbH Tel. +49 (0) 2191 / 46438-0 Tel.: 02196 720480 5 6 e s s a r t S r e s u k r e v e L Fax +49 (0) 2191 / 46438-40 Fax.: 02196 7204820 mail@bgs-technic.de**

# **www.bgstechnic.com**

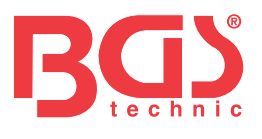

### **2**

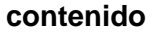

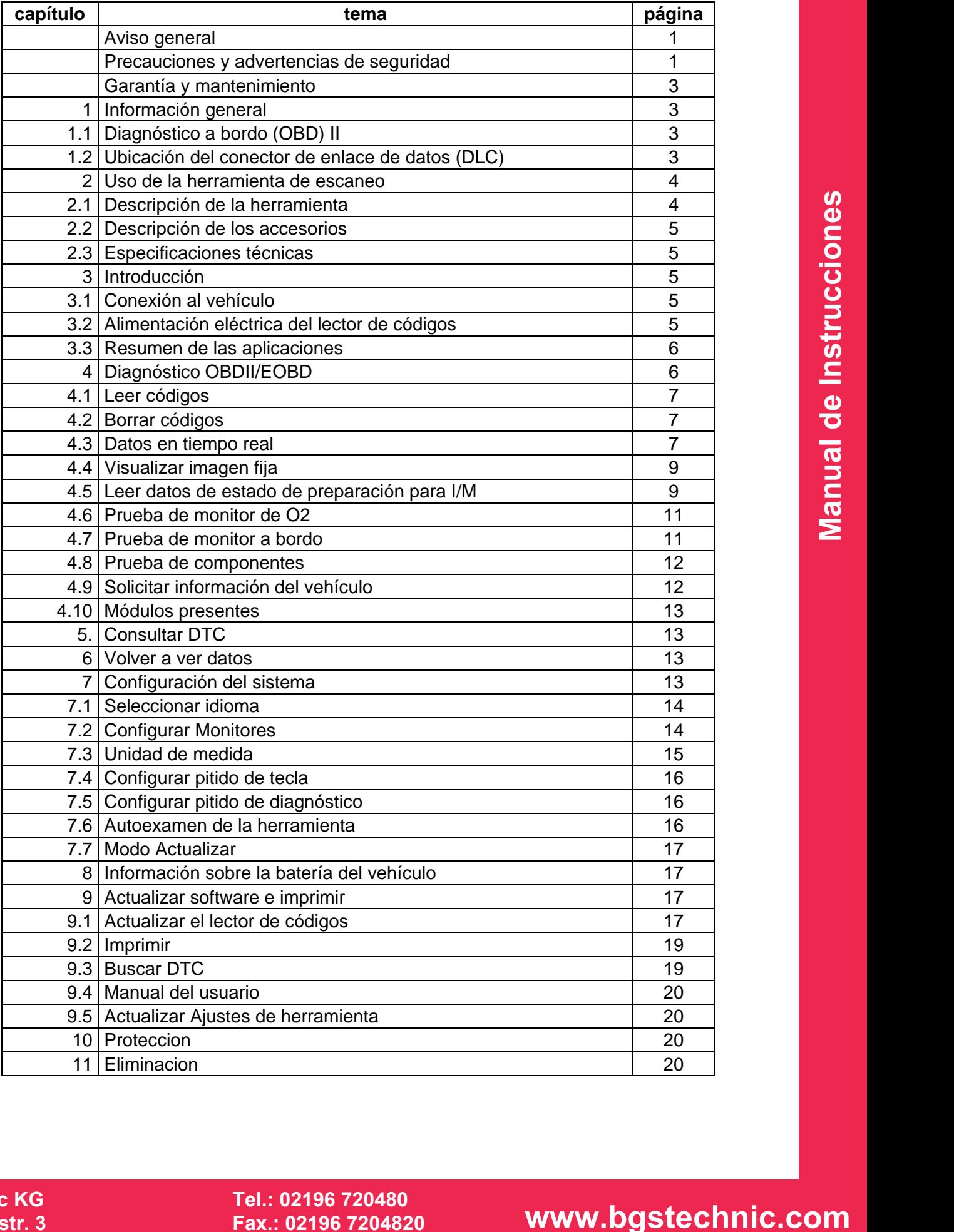

**BGS technic KG Bandwirkerstr. 3 D-42929 Wermelskirchen**

**SW-Stahl und Werkzeugvertriebs GmbH Tel. +49 (0) 2191 / 46438-0 Tel.: 02196 720480 5 6 e s s a r t S r e s u k r e v e L Fax +49 (0) 2191 / 46438-40 Fax.: 02196 7204820 mail@bgs-technic.de**

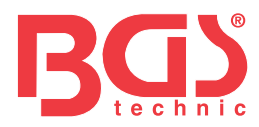

### **Garantía y mantenimiento**

Garantizamos a nuestros clientes que este producto no presentará defectos materiales ni de fabricación durante un periodo de dos años desde la fecha de compra original, con sujeción a los siguientes términos y condiciones:

- 1) La responsabilidad exclusiva de nuestra empresa conforme a la garantía se limita o bien a la reparación o bien, a discreción de nuestra empresa, a la sustitución de la herramienta de escaneo sin coste alguno siempre que se disponga de un justificante de compra. El recibo de caja puede servir como justificante.
- 2) Esta garantía no se aplicará a daños provocados por un uso incorrecto, accidente, inundación, rayo, o si el producto fue alterado o reparado en un centro.
- 3) No nos haremos responsables de ningún daño incidental o consecuencial derivado del uso, del mal uso o del montaje de la herramienta de escaneo. Algunos estados no permiten limitar el periodo de duración de una garantía implícita, por lo que las limitaciones anteriores puede que no le sean aplicables.

### **1 Información general**

### **1.1 Diagnóstico a bordo (OBD) II**

or sepondables de individual datividual de mension de onese used als used als used also the control of the magnetic transfer of the magnetic transfer and the magnetic transfer and the magnetic transfer and determinitation La primera generación de diagnóstico a bordo (denominada OBD I) fue desarrollada por California Air Resources Board (ARB) e implementada en 1988 para monitorizar algunos de los componentes sujetos a control de emisiones en vehículos. A medida que fue evolucionando la tecnología y creció el deseo de mejorar el sistema de diagnóstico a bordo, se desarrolló una nueva generación del sistema de diagnóstico a bordo. Esta segunda generación de reglamentos de diagnóstico a bordo se denomina "OBD II". El sistema OBD II está diseñado para monitorizar sistemas sujetos a control de emisiones y componentes clave del motor realizando pruebas o bien continuas o bien periódicas de componentes y estados del vehículo específicos. Cuando se detecta un problema, el sistema OBD II enciende un piloto de advertencia (MIL) en el panel de instrumentos del vehículo para alertar al conductor, normalmente mediante la frase "Revise el motor" o "Realizar revisión del motor pronto". El sistema también almacenará información importante acerca del fallo detectado para que un técnico pueda encontrar y arreglar con precisión el problema. A continuación se exponen tres ejemplos de este tipo de información valiosa:

- 1) Si el piloto indicador de fallo (MIL) está encendido o apagado;
- 2) Qué códigos de avería del diagnóstico (DTC), en su caso, se han almacenado;
- 3) Estado del Monitor de preparación.

### **1.2 Ubicación del conector de enlace de datos (DLC)**

El DLC (conector de enlace de datos o conector de enlace de diagnóstico) es el conector de 16 cavidades estándar mediante el cual los lectores de códigos de diagnóstico se interconectan con el ordenador de a bordo del vehículo.

El DLC normalmente está ubicado a unos 30 cm del centro del panel (tablero) de instrumentos, bajo o alrededor del lado del conductor en la mayoría de los vehículos. Si el conector de enlace de datos no estuviera ubicado bajo el salpicadero, debería aparecer una etiqueta en ese lugar indicando la ubicación. En algunos vehículos asiáticos y europeos, el DLC se encuentra detrás del cenicero y debe retirarse el cenicero para acceder al conector. Si no puede encontrar el DLC, consulte el manual de mantenimiento del vehículo para buscar la ubicación.

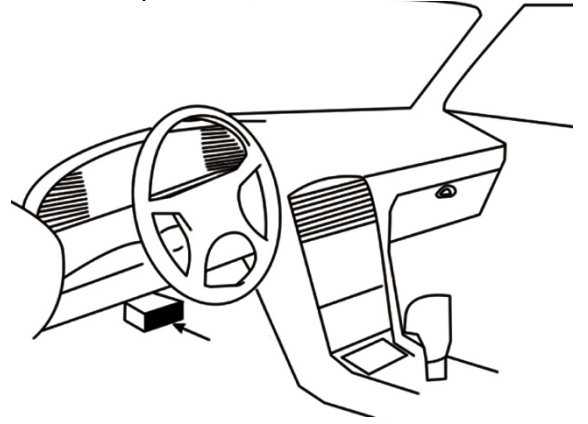

**BGS technic KG Bandwirkerstr. 3 D-42929 Wermelskirchen**

**SW-Stahl und Werkzeugvertriebs GmbH Tel. +49 (0) 2191 / 46438-0 Tel.: 02196 720480 5 6 e s s a r t S r e s u k r e v e L Fax +49 (0) 2191 / 46438-40 Fax.: 02196 7204820 mail@bgs-technic.de**

## **www.bgstechnic.com**

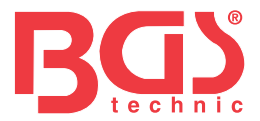

### **2 Uso de la herramienta de escaneo**

**2.1 Descripción de la herramienta**

Este apartado ilustra las características externas, los puertos y conectores del lector de códigos.

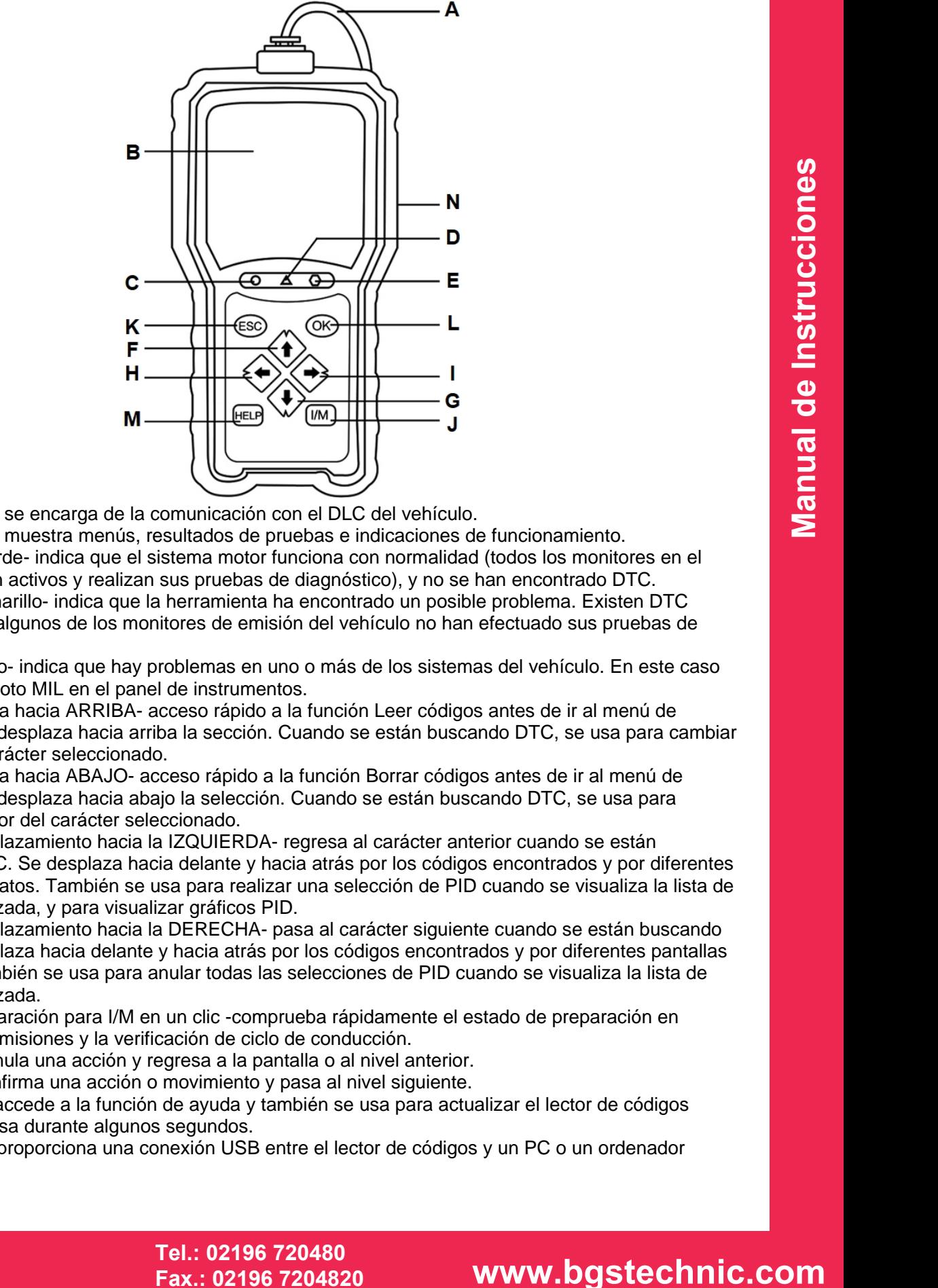

- **A** Cable OBD II- se encarga de la comunicación con el DLC del vehículo.
- **B** Pantalla LCD- muestra menús, resultados de pruebas e indicaciones de funcionamiento.
- **C** Piloto LED verde- indica que el sistema motor funciona con normalidad (todos los monitores en el vehículo están activos y realizan sus pruebas de diagnóstico), y no se han encontrado DTC.
- **D** Piloto LED amarillo- indica que la herramienta ha encontrado un posible problema. Existen DTC pendientes o algunos de los monitores de emisión del vehículo no han efectuado sus pruebas de diagnóstico.
- **E** Piloto LED rojo- indica que hay problemas en uno o más de los sistemas del vehículo. En este caso se activa el piloto MIL en el panel de instrumentos.
- **F** Tecla de flecha hacia ARRIBA- acceso rápido a la función Leer códigos antes de ir al menú de diagnóstico y desplaza hacia arriba la sección. Cuando se están buscando DTC, se usa para cambiar el valor del carácter seleccionado.
- **G** Tecla de flecha hacia ABAJO- acceso rápido a la función Borrar códigos antes de ir al menú de diagnóstico y desplaza hacia abajo la selección. Cuando se están buscando DTC, se usa para cambiar el valor del carácter seleccionado.
- **H** Tecla de desplazamiento hacia la IZQUIERDA- regresa al carácter anterior cuando se están buscando DTC. Se desplaza hacia delante y hacia atrás por los códigos encontrados y por diferentes pantallas de datos. También se usa para realizar una selección de PID cuando se visualiza la lista de PID personalizada, y para visualizar gráficos PID.
- **I** Tecla de desplazamiento hacia la DERECHA- pasa al carácter siguiente cuando se están buscando DTC. Se desplaza hacia delante y hacia atrás por los códigos encontrados y por diferentes pantallas de datos. También se usa para anular todas las selecciones de PID cuando se visualiza la lista de PID personalizada.
- **J** Tecla de preparación para I/M en un clic -comprueba rápidamente el estado de preparación en cuanto a las emisiones y la verificación de ciclo de conducción.
- **K** Tecla ESC- anula una acción y regresa a la pantalla o al nivel anterior.
- **L** Tecla OK- confirma una acción o movimiento y pasa al nivel siguiente.
- **M** Tecla HELP- accede a la función de ayuda y también se usa para actualizar el lector de códigos cuando se pulsa durante algunos segundos.
- **N** Puerto USB– proporciona una conexión USB entre el lector de códigos y un PC o un ordenador portátil.

### **BGS technic KG Bandwirkerstr. 3 D-42929 Wermelskirchen**

**SW-Stahl und Werkzeugvertriebs GmbH Tel. +49 (0) 2191 / 46438-0 5 6 e s s a r t S r e s u k r e v e L Fax +49 (0) 2191 / 46438-40 Tel.: 02196 720480 Fax.: 02196 7204820 mail@bgs-technic.de**

 **© BGS technic KG, Copying and further use not allowed**

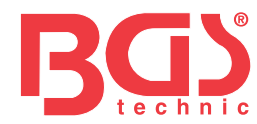

### **2.2 Descripción de los accesorios**

Este apartado enumera los accesorios que van con el lector de códigos. Si no encontrara alguno de los siguientes elementos en su envase, póngase en contacto con su distribuidor local.

- 1. Guía del usuario- proporciona las instrucciones de funcionamiento para el uso del lector de códigos.
- 2. Cable USB- proporciona la conexión entre el lector de códigos y un ordenador para actualizar la herramienta.

### **2.3 Especificaciones técnicas**

Pantalla: Pantalla TFT a color de 2,8" Temperatura de trabajo: de 0 a 60 °C (de 32 a 140 °F) Temperatura de almacenamiento: de -20 a 70 °C (de -4 a 158 °F) Adaptador: alimentación del vehículo de 8-18V Protocolos admitidos: J1859-PWM, J1850-VPW, ISO9141, KWP2000 (ISO 14230) y CAN (Control Area Network ISO 11898) Dimensiones: 125 x 80 x 24 mm Peso: 0,5 kg

### **3 Introducción 3.1 Conexión al vehículo**

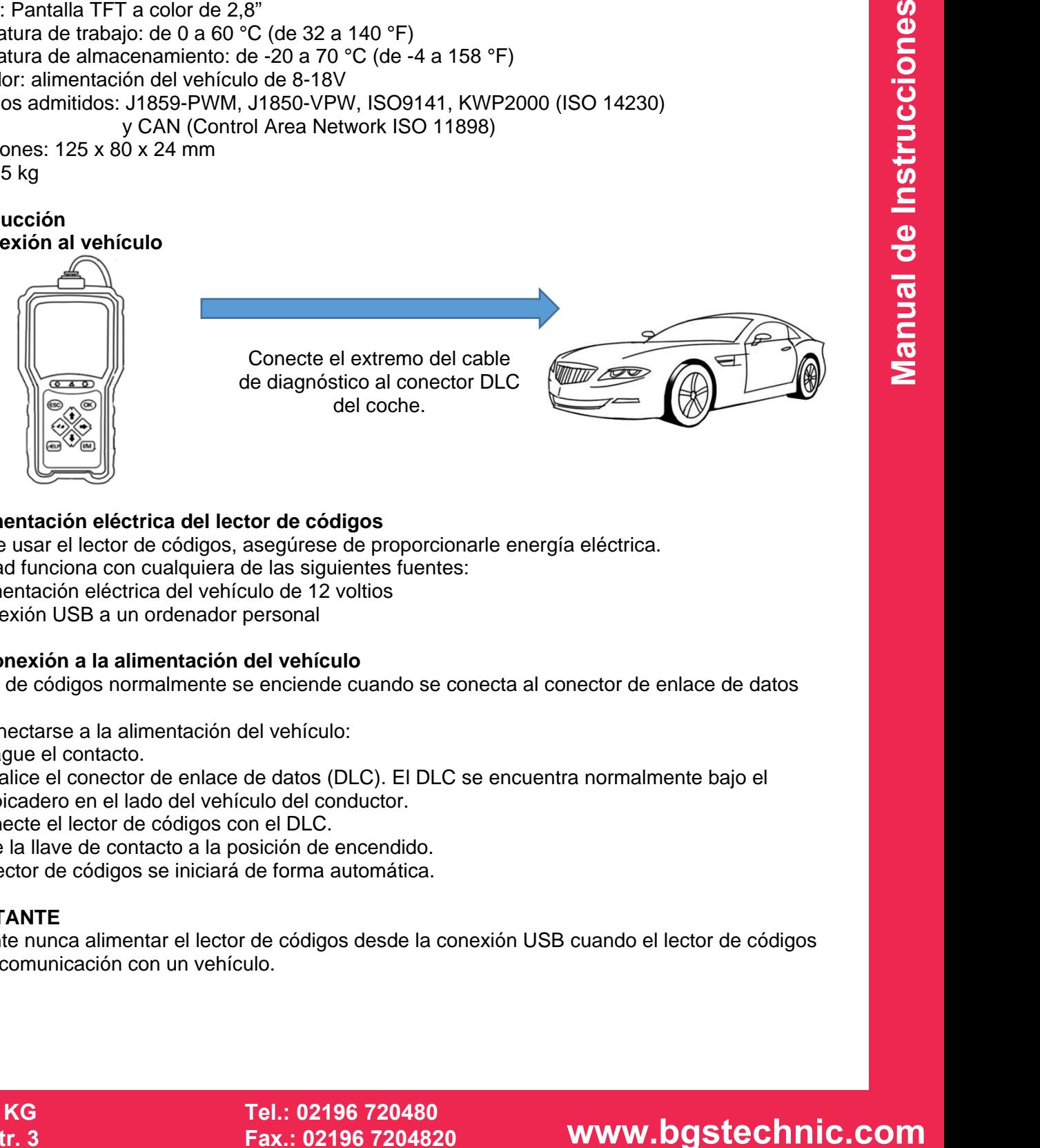

### **3.2 Alimentación eléctrica del lector de códigos**

Antes de usar el lector de códigos, asegúrese de proporcionarle energía eléctrica. La unidad funciona con cualquiera de las siguientes fuentes:

- 1. alimentación eléctrica del vehículo de 12 voltios
- 2. conexión USB a un ordenador personal

### **3.2.1 Conexión a la alimentación del vehículo**

El lector de códigos normalmente se enciende cuando se conecta al conector de enlace de datos (DLC).

Para conectarse a la alimentación del vehículo:

- 1. Apague el contacto.
- 2. Localice el conector de enlace de datos (DLC). El DLC se encuentra normalmente bajo el salpicadero en el lado del vehículo del conductor.
- 3. Conecte el lector de códigos con el DLC.
- 4. Gire la llave de contacto a la posición de encendido.
- 5. El lector de códigos se iniciará de forma automática.

### **IMPORTANTE**

No intente nunca alimentar el lector de códigos desde la conexión USB cuando el lector de códigos esté en comunicación con un vehículo.

**BGS technic KG Bandwirkerstr. 3 D-42929 Wermelskirchen**

**SW-Stahl und Werkzeugvertriebs GmbH Tel. +49 (0) 2191 / 46438-0 5 6 e s s a r t S r e s u k r e v e L Fax +49 (0) 2191 / 46438-40 Tel.: 02196 720480 Fax.: 02196 7204820 mail@bgs-technic.de**

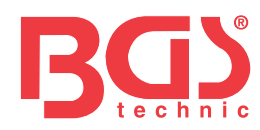

### **3.2.2 Conexión a un ordenador personal con el cable USB**

El lector de códigos también puede alimentarse a través del puerto USB cuando se conecta a un PC para actualizar el software y transferir los archivos almacenados.

Para la conexión a un PC:

1. Inserte el extremo de menor tamaño del cable USB en el puerto USB por el lado correcto del lector de códigos y el extremo de mayor tamaño en un ordenador.

### **3.3 Resumen de las aplicaciones**

Cuando el lector de códigos se inicia, se abre la pantalla de inicio. Esta pantalla muestra todas las aplicaciones cargadas en la unidad.

Las siguientes aplicaciones están precargadas en el lector de códigos:

- OBDII/EOBD lleva a las pantallas OBDII para las 9 pruebas de sistema OBD genéricas.
- Consultar DTC lleva a las pantallas para la búsqueda de códigos de avería del diagnóstico.
- Volver a ver lleva a las pantallas para acceder a archivos de datos de pruebas realizadas.
- Imprimir datos lleva a las pantallas para acceder a la función de imprimir
- Batería lleva a la pantalla donde se muestra la información del voltaje de la batería.
- Configuración lleva a las pantallas para el ajuste de la configuración por defecto para establecer sus propias preferencias al usar el lector de códigos.

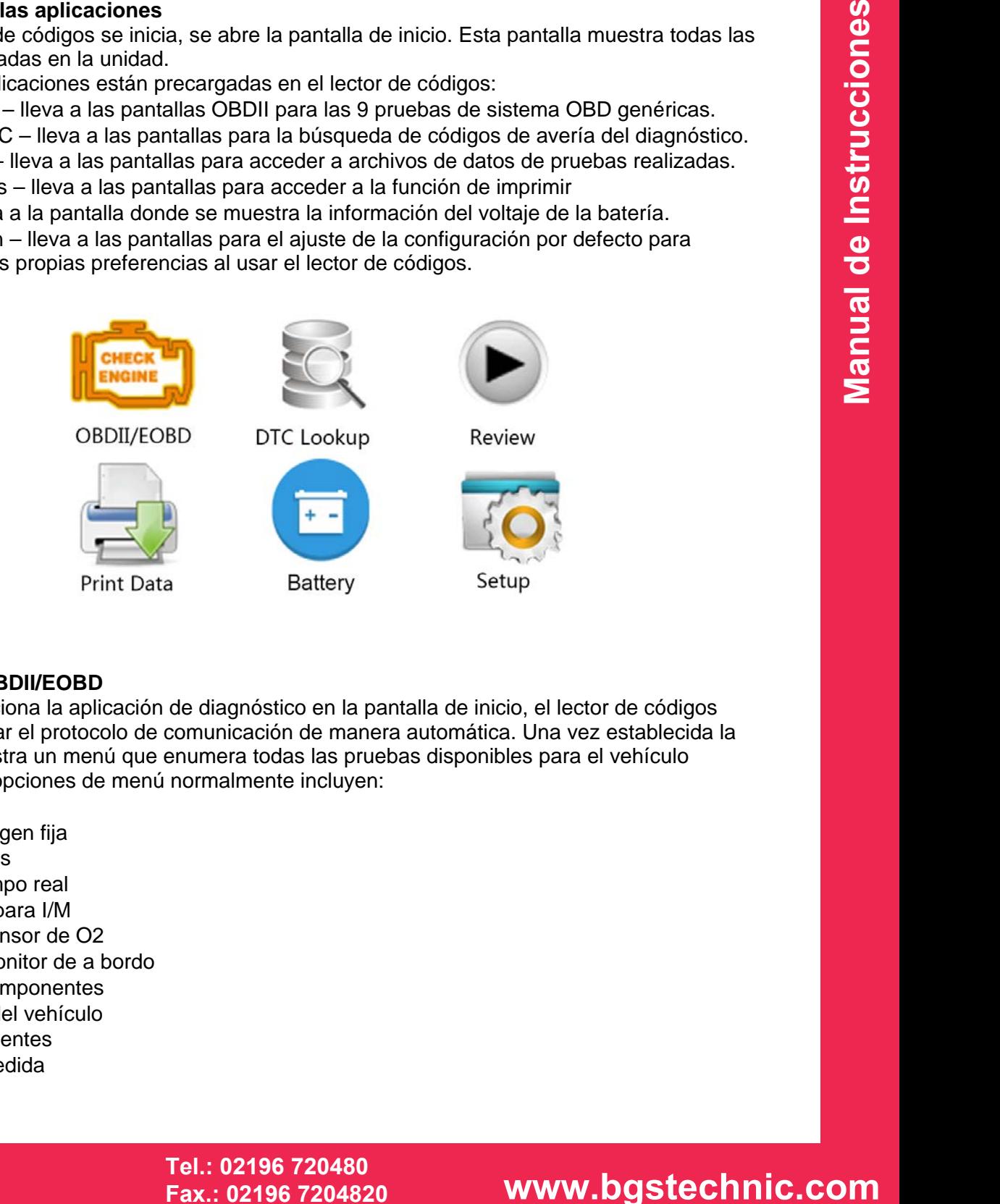

### **4 Diagnóstico OBDII/EOBD**

Cuando se selecciona la aplicación de diagnóstico en la pantalla de inicio, el lector de códigos empieza a detectar el protocolo de comunicación de manera automática. Una vez establecida la conexión se muestra un menú que enumera todas las pruebas disponibles para el vehículo identificado. Las opciones de menú normalmente incluyen:

- Leer códigos
- Datos de Imagen fija
- Borrar códigos
- Datos en tiempo real
- Preparación para I/M
- Prueba de sensor de O2
- Prueba de monitor de a bordo
- Prueba de componentes
- Información del vehículo
- Módulos presentes
- Unidad de medida

### **BGS technic KG Bandwirkerstr. 3 D-42929 Wermelskirchen**

**SW-Stahl und Werkzeugvertriebs GmbH Tel. +49 (0) 2191 / 46438-0 5 6 e s s a r t S r e s u k r e v e L Fax +49 (0) 2191 / 46438-40 Tel.: 02196 720480 Fax.: 02196 7204820 mail@bgs-technic.de**

### **www.bgstechnic.com**

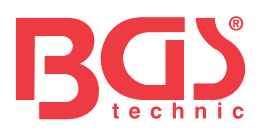

### **4.1 Leer códigos**

El menú Leer códigos le permite leer los códigos almacenados, los códigos pendientes y los códigos permanentes encontrados en la unidad de control. Opciones de menú típicas incluyen:

- Códigos almacenados
- Códigos pendientes
- Códigos permanentes

Para leer códigos de un vehículo:

- 1. Pulse la tecla directa Leer para leer directamente los códigos desde la pantalla de inicio. O desplácese con la tecla ARRIBA/ABAJO hasta resaltar Leer códigos del Menú de diagnóstico y pulse la tecla OK.
- 2. Seleccione Códigos almacenados/Códigos pendientes/Códigos permanentes y pulse la tecla OK para confirmar.
- 3. Se mostrará una lista de códigos con número de código y su descripción.

### **4.2 Borrar códigos**

Hay dos formas de borrar códigos:

- Pulse la tecla directa Borrar para borrar códigos desde la pantalla de inicio.
- Forma tradicional: seleccione Borrar códigos desde el menú de diagnóstico.
- in la tecla ARRIBA/NBAJO hasta resellar Leer códigos del Menú de diagnóstico y<br>
dividigos almacenados/Códigos pendientes/Códigos permanentes y pulse la tela OK<br>
In<br>
In alista de códigos con número de código y su descripci 1. Pulse la tecla directa Borrar para borrar directamente los códigos desde el menú de inicio. O use la tecla ARRIBA/ABAJO hasta resaltar Borrar códigos del Menú de diagnóstico y pulse la tecla OK.
- 2. Siga las instrucciones en pantalla y responda a las preguntas acerca del vehículo en el que están realizándose las pruebas para completar el proceso.
- 3. Vuelva a comprobar los códigos. Si queda algún código, repita las etapas de Borrar códigos.

### **4.3 Datos en tiempo real**

El menú de Datos en tiempo real le permite visualizar, grabar y reproducir datos PID en tiempo real desde el módulo de control electrónico.

Las opciones de menú normalmente incluyen:

- Visualizar datos
- Grabar datos
- Reproducir datos

### **4.3.1 Visualizar datos**

La función Visualizar datos permite visualizar en tiempo real los datos PID de la unidad de control electrónico del vehículo, incluidos datos de sensor, funcionamiento de interruptores, solenoides y relés.

Las opciones de menú normalmente incluyen:

- Datos completos
- Datos personalizados
- Unidad de medida (cf. Capítulo 7 Configuración de sistema)

### **4.3.1.1 Conjunto de datos completos**

Conjunto de datos completos muestra todos los PID admitidos del vehículo en el que están realizándose pruebas.

Para ver todos los datos PID en tiempo real:

- 1. Use la tecla ARRIBA/ABAJO hasta resaltar Datos en tiempo real del Menú de diagnóstico y pulse la tecla OK.
- 2. Seleccione Visualizar datos o Conjunto de datos completos de la lista y pulse la tecla OK para confirmar.
- 3. Pulse la tecla OK para visualizar el gráfico PID si el PID entrega una lectura numérica.

**SW-Stahl und Werkzeugvertriebs GmbH Tel. +49 (0) 2191 / 46438-0 5 6 e s s a r t S r e s u k r e v e L Fax +49 (0) 2191 / 46438-40 Tel.: 02196 720480 Fax.: 02196 7204820 mail@bgs-technic.de**

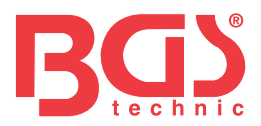

### **4.3.1.2 Lista de datos personalizada**

El menú de Lista de datos personalizada le permite minimizar el número de PID en la lista de datos y centrarse en cualquier parámetro de datos sospechosos o específicos de algún síntoma.

Para crear una lista de datos personalizada:

- 1. Seleccione Lista personalizada del menú y pulse la tecla OK.
- 2. Use la tecla DERECHA para seleccionar o deseleccionar una línea o pulse la tecla IZQUIERDA para deseleccionar todo en caso necesario. Pulse la tecla OK para confirmar y la tecla ESC para anular.

### **4.3.2 Grabar datos**

La función Grabar datos se usa para grabar PID para ayudar a diagnosticar problemas de conducción intermitentes que no pueden determinarse con otro método.

Las opciones de menú normalmente incluyen:

- Datos completos
- Datos personalizados
- Unidad de medida (cf. Capítulo 7 Configuración)

### **NOTA**

Se usan dos tipos de métodos de disparo.

- Disparo manual---dispara la grabación cuando el usuario pulsa la tecla OK.
- dates se usa para graba Telb para syuddar a diagnostical problemas de<br>
dicates e usa para graba fillo para syuddar a diagnostical problemas de<br>
alita.<br>
alita. (d. C. Capitulo 7 Configuración)<br>
do métodos de disparo.<br>
--dis • Disparo DTC--- dispara automáticamente la grabación cuando el vehículo detecta un código. El disparo DTC no está disponible en todos los vehículos. Algunos vehículos tienen que conducirse durante mucho tiempo para almacenar un código después de que se produzca un error en la conducción. Si se selecciona el disparo DTC para realizar una grabación, podría no haber un cambio brusco en los datos antes y después del disparo.

No utilice el lector de códigos mientras esté conduciendo; siempre deberá haber dos personas en el vehículo cuando se realice una grabación – una conduciendo y la otra usando el lector de códigos. Para grabar datos:

- 1. Seleccione Grabar datos en el menú y pulse la tecla OK.
- 2. Consulte Visualizar datos para establecer Conjunto de datos completos o Conjunto de datos personalizados para su grabación.
- 3. Si la grabación debe sobrescribirse, seleccione Sí; si los datos no deben sobrescribirse, escoja No para volver a la pantalla Seleccionar memoria y elija otra.
- 4. Si se selecciona Disparo manual, se mostrará la siguiente pantalla.
- 5. Si se escoge Disparo DTC, se mostrará la siguiente pantalla.
- 6. Pulse la tecla OK para iniciar la grabación o espere a que los códigos la disparen.

### **NOTA**

Diferentes vehículos se comunican a diferentes velocidades y admiten una cantidad diferente de PID. Por lo tanto, el número máximo de fotogramas que se pueden grabar varía.

El lector de códigos sigue grabando datos hasta que:

- la memoria esté llena.
- el usuario pulse la tecla ESC.
- 7. Tras la grabación, el lector de códigos muestra una ventana para iniciar la Reproducción.
- 8. Seleccione SÍ para ver los datos grabados; escoja NO o pulse la tecla ESC para volver a Grabar datos.

### **4.3.3 Reproducir datos**

Se usa Reproducir datos para reproducir los datos PID grabados. Para reproducir datos:

- 1. Desplácese con las teclas de flecha hacia arriba y hacia abajo para seleccionar Reproducir datos en el Menú.
- 2. Use la tecla ARRIBA/ABAJO para seleccionar un área de memoria marcada con un asterisco (\*) y pulse OK para confirmar.

**BGS technic KG Bandwirkerstr. 3 D-42929 Wermelskirchen**

**SW-Stahl und Werkzeugvertriebs GmbH Tel. +49 (0) 2191 / 46438-0 Tel.: 02196 720480 5 6 e s s a r t S r e s u k r e v e L Fax +49 (0) 2191 / 46438-40 Fax.: 02196 7204820 mail@bgs-technic.de**

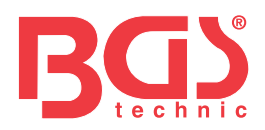

### **4.4 Visualizar imagen fija**

El menú de Imagen fija muestra datos de imagen fija, una captura de pantalla de condiciones críticas de funcionamiento del vehículo grabadas automáticamente por el ordenador de a bordo en el momento del establecimiento del DTC. Es una buena función para ayudar a determinar qué ha causado la avería.

Para visualizar datos de Imagen fija:

- 1. Seleccione Visualizar imagen fija en el Menú de diagnóstico. Se mostrarán los detalles de los datos de Imagen fija.
- 2. Use las teclas de flecha hacia arriba y hacia abajo para desplazarse a través de los datos para seleccionar líneas, y las teclas de desplazamiento izquierda y derecha para desplazarse hacia delante y hacia atrás por las diferentes pantallas de datos. Si no se detectan fotogramas fijos, se mostrará el mensaje "¡No hay datos de imagen fija almacenados!".
- 3. Use la tecla ESC para volver al Menú de diagnóstico?

### **4.5 Leer datos de estado de preparación para I/M**

La opción de preparación para I/M permite visualizar una captura de pantalla de las operaciones para el sistema de control de emisiones en vehículos OBDII/EOBD. La preparación para I/M es una función útil usada para comprobar si todos los monitores están OK o N/A. El ordenador del vehículo efectúa pruebas en el sistema de control de emisiones durante condiciones normales de conducción. Tras un periodo de tiempo de conducción específico (cada monitor requiere unas condiciones y un tiempo de conducción específicos), los monitores del ordenador deciden si el sistema de control de emisiones del vehículo está funcionando correctamente.

Cuando el estado del monitor es:

- OK el vehículo se ha conducido lo suficiente para completar la monitorización.
- INC (incompleto) el vehículo no se ha conducido lo suficiente para completar la monitorización.
- N/A (no aplicable) el vehículo no admite esta monitorización.

Hay dos tipos de pruebas de preparación para I/M:

- Desde que se eliminaron los DTC- muestra el estado de los monitores desde que se eliminaron por última vez los DTC.
- Este ciclo de conducción- muestra el estado de los monitores desde el inicio del actual ciclo de conducción.

A continuación se expone una lista de abreviaturas y nombres de monitores OBD II admitidos por el lector de códigos.

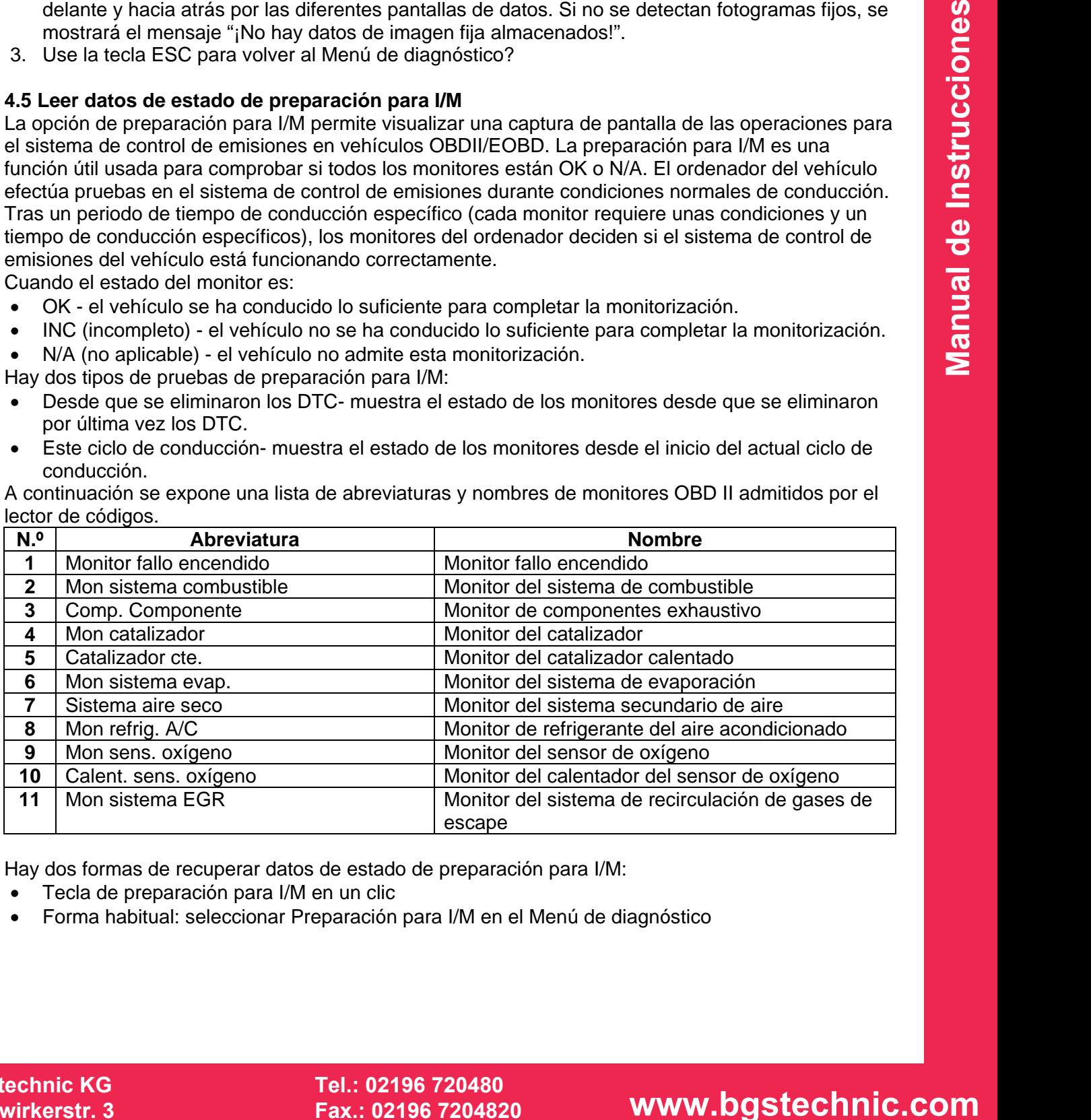

Hay dos formas de recuperar datos de estado de preparación para I/M:

- Tecla de preparación para I/M en un clic
- Forma habitual: seleccionar Preparación para I/M en el Menú de diagnóstico

**SW-Stahl und Werkzeugvertriebs GmbH Tel. +49 (0) 2191 / 46438-0 Tel.: 02196 720480 5 6 e s s a r t S r e s u k r e v e L Fax +49 (0) 2191 / 46438-40 Fax.: 02196 7204820 mail@bgs-technic.de**

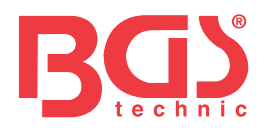

### **NOTA**

- Para revisar el estado de Preparación para I/M, asegúrese de que la llave de contacto está en posición de encendido con el motor apagado.
- No todos los monitores son admitidos por todos los vehículos.

Para recuperar los datos de Estado de preparación para I/M mediante la tecla de preparación para I/M en un clic:

1. Pulse la tecla de preparación para I/M en un clic en el teclado y se mostrará la siguiente pantalla.

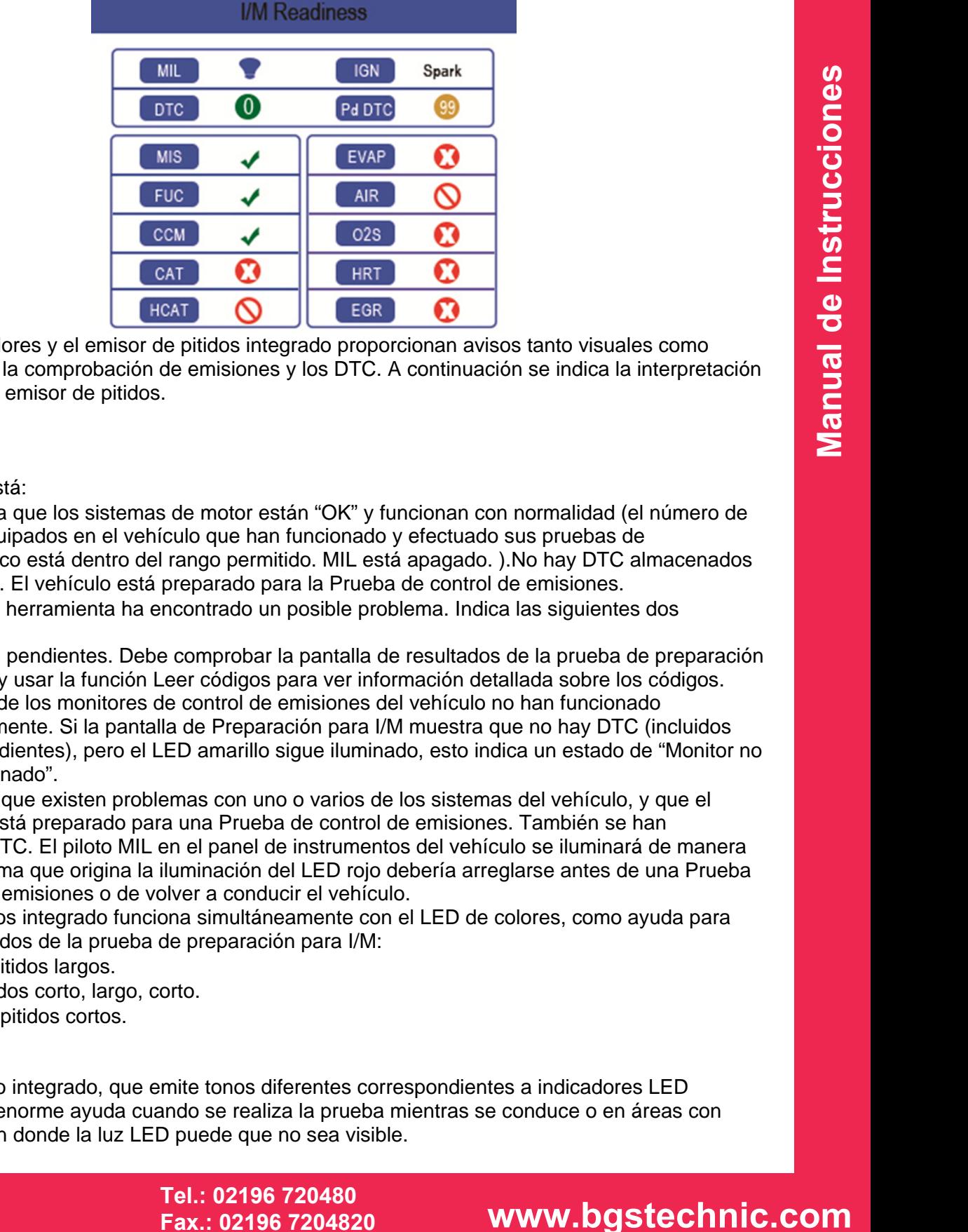

2. El LED de colores y el emisor de pitidos integrado proporcionan avisos tanto visuales como sonoros para la comprobación de emisiones y los DTC. A continuación se indica la interpretación del LED y del emisor de pitidos.

Cuando el LED está:

- **Verde** Indica que los sistemas de motor están "OK" y funcionan con normalidad (el número de Monitores equipados en el vehículo que han funcionado y efectuado sus pruebas de autodiagnóstico está dentro del rango permitido. MIL está apagado. ).No hay DTC almacenados ni pendientes. El vehículo está preparado para la Prueba de control de emisiones.
- **Amarillo** La herramienta ha encontrado un posible problema. Indica las siguientes dos condiciones:
	- (1) Hay DTC pendientes. Debe comprobar la pantalla de resultados de la prueba de preparación para I/M y usar la función Leer códigos para ver información detallada sobre los códigos.
	- (2) Algunos de los monitores de control de emisiones del vehículo no han funcionado correctamente. Si la pantalla de Preparación para I/M muestra que no hay DTC (incluidos DTC pendientes), pero el LED amarillo sigue iluminado, esto indica un estado de "Monitor no ha funcionado".
- **Rojo** Indica que existen problemas con uno o varios de los sistemas del vehículo, y que el vehículo no está preparado para una Prueba de control de emisiones. También se han encontrado DTC. El piloto MIL en el panel de instrumentos del vehículo se iluminará de manera fija. El problema que origina la iluminación del LED rojo debería arreglarse antes de una Prueba de control de emisiones o de volver a conducir el vehículo.

El emisor de pitidos integrado funciona simultáneamente con el LED de colores, como ayuda para reflejar los resultados de la prueba de preparación para I/M:

- Verde dos pitidos largos.
- Amarillo pitidos corto, largo, corto.
- Rojo cuatro pitidos cortos.

### **NOTA**

El emisor de pitido integrado, que emite tonos diferentes correspondientes a indicadores LED diferentes, es de enorme ayuda cuando se realiza la prueba mientras se conduce o en áreas con mucha iluminación donde la luz LED puede que no sea visible.

**BGS technic KG Bandwirkerstr. 3 D-42929 Wermelskirchen**

**SW-Stahl und Werkzeugvertriebs GmbH Tel. +49 (0) 2191 / 46438-0 Tel.: 02196 720480 5 6 e s s a r t S r e s u k r e v e L Fax +49 (0) 2191 / 46438-40 Fax.: 02196 7204820 mail@bgs-technic.de**

 **© BGS technic KG, Copying and further use not allowed**

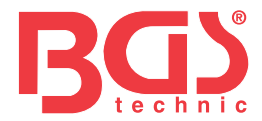

Para recuperar datos de Estado de preparación para I/M de la manera habitual:

- 1. Desplácese con la tecla ARRIBA/ABAJO hasta resaltar Preparación para I/M del Menú de diagnóstico y pulse la tecla OK. Si el vehículo admite ambos tipos de monitores, se mostrará una pantalla para seleccionar el tipo de monitor. Seleccione un tipo de monitor y pulse la tecla OK.
- 2. Si el vehículo en el que se están realizando las pruebas admite ambos tipos de monitores, se muestra la siguiente pantalla.

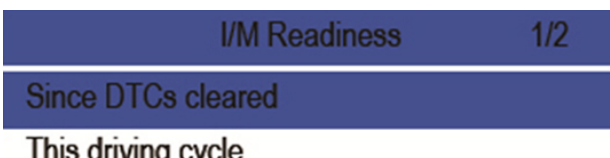

3. Dependiendo de la prueba de preparación aparecerá una de estas 2 pantallas. Use las teclas de flecha hacia arriba y hacia abajo para desplazarse por los datos. Pulse la tecla ESC para salir.

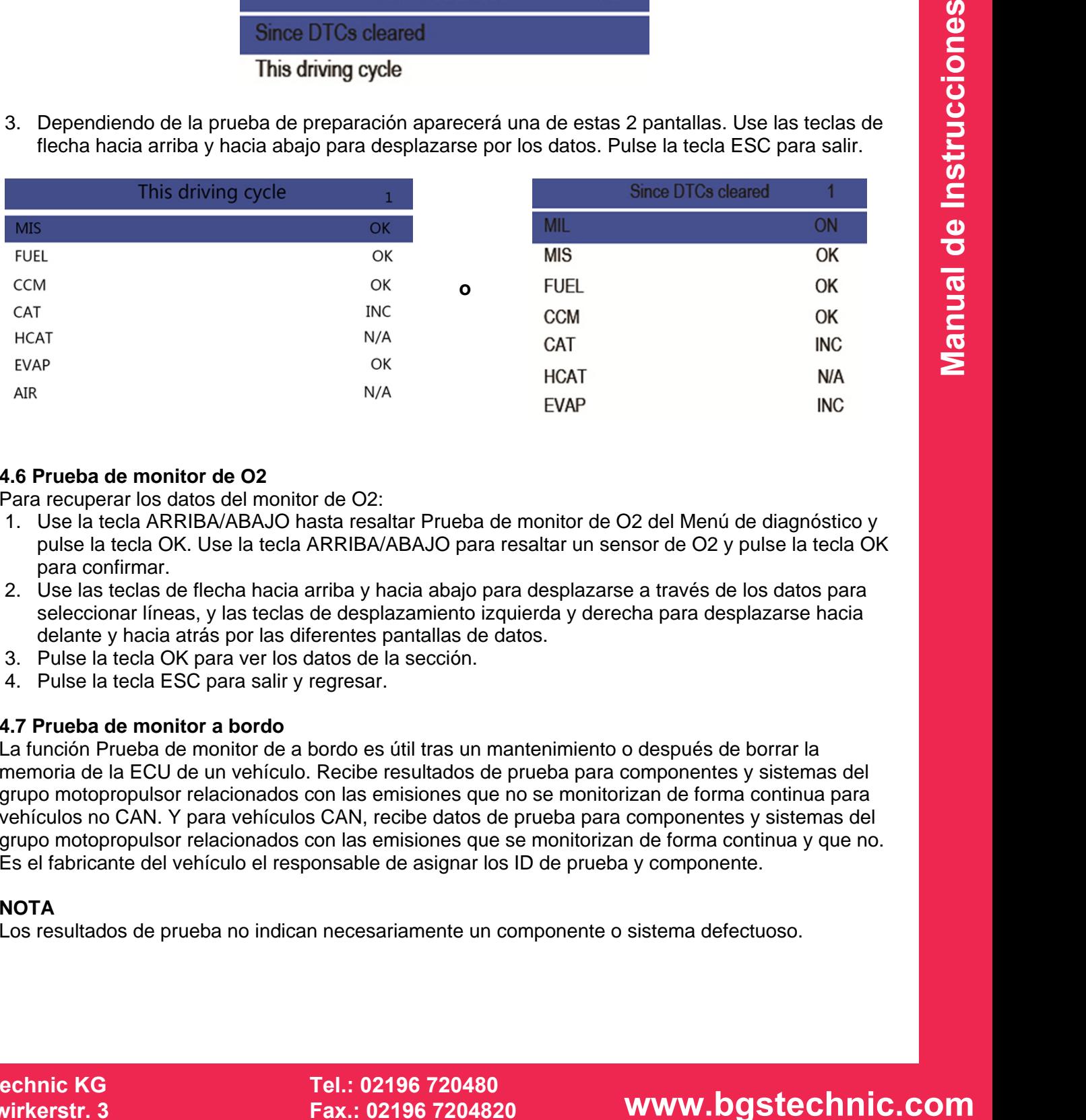

### **4.6 Prueba de monitor de O2**

Para recuperar los datos del monitor de O2:

- 1. Use la tecla ARRIBA/ABAJO hasta resaltar Prueba de monitor de O2 del Menú de diagnóstico y pulse la tecla OK. Use la tecla ARRIBA/ABAJO para resaltar un sensor de O2 y pulse la tecla OK para confirmar.
- 2. Use las teclas de flecha hacia arriba y hacia abajo para desplazarse a través de los datos para seleccionar líneas, y las teclas de desplazamiento izquierda y derecha para desplazarse hacia delante y hacia atrás por las diferentes pantallas de datos.
- 3. Pulse la tecla OK para ver los datos de la sección.
- 4. Pulse la tecla ESC para salir y regresar.

### **4.7 Prueba de monitor a bordo**

La función Prueba de monitor de a bordo es útil tras un mantenimiento o después de borrar la memoria de la ECU de un vehículo. Recibe resultados de prueba para componentes y sistemas del grupo motopropulsor relacionados con las emisiones que no se monitorizan de forma continua para vehículos no CAN. Y para vehículos CAN, recibe datos de prueba para componentes y sistemas del grupo motopropulsor relacionados con las emisiones que se monitorizan de forma continua y que no. Es el fabricante del vehículo el responsable de asignar los ID de prueba y componente.

### **NOTA**

Los resultados de prueba no indican necesariamente un componente o sistema defectuoso.

**BGS technic KG Bandwirkerstr. 3 D-42929 Wermelskirchen**

**SW-Stahl und Werkzeugvertriebs GmbH Tel. +49 (0) 2191 / 46438-0 Tel.: 02196 720480 5 6 e s s a r t S r e s u k r e v e L Fax +49 (0) 2191 / 46438-40 Fax.: 02196 7204820 mail@bgs-technic.de**

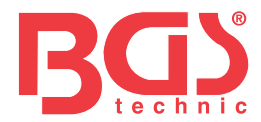

Para solicitar los resultados de prueba de monitor de a bordo:

- 1. Use la tecla ARRIBA/ABAJO hasta resaltar Prueba de monitor de a bordo del Menú de diagnóstico y pulse la tecla OK.
- 2. Dependiendo del protocolo que haya usado el vehículo, se mostrará una de estas dos pantallas.

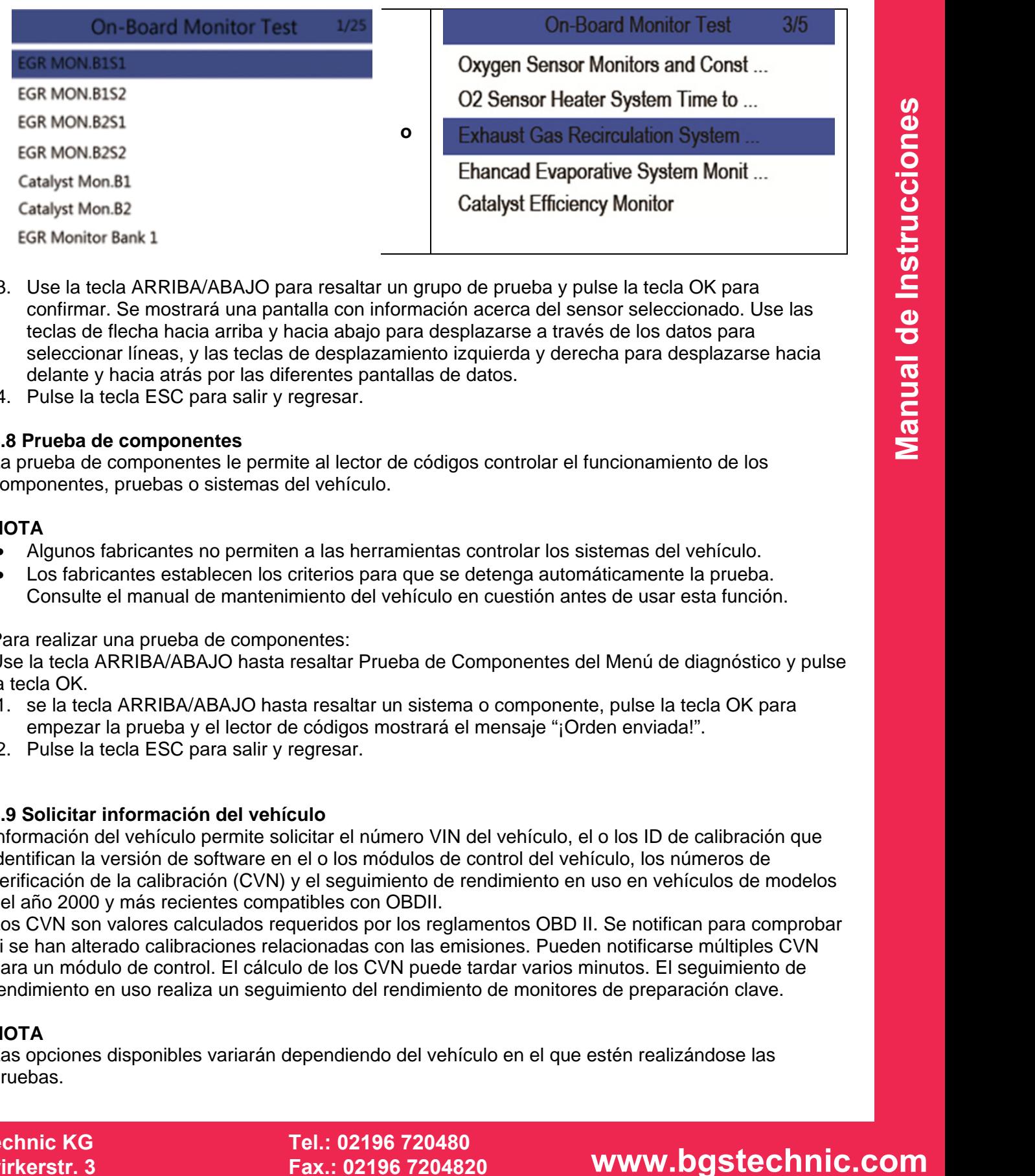

- 3. Use la tecla ARRIBA/ABAJO para resaltar un grupo de prueba y pulse la tecla OK para confirmar. Se mostrará una pantalla con información acerca del sensor seleccionado. Use las teclas de flecha hacia arriba y hacia abajo para desplazarse a través de los datos para seleccionar líneas, y las teclas de desplazamiento izquierda y derecha para desplazarse hacia delante y hacia atrás por las diferentes pantallas de datos.
- 4. Pulse la tecla ESC para salir y regresar.

### **4.8 Prueba de componentes**

La prueba de componentes le permite al lector de códigos controlar el funcionamiento de los componentes, pruebas o sistemas del vehículo.

### **NOTA**

- Algunos fabricantes no permiten a las herramientas controlar los sistemas del vehículo.
- Los fabricantes establecen los criterios para que se detenga automáticamente la prueba. Consulte el manual de mantenimiento del vehículo en cuestión antes de usar esta función.

### Para realizar una prueba de componentes:

Use la tecla ARRIBA/ABAJO hasta resaltar Prueba de Componentes del Menú de diagnóstico y pulse la tecla OK.

- 1. se la tecla ARRIBA/ABAJO hasta resaltar un sistema o componente, pulse la tecla OK para empezar la prueba y el lector de códigos mostrará el mensaje "¡Orden enviada!".
- 2. Pulse la tecla ESC para salir y regresar.

### **4.9 Solicitar información del vehículo**

Información del vehículo permite solicitar el número VIN del vehículo, el o los ID de calibración que identifican la versión de software en el o los módulos de control del vehículo, los números de verificación de la calibración (CVN) y el seguimiento de rendimiento en uso en vehículos de modelos del año 2000 y más recientes compatibles con OBDII.

Los CVN son valores calculados requeridos por los reglamentos OBD II. Se notifican para comprobar si se han alterado calibraciones relacionadas con las emisiones. Pueden notificarse múltiples CVN para un módulo de control. El cálculo de los CVN puede tardar varios minutos. El seguimiento de rendimiento en uso realiza un seguimiento del rendimiento de monitores de preparación clave.

### **NOTA**

Las opciones disponibles variarán dependiendo del vehículo en el que estén realizándose las pruebas.

### **BGS technic KG Bandwirkerstr. 3 D-42929 Wermelskirchen**

**SW-Stahl und Werkzeugvertriebs GmbH Tel. +49 (0) 2191 / 46438-0 5 6 e s s a r t S r e s u k r e v e L Fax +49 (0) 2191 / 46438-40 Tel.: 02196 720480 Fax.: 02196 7204820 mail@bgs-technic.de**

 **© BGS technic KG, Copying and further use not allowed**

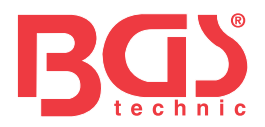

Para solicitar información del vehículo:

- 1. Use la tecla ARRIBA/ABAJO hasta resaltar Info. del vehículo del Menú de diagnóstico y pulse la tecla OK. Siga las instrucciones de la pantalla y envíe la orden de leer información del vehículo.
- 2. Use la tecla ARRIBA/ABAJO hasta resaltar una opción disponible y pulse la tecla OK. Se mostrará una pantalla con información de la opción seleccionada.
- 3. Pulse la tecla ESC para salir y regresar.

### **4.10 Módulos presentes**

El lector de códigos identifica los ID de módulo y los protocolos de comunicación para módulos OBD2 en el vehículo.

Para ver los ID de módulo y los tipos de comunicación:

- 1. Use la tecla ARRIBA/ABAJO hasta resaltar Módulos presentes del Menú de diagnóstico y pulse la tecla OK.
- 2. Se mostrará una pantalla con los ID de módulo y los protocolos.
- 3. Pulse la tecla ESC para salir y regresar.

### **5. Consultar DTC**

El menú de Consulta de DTC permite solicitar definiciones de DTC almacenadas en el lector de códigos.

Para consultar DTC:

- 1. Use la tecla IZQUIERDA/DERECHA hasta resaltar Consultar DTC en la pantalla de inicio y pulse la tecla OK.
- 2. Use la tecla IZQUIERDA/DERECHA para seleccionar el carácter deseado, después pulse la tecla ARRIBA/ABAJO para cambiar el dígito que desee para introducir un número de código válido. Pulse la tecla OK para confirmar.
- modulo y los tipos de comunicación:<br> **ERIBAVABAJO** hasta resaltar Modulos presentes del Menú de diagnóstico y pulse<br>
ina pantalla con los ID de módulo y los protocolos.<br> **ECO** para salir y regresar.<br> **COULERDA/DERECHA** has 3. Se muestra una pantalla con un número de código y su definición. Si no puede encontrarse una definición (SAE o específica del fabricante), el lector de códigos muestra "¡Definición DTC no encontrada! ¡Consulte el manual de mantenimiento del vehículo!" Si se introduce un código P1xxx, C1xxx, B1xxx o U1xxx, seleccione una marca de vehículo para consultar las definiciones DTC. Pulse la tecla BACK para salir.

### **6 Volver a ver datos**

La opción Reproducir lleva a pantallas para revisar los resultados grabados de las pruebas. Para volver a ver los datos grabados:

- 1. Use la tecla IZQUIERDA/DERECHA hasta resaltar Volver a ver datos en la pantalla de inicio y pulse la tecla OK.
- 2. Se muestra una pantalla con una lista de grabaciones de pruebas. Si no hay datos grabados, aparecerá el mensaje "¡No hay datos disponibles!".
- 3. Use la tecla ARRIBA/ABAJO para resaltar una grabación opcional y pulse la tecla OK. Se mostrará información detallada de la grabación de la prueba. Vea y analice la información grabada, después pulse ESC para salir.

### **7 Configuración del sistema**

Esta sección ilustra cómo programar el lector de códigos para que satisfaga sus necesidades específicas.

Cuando se selecciona la aplicación Configuración, se muestra un menú con opciones de servicios disponibles. Las opciones de menú normalmente incluyen:

- 
- 
- Unidad de medida Modo Actualizar
- Configurar pitido de tecla
- Idioma Idioma Configurar pitidos de diagnóstico
- Configurar monitores Configurar monitores Autoexamen de la herramienta
	-

### **BGS technic KG Bandwirkerstr. 3 D-42929 Wermelskirchen**

**SW-Stahl und Werkzeugvertriebs GmbH Tel. +49 (0) 2191 / 46438-0 5 6 e s s a r t S r e s u k r e v e L Fax +49 (0) 2191 / 46438-40 Tel.: 02196 720480 Fax.: 02196 7204820 mail@bgs-technic.de**

## **www.bgstechnic.com**
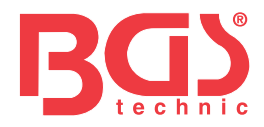

## **7.1 Seleccionar idioma**

Seleccionar un idioma abre una pantalla que le permite elegir el idioma del sistema. Para configurar el idioma del sistema:

- 1. Use la tecla IZQUIERDA/DERECHA hasta resaltar Configuración en la pantalla de inicio y pulse la tecla OK.
- 2. Se muestra una pantalla con una lista de opciones de menú.
- 3. Use la tecla ARRIBA/ABAJO para resaltar un idioma y pulse la tecla OK para confirmar. Pulse la tecla ESC para salir y regresar.

### **7.2 Configurar Monitores**

Este menú permite a los usuarios configurar los monitores requeridos para probar el encendido por bujías y el encendido por compresión, el número de monitores para pasar el diagnóstico y restablecer los ajustes por defecto. Las opciones de menú normalmente incluyen:

- Monitores requeridos para ENCEND por bujías
- Monitores requeridos para ENCEND por compresión
- Monitores INC admitidos
- Restablecer ajustes por defecto de fábrica

a also usuarios configurar los monitores requeidos para probar el encendido por<br>
electo. Las optomes de menú normalmente incluyer.<br>
Herbert, Las optomes de menú normalmente incluyer.<br>
Lendos para ENGEND par pulsis<br>
Lendos Hay dos tipos diferentes de monitores: continuos y no continuos. Los monitores continuos son de diseño diferente de los monitores no continuos. Los monitores continuos se someten a prueba constantemente y son evaluados por el ordenador del coche mientras el coche está en marcha. A la inversa, los monitores no continuos requieren que se cumplan determinadas condiciones antes de que pueda efectuarse una prueba o una serie de pruebas.

Monitores continuos:

- Fallo de encendido
- Sistema de combustible
- Componente exhaustivo

Monitores no continuos:

#### **NOTA**

Los monitores no continuos son diferentes para coches de encendido por bujías (motores de gasolina) y coches de encendido por compresión (motores diésel).

Vehículos de encendido por bujías (gas)

- Catalizador (CAT)
- Catalizador calentado
- Sistema de evaporación (EVAP)
- Sistema de aire secundario
- Sensor de oxígeno (O2)
- Calentador del sensor de oxígeno
- EGR (recirculación de gases de escape) y/o sistema VVT

Vehículos de encendido por compresión (diésel)

- Catalizador NMHC
- Tratamiento posterior de NOx/SCR
- Presión de sobrealimentación
- Sensor de gases de escape
- Filtro de PM
- EGR y/o sistema VVT

#### Para configurar monitores:

1. Use la tecla ARRIBA/ABAJO hasta resaltar Configurar monitores del menú Configuración y pulse la tecla OK para confirmar.

**SW-Stahl und Werkzeugvertriebs GmbH Tel. +49 (0) 2191 / 46438-0 5 6 e s s a r t S r e s u k r e v e L Fax +49 (0) 2191 / 46438-40 Tel.: 02196 720480 Fax.: 02196 7204820 mail@bgs-technic.de**

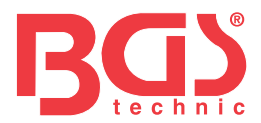

# **7.2.1 Monitores requeridos para ENCEND por bujías**

En este menú, los usuarios pueden configurar monitores para coches de encendido por bujías (motores de gasolina).

Para configurar monitores requeridos para ENCEND por bujías:

- 1. Use la tecla ARRIBA/ABAJO hasta resaltar Monitores requeridos para ENCEND por bujías del menú y pulse la tecla OK para confirmar.
- 2. Se muestra la pantalla de selección de monitores personalizada.
- 3. Use la tecla DERECHA para seleccionar o deseleccionar un monitor o pulse la tecla IZQUIERDA para deseleccionar todos los monitores. Pulse la tecla OK para confirmar y la tecla ESC para anular.

## **NOTA**

El número en la esquina derecha de la pantalla indica el número total de monitores opcionales y la secuencia de los monitores actualmente seleccionados.

#### **7.2.2 Monitores requeridos para ENCEND por compresión**

En este menú, los usuarios pueden configurar monitores para coches de encendido por bujías (motores diésel).

Para configurar monitores requeridos para ENCEND por compresión:

- 1. Use la tecla ARRIBA/ABAJO hasta resaltar Monitores requeridos para ENCEND por compresión del menú y pulse la tecla OK para confirmar.
- 2. Se muestra la pantalla de selección de monitores personalizada y Use la tecla DERECHA para seleccionar o deseleccionar un monitor o pulse la tecla IZQUIERDA para deseleccionar todos los monitores. Pulse la tecla OK para confirmar y la tecla ESC para anular.

#### **7.2.3 Monitores INC admitidos**

Las pruebas de control de emisiones varían dependiendo de la zona geográfica o regional en la que esté registrado el vehículo. Esta herramienta proporciona una manera más flexible de cumplir con diferentes estándares, lo que le permite al usuario seleccionar 0, 1, 2, 3 INC monitores en prueba. Para configurar monitores INC admitidos:

- 1. Use la tecla ARRIBA/ABAJO hasta resaltar Monitores INC admitidos del menú y pulse la tecla OK para confirmar.
- 2. Se muestra la pantalla de selección de monitores INC personalizada y desplácese con las teclas de flecha hacia arriba y hacia abajo para seleccionar. Pulse la tecla OK para confirmar y la tecla ESC para anular.

#### **7.2.4 Restablecer ajustes por defecto de fábrica**

 **squina derecha de la pantala indica e Inúmero total de monitores opcionales y la<br>
<b>dequeridos para ENCEND por compresión.**<br>  **dequeridos para ENCEND por compresión.**<br> **Usuarios pueden configurar monitores para codes de e** Este menú permitirá a los usuarios restablecer los ajustes de configuración por defecto en el menú Configurar monitores, y borrar cualquier ajuste personalizado. En este caso, incluirá todos los monitores disponibles para los Monitores requeridos para ENCEND por bujías y los Monitores requeridos para ENCEND por compresión. Los Monitores INC admitidos todavía se ajustarán a 1. Par restablecer ajustes por defecto de fábrica:

- 1. Use la tecla ARRIBA/ABAJO hasta resaltar Restablecer ajustes por defecto de fábrica del menú y pulse la tecla OK para confirmar.
- 2. Se muestra un mensaje preguntando si desea reestablecer los ajustes por defecto de fábrica. Responda Sí para confirmar la pregunta o responda No para cancelar y volver.

#### **7.3 Unidad de medida**

Unidad de medida abre un cuadro de diálogo que le permite elegir entre unidades de medida habituales en los EE. UU. o del sistema métrico.

Para cambiar la configuración de las unidades:

- 1. Desplácese con las teclas ARRIBA/ABAJO hasta resaltar Unidad de medida del menú Configuración y pulse la tecla OK.
- 2. Pulse la tecla de flecha ARRIBA/ABAJO para seleccionar un elemento y pulse la tecla OK para guardar y volver.

**BGS technic KG Bandwirkerstr. 3 D-42929 Wermelskirchen**

**SW-Stahl und Werkzeugvertriebs GmbH Tel. +49 (0) 2191 / 46438-0 5 6 e s s a r t S r e s u k r e v e L Fax +49 (0) 2191 / 46438-40 Tel.: 02196 720480 Fax.: 02196 7204820 mail@bgs-technic.de**

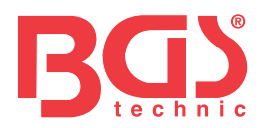

## **7.4 Configurar pitido de tecla**

Configurar pitido de tecla abre un cuadro de diálogo que le permite encender/apagar el altavoz integrado para la pulsación de teclas.

Para configurar el pitido de tecla:

- 1. Use la tecla ARRIBA/ABAJO hasta resaltar Configurar pitido de tecla del menú Configuración y pulse la tecla OK.
- 2. Pulse la tecla de flecha ARRIBA/ABAJO para seleccionar un elemento y pulse la tecla OK para guardar y volver.

### **7.5 Configurar pitido de diagnóstico**

Configurar pitido de tecla abre un cuadro de diálogo que le permite encender/apagar el altavoz integrado al efectuar diagnósticos.

Para configurar el pitido de diagnóstico:

- 1. Use la tecla ARRIBA/ABAJO hasta resaltar Configurar pitido de tecla del menú Configuración y pulse la tecla OK.
- 2. Pulse la tecla ARRIBA/ABAJO para seleccionar un elemento y pulse la tecla OK para guardar y volver.

#### **7.6 Autoexamen de la herramienta**

Configurar pitido de tecla abre un cuadro de diálogo que le permite comprobar si el funcionamiento de la pantalla LCD y del teclado y del LED es correcto. El menú típico incluye:

- Prueba de pantalla
- Prueba de teclado
- Prueba de LED

#### **7.6.1 Prueba de pantalla**

Al seleccionar la opción de Prueba de pantalla se abre una pantalla que le permite comprobar la funcionalidad de la pantalla.

Para probar la pantalla:

- 1. Use la tecla ARRIBA/ABAJO hasta resaltar Prueba de pantalla del menú Configuración y pulse la tecla OK para empezar la prueba.
- 2. Compruebe si faltan puntos en la pantalla LCD.
- 3. Para salir de la prueba, pulse la tecla ESC.

#### **7.6.2 Prueba de teclado**

Al seleccionar la opción de Prueba de teclado se abre una pantalla que le permite comprobar la funcionalidad del teclado.

Para probar el teclado:

- 1. Use la tecla ARRIBA/ABAJO hasta resaltar Prueba de teclado del menú Configuración y pulse la tecla OK.
- 2. Pulse cualquier tecla para iniciar la prueba. Al pulsar una tecla, debería aparecer en la pantalla el nombre de la tecla o la dirección de desplazamiento. Pulse dos veces ESC para volver.

## **7.6.3 Prueba de LED**

Al seleccionar la opción Prueba de LED se abre una pantalla que le permite comprobar la funcionalidad del LED.

Para probar el LED:

- 1. Use la tecla ARRIBA/ABAJO hasta resaltar Prueba de LCD del menú Configuración y pulse la tecla OK para empezar la prueba.
- **dido de diagnostico**<br>  **de diagnosticos:**<br> **Es récessabres.**<br> **Es récessabres**.<br> **En la harramienta**<br> **Es récessabres**<br> **En la harramienta**<br> **CRIBA/ABAJO** para seleccionar un elemento y pulse la tecla OK para guardary<br> **C** 2. Desplácese con las teclas de fecha hacia arriba y hacia abajo para seleccionar las lámparas LED que desea comprobar. El LED debería encenderse/apagarse en función de las órdenes seleccionadas.
- 3. Para salir de la prueba, pulse la tecla ESC.

## **BGS technic KG Bandwirkerstr. 3 D-42929 Wermelskirchen**

**SW-Stahl und Werkzeugvertriebs GmbH Tel. +49 (0) 2191 / 46438-0 5 6 e s s a r t S r e s u k r e v e L Fax +49 (0) 2191 / 46438-40 Tel.: 02196 720480 Fax.: 02196 7204820 mail@bgs-technic.de**

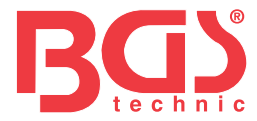

#### **7.7 Modo Actualizar**

Esta función le permite entrar en el modo Actualizar de forma automática. Para más información, consulte el apartado 9.1.8 Información de la herramienta

#### **8 Información sobre voltaje de la batería**

Al seleccionar la opción "Batería" se abre una ventana que muestra el voltaje de la batería del vehículo.

Para mostrar el voltaje de la batería:

- 1. Use los botones IZQUIERDA / DERECHA en la pantalla de Inicio para seleccionar "Batería" y presione el botón OK.
- 2. Se muestra la siguiente pantalla con información del batería del vehículo.

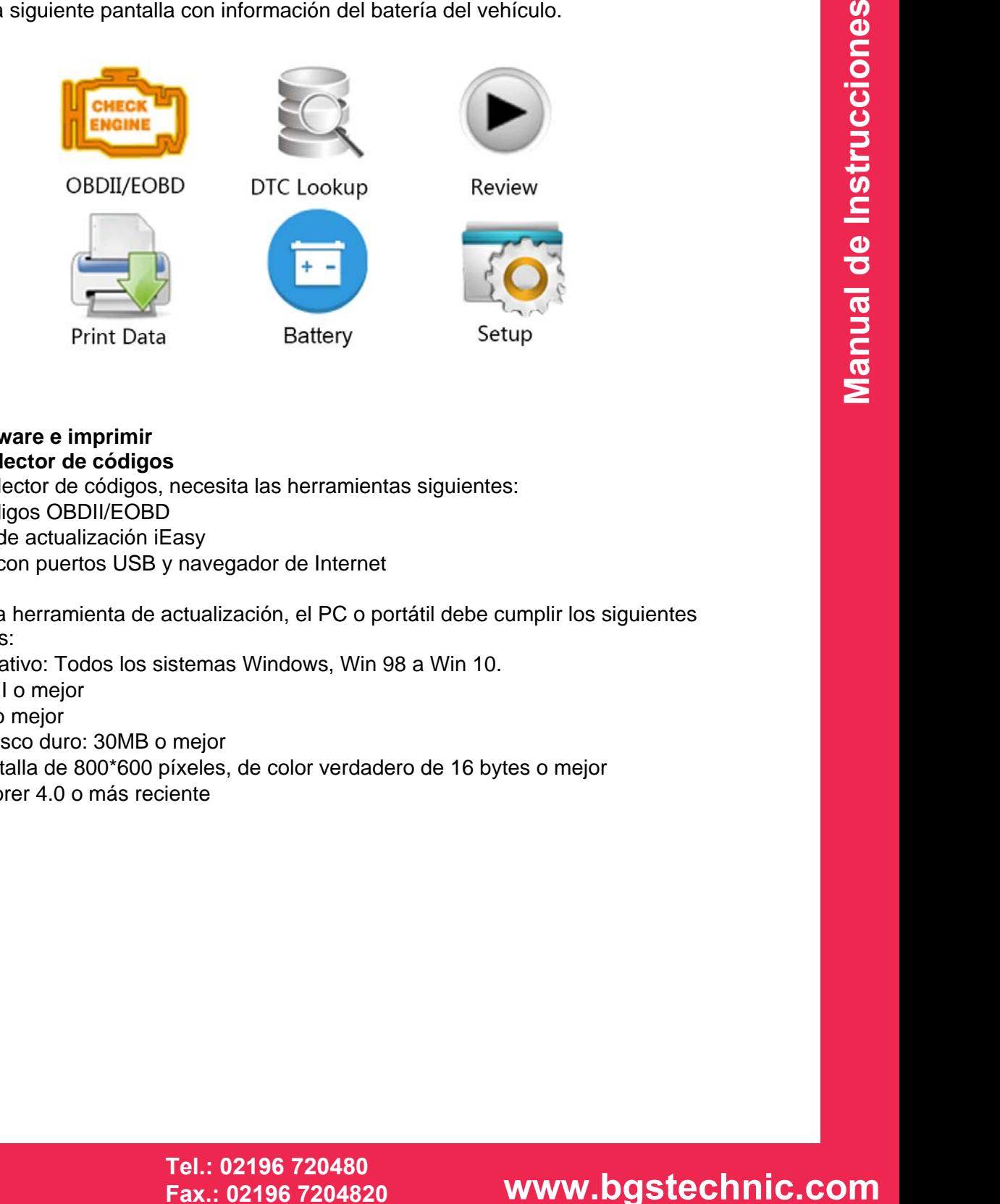

#### **9 Actualizar software e imprimir 9.1 Actualizar el lector de códigos**

Para actualizar e lector de códigos, necesita las herramientas siguientes:

- Lector de códigos OBDII/EOBD
- Herramienta de actualización iEasy
- PC o portátil con puertos USB y navegador de Internet
- Cable USB

Para poder usar la herramienta de actualización, el PC o portátil debe cumplir los siguientes requisitos mínimos:

- Sistema operativo: Todos los sistemas Windows, Win 98 a Win 10.
- CPU: Intel PIII o mejor
- RAM: 64MB o mejor
- Espacio en disco duro: 30MB o mejor
- Pantalla: Pantalla de 800\*600 píxeles, de color verdadero de 16 bytes o mejor
- Internet Explorer 4.0 o más reciente

**SW-Stahl und Werkzeugvertriebs GmbH Tel. +49 (0) 2191 / 46438-0 5 6 e s s a r t S r e s u k r e v e L Fax +49 (0) 2191 / 46438-40 Tel.: 02196 720480 Fax.: 02196 7204820 mail@bgs-technic.de**

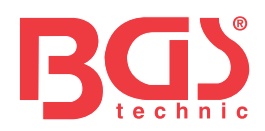

Procedimiento de actualización

- 1. Descargue la herramienta de actualización iEasy y los archivos de actualización de nuestra página web <http://download.bgstechnic.com/6648.zip> las aplicaciones y archivos en el disco del ordenador.
- 2. Descomprima el archivo de herramienta de actualización. Siga las instrucciones en la pantalla del ordenador para instalar la herramienta y el controlador.
- 3. Haga doble clic sobre el icono de escritorio de Ieasy para arrancar la aplicación.
- 4. Haga clic en Ajustes y seleccione el idioma que desea actualizar.
- 5. Pulse y mantenga pulsada la tecla HELP. Mantenga pulsada y no suelte la tecla HELP, entonces conecte el cable USB.
- 6. Cuando la herramienta entre en el modo Actualizar modo, la aplicación detectará la herramienta automáticamente.

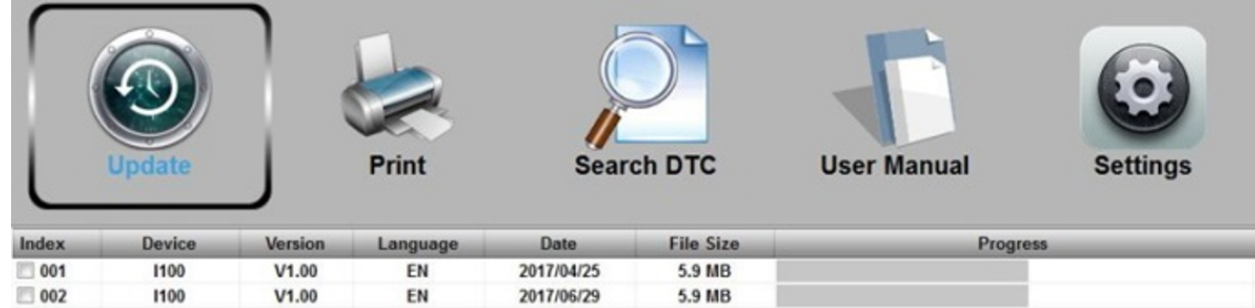

7. Marque el archivo que debe actualizarse.

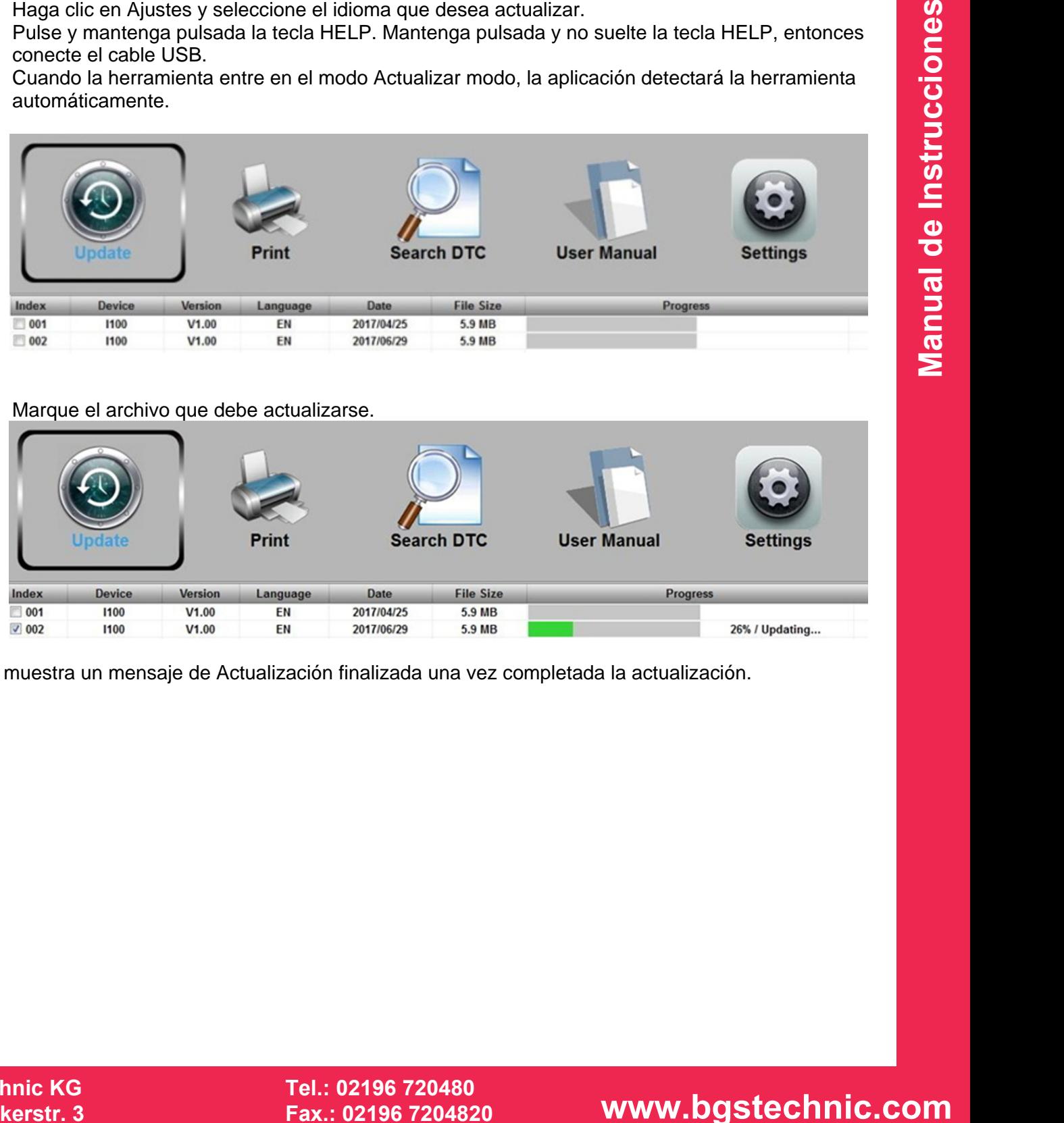

Se muestra un mensaje de Actualización finalizada una vez completada la actualización.

**SW-Stahl und Werkzeugvertriebs GmbH Tel. +49 (0) 2191 / 46438-0 5 6 e s s a r t S r e s u k r e v e L Fax +49 (0) 2191 / 46438-40 Tel.: 02196 720480 Fax.: 02196 7204820 mail@bgs-technic.de**

# **www.bgstechnic.com**

 **© BGS technic KG, Copying and further use not allowed**

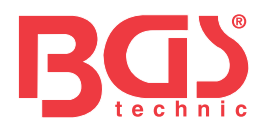

#### **9.2 Imprimir**

La función Imprimir datos se usa para imprimir los resultados de prueba a través del ordenador. Esta función no está disponible cuando el dispositivo se encuentra en el modo Actualizar. Para imprimir resultados de prueba:

- 1. Descargue y arranque Ieasy.
- 2. Active la aplicación haciendo clico sobre el botón Imprimir del menú.

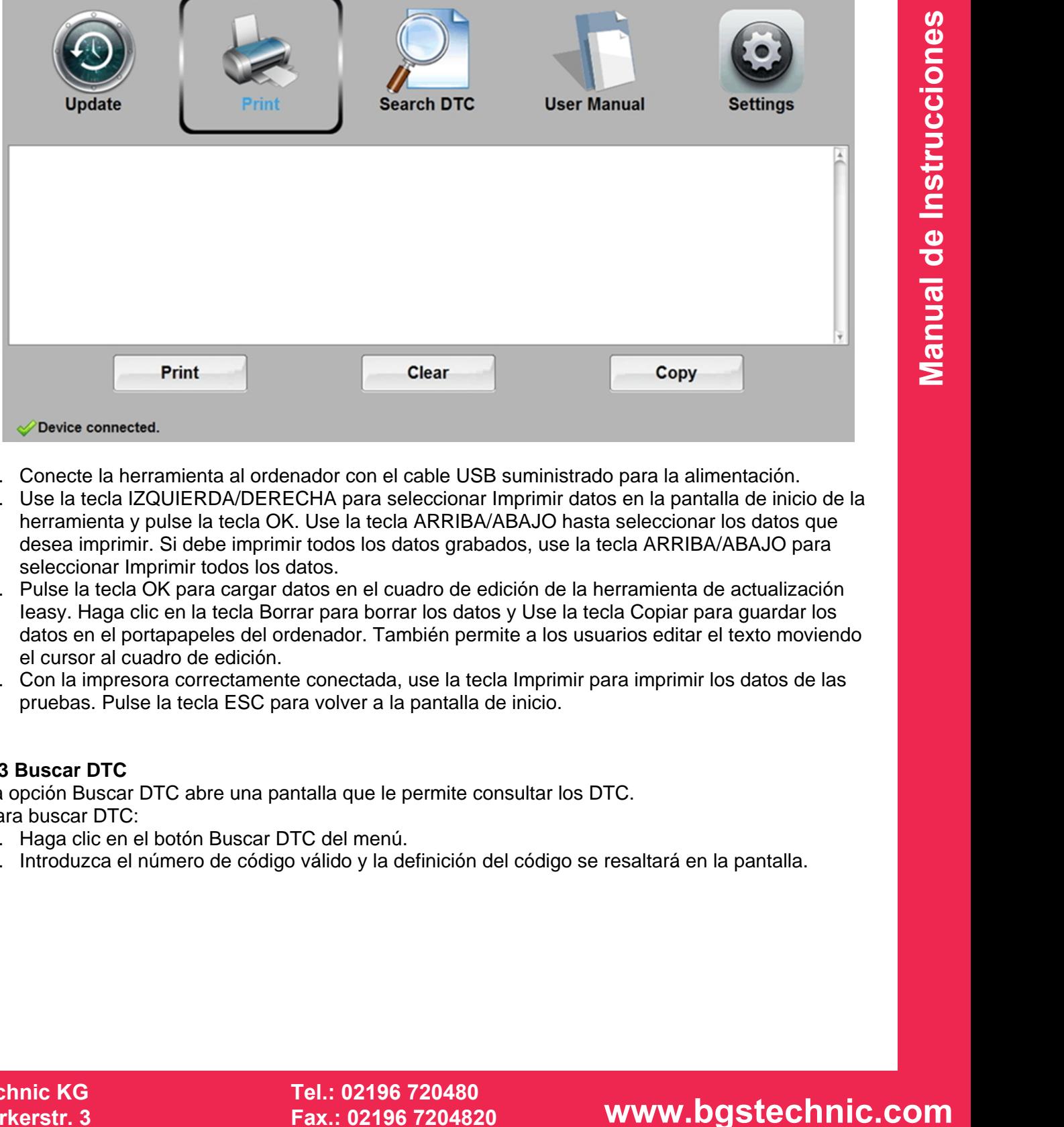

- 3. Conecte la herramienta al ordenador con el cable USB suministrado para la alimentación.
- 4. Use la tecla IZQUIERDA/DERECHA para seleccionar Imprimir datos en la pantalla de inicio de la herramienta y pulse la tecla OK. Use la tecla ARRIBA/ABAJO hasta seleccionar los datos que desea imprimir. Si debe imprimir todos los datos grabados, use la tecla ARRIBA/ABAJO para seleccionar Imprimir todos los datos.
- 5. Pulse la tecla OK para cargar datos en el cuadro de edición de la herramienta de actualización Ieasy. Haga clic en la tecla Borrar para borrar los datos y Use la tecla Copiar para guardar los datos en el portapapeles del ordenador. También permite a los usuarios editar el texto moviendo el cursor al cuadro de edición.
- 6. Con la impresora correctamente conectada, use la tecla Imprimir para imprimir los datos de las pruebas. Pulse la tecla ESC para volver a la pantalla de inicio.

#### **9.3 Buscar DTC**

La opción Buscar DTC abre una pantalla que le permite consultar los DTC. Para buscar DTC:

- 1. Haga clic en el botón Buscar DTC del menú.
- 2. Introduzca el número de código válido y la definición del código se resaltará en la pantalla.

**SW-Stahl und Werkzeugvertriebs GmbH Tel. +49 (0) 2191 / 46438-0 Tel.: 02196 720480 5 6 e s s a r t S r e s u k r e v e L Fax +49 (0) 2191 / 46438-40 Fax.: 02196 7204820 mail@bgs-technic.de**

 **© BGS technic KG, Copying and further use not allowed**

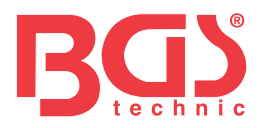

#### **9.4 Manual del usuario**

Se trata de un manual de usuario más detallado y con más ilustraciones.

#### **9.5 Actualizar Ajustes de herramienta**

La opción Ajustes abre una pantalla que le permite configurar el idioma y el estilo de la herramienta.

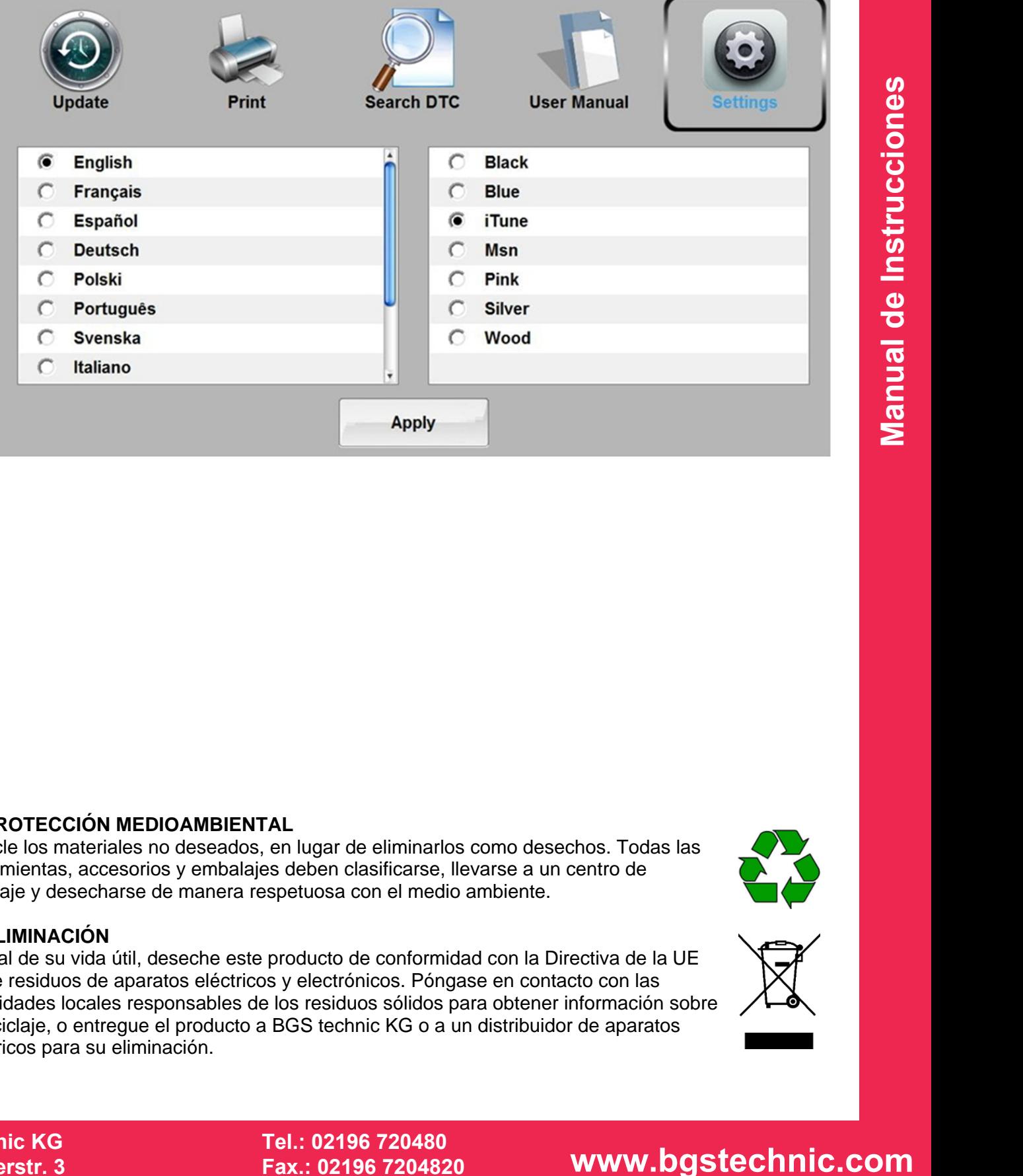

#### **10 PROTECCIÓN MEDIOAMBIENTAL**

Recicle los materiales no deseados, en lugar de eliminarlos como desechos. Todas las herramientas, accesorios y embalajes deben clasificarse, llevarse a un centro de reciclaje y desecharse de manera respetuosa con el medio ambiente.

## **11 ELIMINACIÓN**

Al final de su vida útil, deseche este producto de conformidad con la Directiva de la UE sobre residuos de aparatos eléctricos y electrónicos. Póngase en contacto con las autoridades locales responsables de los residuos sólidos para obtener información sobre el reciclaje, o entregue el producto a BGS technic KG o a un distribuidor de aparatos eléctricos para su eliminación.

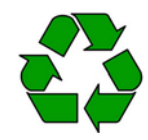

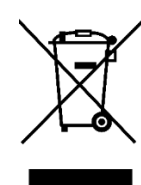

### **BGS technic KG Bandwirkerstr. 3 D-42929 Wermelskirchen**

**SW-Stahl und Werkzeugvertriebs GmbH Tel. +49 (0) 2191 / 46438-0 5 6 e s s a r t S r e s u k r e v e L Fax +49 (0) 2191 / 46438-40 Tel.: 02196 720480 Fax.: 02196 7204820 mail@bgs-technic.de**

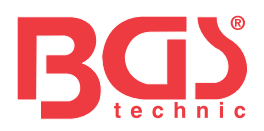

# $\epsilon$ **EU-KONFORMITÄTSERKLÄRUNG EC DECLARATION OF CONFORMITY**  DÉCLARATION "CE" DE CONFORMITE **DECLARATION DE CONFORMIDAD UE**

Wir erklären in alleiniger Verantwortung, dass die Bauart des Produktes: We declare that the following designated product: Nous déclarons sous propre responsabilité que ce produit: Declaramos bajo nuestra sola responsabilidad que este producto:

# **OBD II (EOBD) Auslesegerät (Art. 6648) OBD II (EOBD) Trouble Code Reader Appareil de lecture OBD II (EOBD) Lector de códigos de error OBDII / EOBD**

folgenden einschlägigen Bestimmungen entspricht: complies with the requirements of the: est en conformité avec les réglementations ci-dessous: esta conforme a las normas:

**EMC Council Directive 2014/30/EU** 

# **RoHS Directive 2011/65/EU & 2015/863/EU**

Angewandte Normen: Identification of regulations/standards: Norme appliquée: Normas aplicadas:

EN 55032:2015 EN 55024:2010+A1:2015 IEC 62321:2013/2015/2017

Certification No.: TB181020221 / iEasy 320 RoHS: TB181020222

Test Report No.: TB-EMC162530 RoHS Report: TB-RoHS162532

Wermelskirchen, den 20.04.2021

ppa. The policy of the policy of the policy of the policy of the policy of the policy of the policy of the str

Frank Schottke, Prokurist

**BGS technic KG, Bandwirkerstrasse 3, D-42929 Wermelskirchen** 

**BGS technic KG Bandwirkerstr. 3 42929 Wermelskirchen**

**SW-Stahl und Werkzeugvertriebs GmbH Tel. +49 (0) 2191 / 46438-0 L ax +49 (0) 2191 / 46438-40 everkuser Strasse 65 F Tel.: 02196 720480 D-42897 Remscheid E-Mail: info@swstahl.de Fax.: 02196 7204820 mail@bgs-technic.de**